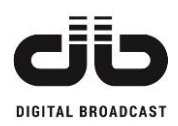

# **MOZART Series FM Exciters/Transmitters From 30W to 500W**

**User's Manual Release 1.6**

**- DB ELETTRONICA TELECOMUNICAZIONI S.p.A. -**

- Riviera Maestri del Lavoro, 20/1 - 35127 Z.I. SUD PADOVA ITALY -- Ph. (049) 870-0588 - Fax. (049) 870-0747 - - http://www.dbbroadcast.com -

*MOZART SERIES – FM Exciters/Transmitters - USER'S MANUAL* 1 /126

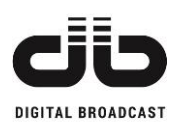

#### **The constructor reserves the right to modify the information in this manual at any time without advising update.**

Issued: July 2019 – Version 1.6 © 2019. Copyright by: DB Elettronica Telecomunicazioni SpA Riviera Maestri del Lavoro, 20/1 35127 Z.I. SUD PADOVA ITALY

All rights reserved.

All specifications, characteristics and circuit descriptions indicated in this manual are subject to change without notice.

**DIGITAL BROADCAST** 

# **INDEX**

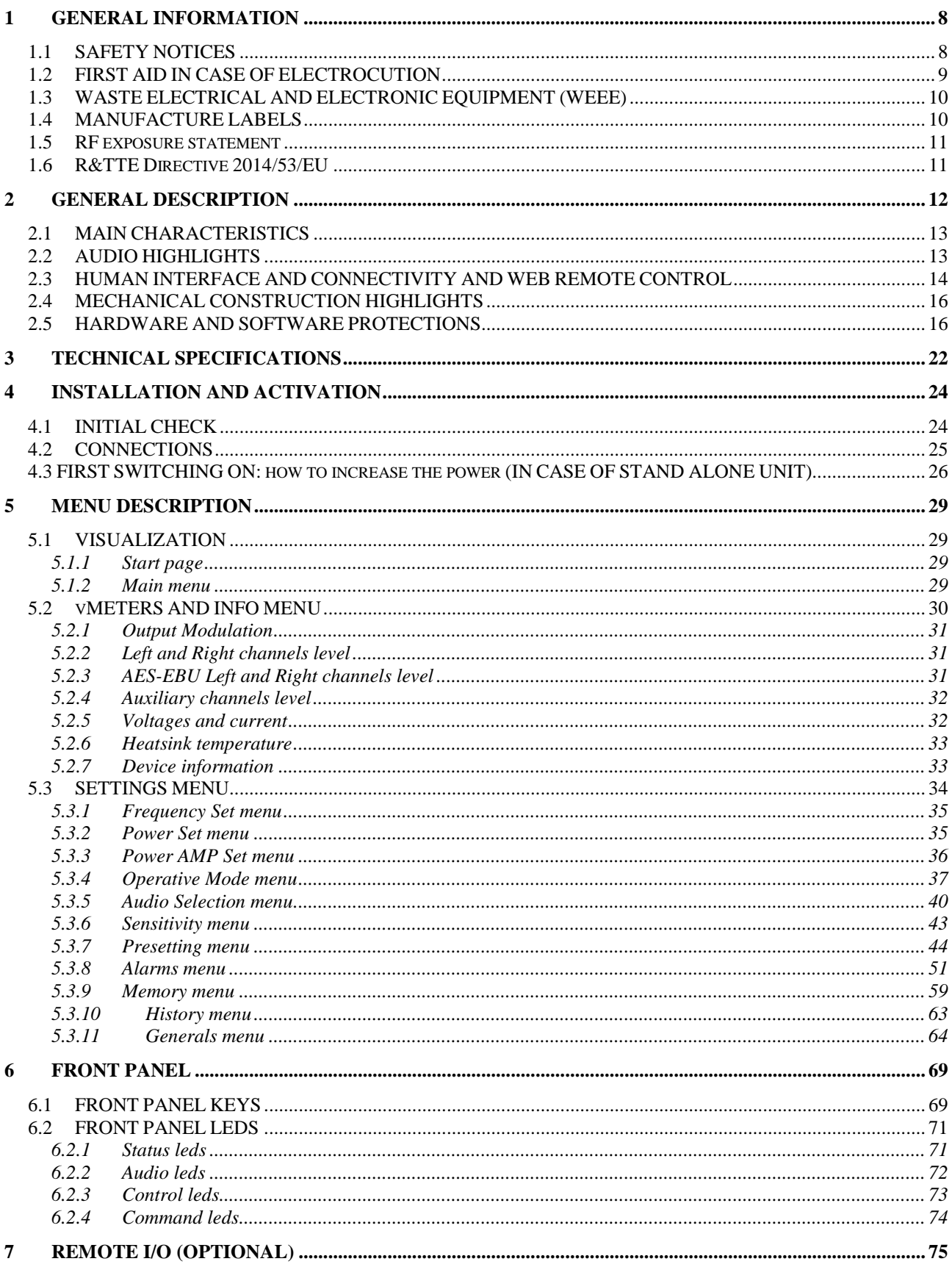

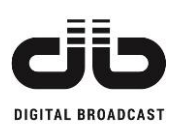

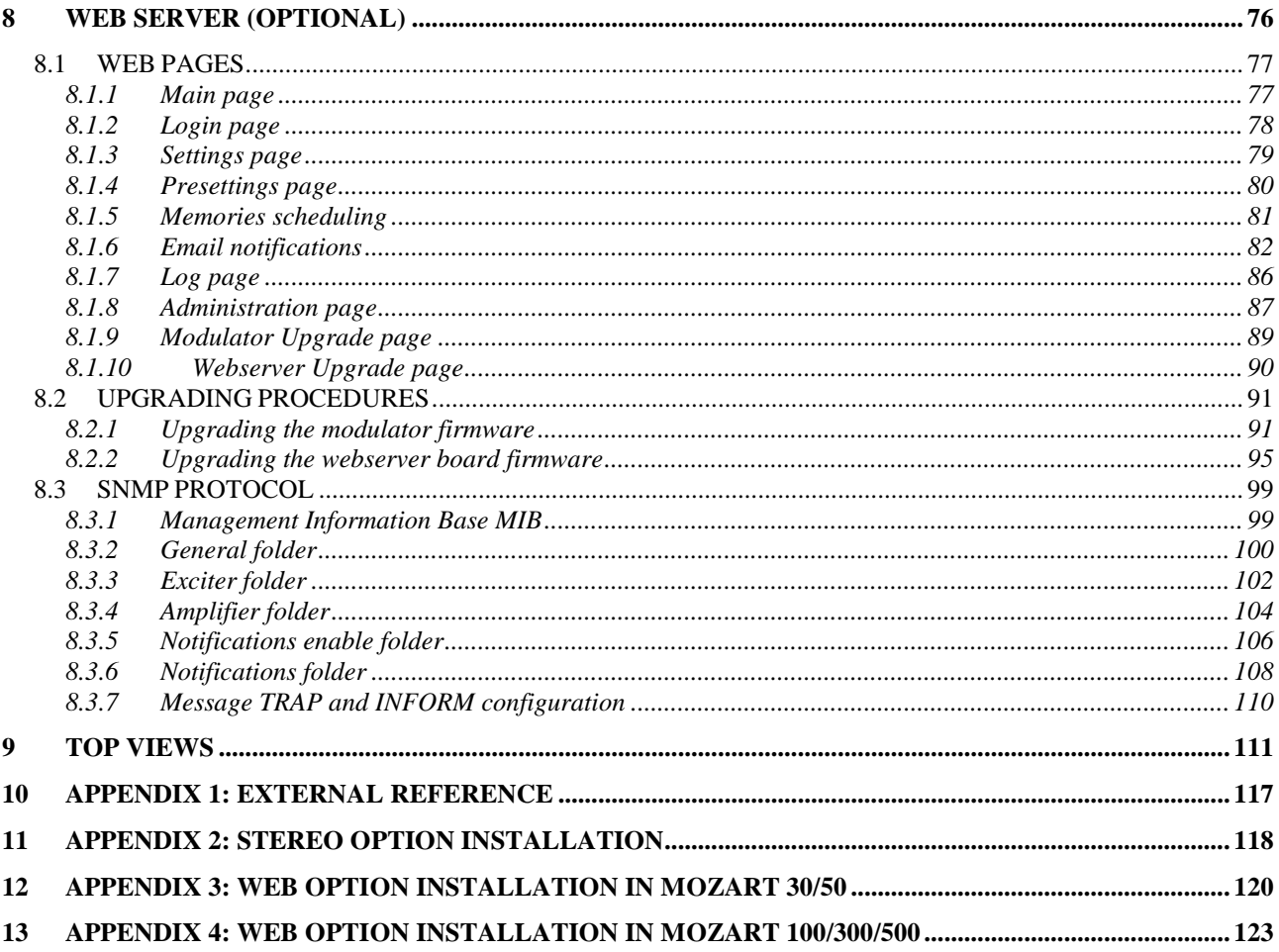

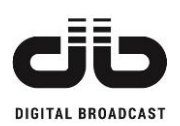

# **FIGURES INDEX**

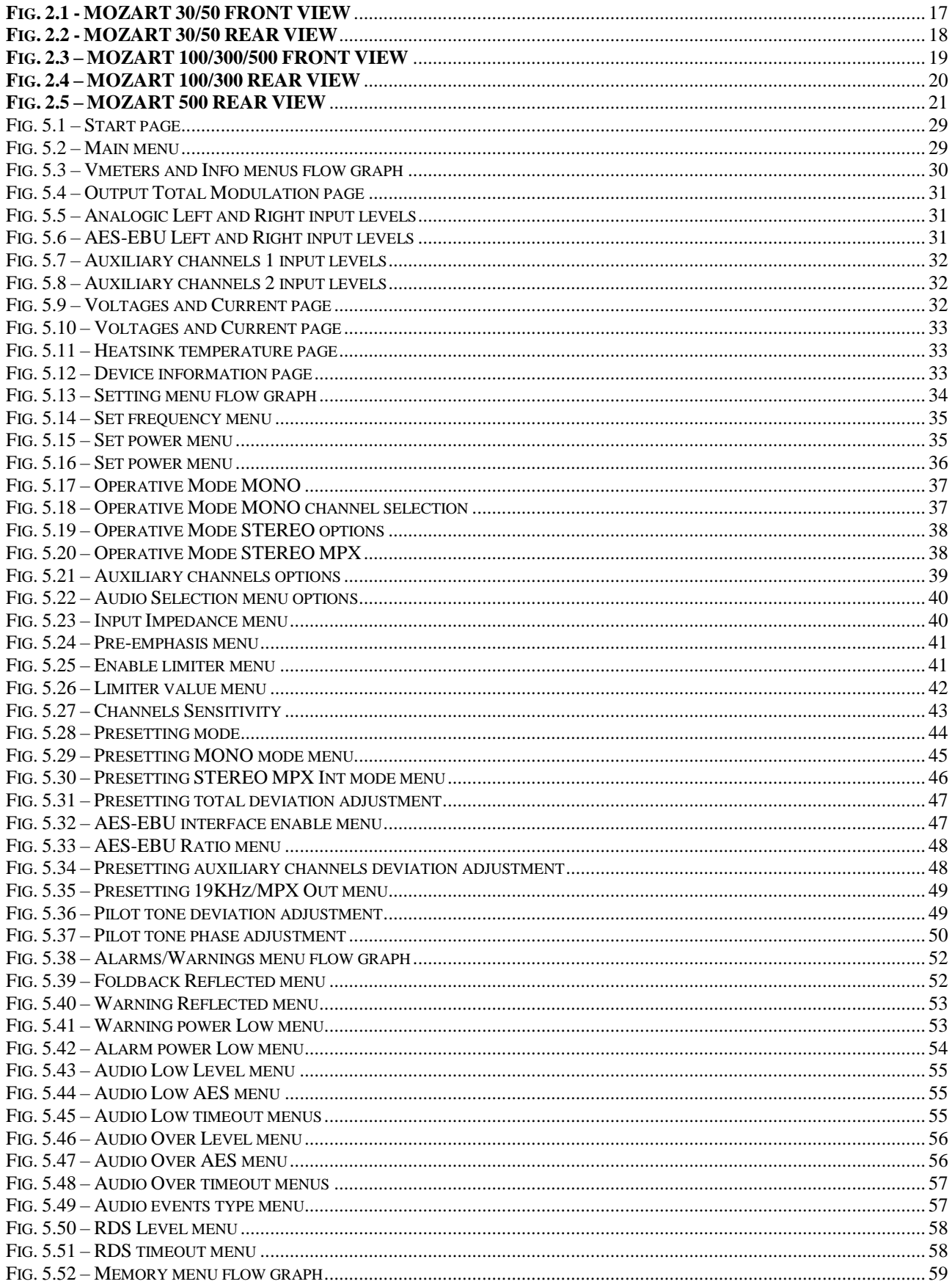

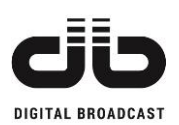

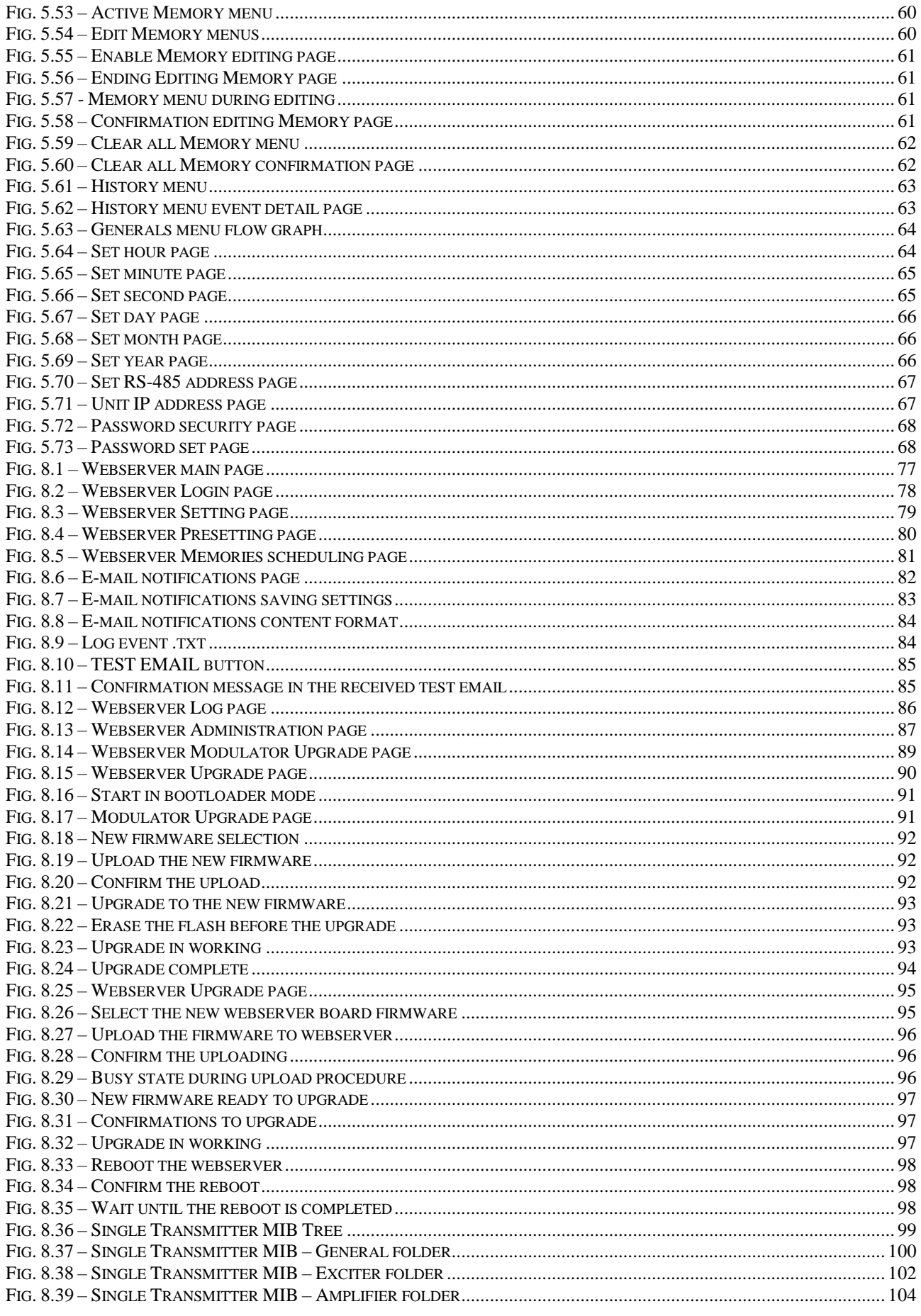

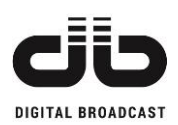

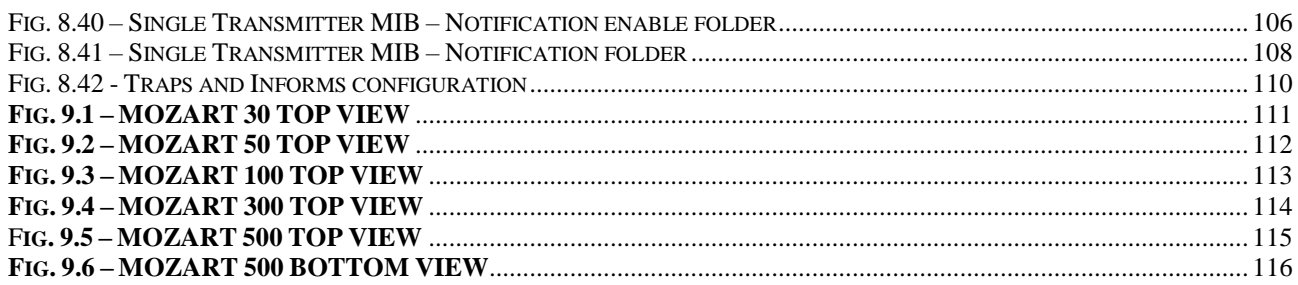

# **TABLES INDEX**

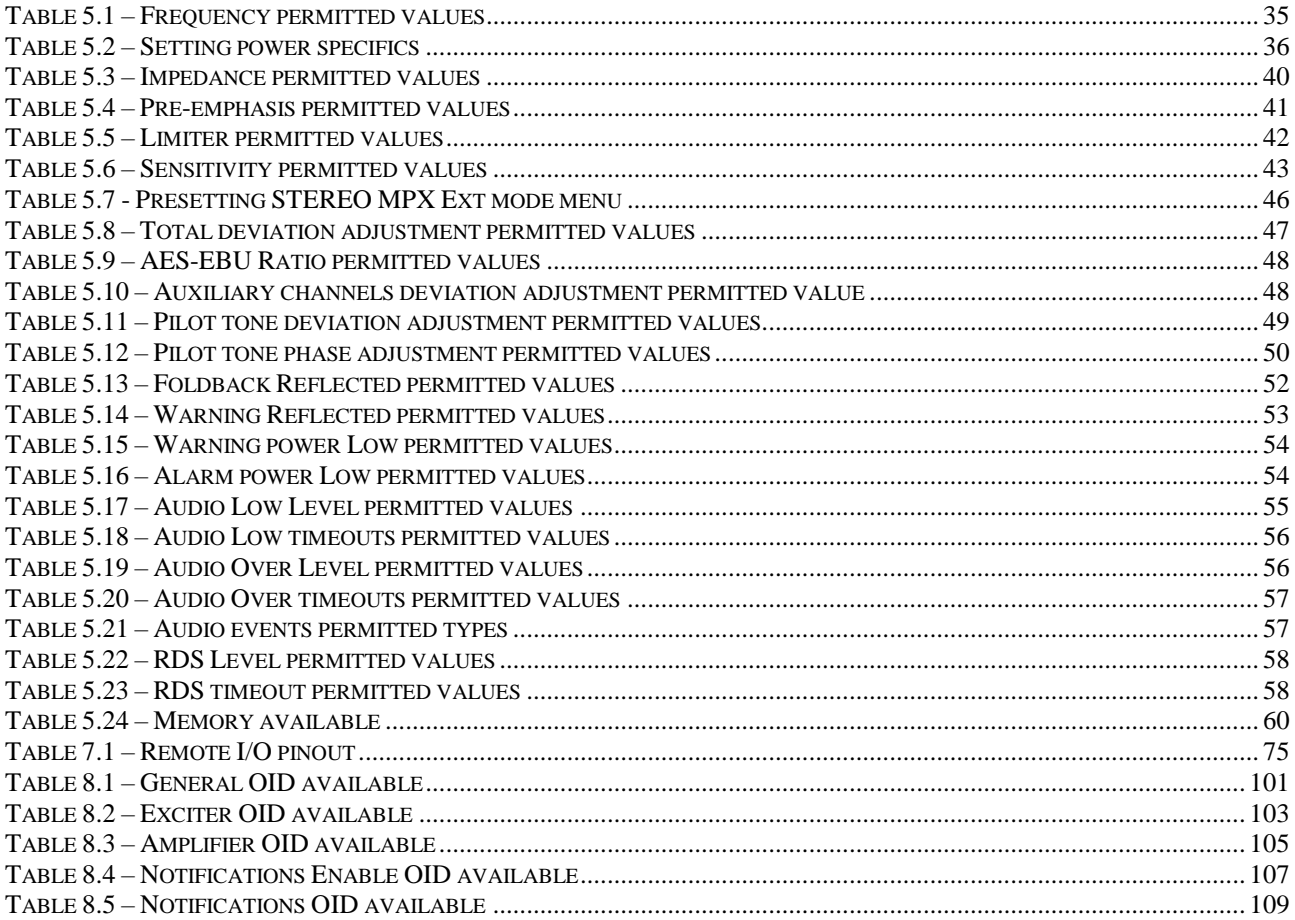

 $7/126$ 

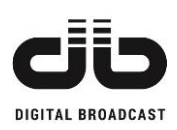

# **1 GENERAL INFORMATION**

# **1.1 SAFETY NOTICES**

To avoid risks of electrical shocks or fire, only qualified personnel should execute the procedures specified in this manual.

When the protective covers of any device or component connected to a 110 / 240 VAC source by a power cord are removed, voltages and currents dangerous to life may be exposed.

Contact with 110 / 240 Volts of alternating current and associated direct current and voltages can be fatal.

# **CAUTION**

To reduce the risks of electrical shock, do not remove the cover (or the back). Refer, for servicing, to qualified service personnel. This installation should be done by a qualified person and should comply with to all local applicable laws.

# **Beryllium Oxide**

It is dangerous component if inhaled, eaten or put into direct contact with skin, especially if the skin is cut or wounded.

Special care is required in handling beryllium material in order to NOT produce any dust, particles, fumes etc. etc. Whenever beryllium material is broken it is extremely important to collect all parts in a carefully sealed and marked container for discharging in a specific way through controlled channels. All above operations have to be affected using gloves and tongs, with special care taken not to produce dust.

After handling beryllium components, it is essential to wash hands carefully.

# **Beryllium** compounds are used in **RF Connectors.**

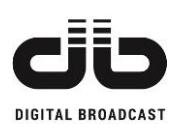

# **1.2 FIRST AID IN CASE OF ELECTROCUTION**

Do not touch the victim until the electrical circuit has been interrupted to make sure the person is isolated. If this is not possible, move the victim away from the conductor by using insulated material.

If respiration is interrupted, artificial respiration must be applied (mouth-to-mouth respiration). Lay the patient on his back, feet elevated above the level of the head, chin up and head back.

# **Call a doctor urgently**

In case of a mouth wound it may be necessary to apply mouth-to-nose respiration, blocking the patient's mouth.

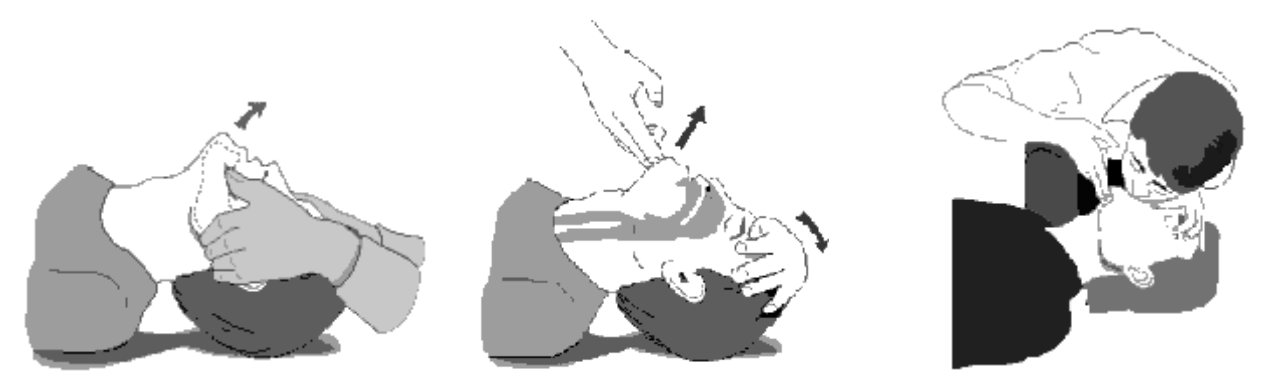

In case of face wounds the need for manual artificial respiration may arise.

Push down on the chest of the prostrate patient whilst moving the patient's arms up and out.

If the victim has also suffered burns then, without obstructing breathing, proceed as follows:

- Do not remove clothing from burn wounds.
- If possible gently pour cold water over wounds to relieve pain.
- Do not use any medication.
- Call for urgent medical assistance.

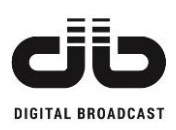

# **1.3 WASTE ELECTRICAL AND ELECTRONIC EQUIPMENT (WEEE)**

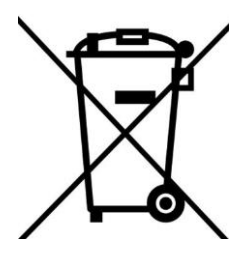

The purpose of the DIRECTIVE 2002/96/EC OF THE EUROPEAN PARLIAMENT AND OF THE COUNCIL of 27 January 2003 on waste electrical and electronic equipment (WEEE) is, as first priority, the prevention of waste electrical and electronic equipment and, in addition, the reuse, recycling and other forms of recovery of such wastes so as to reduce the disposal of waste.

To do this, remember to collect separately all the electronic material.

# **1.4 MANUFACTURE LABELS**

All the units are identified by a silver label:

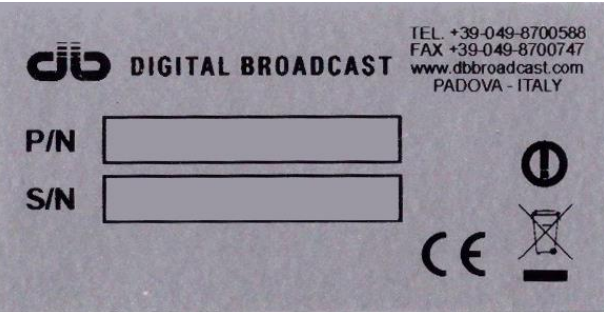

Label fields:

#### **1. P/N (Product name)**

This field contains the model of the unit (part name).

#### **2. S/N (Serial number)**

This field contains the serial number of the module or equipment (made by 8 digits).

#### **3. Symbols (on the right of the label)**

They indicate that the unit is conform with CE indications while the crossed-out bin symbol means that the product is covered by the European Community directive 2002/96/EC and this product should be disposed of separately from the municipal waste stream via designated collection facilities appointed by the government or by the local authorities.

# **1.5 RF EXPOSURE STATEMENT**

#### **Antennas for broadcast transmitters should be mounted on outdoor permanent structures.**

The FCC assesses RF exposure issues at the time of licensing of your station, with the required FCC Bureau(s), and this will include antenna co-location issues as required in 1.1307(b)(3).

Similarly, Canada will also assess RF exposure at the time the station is licensed.

# **1.6 R&TTE DIRECTIVE 2014/53/EU**

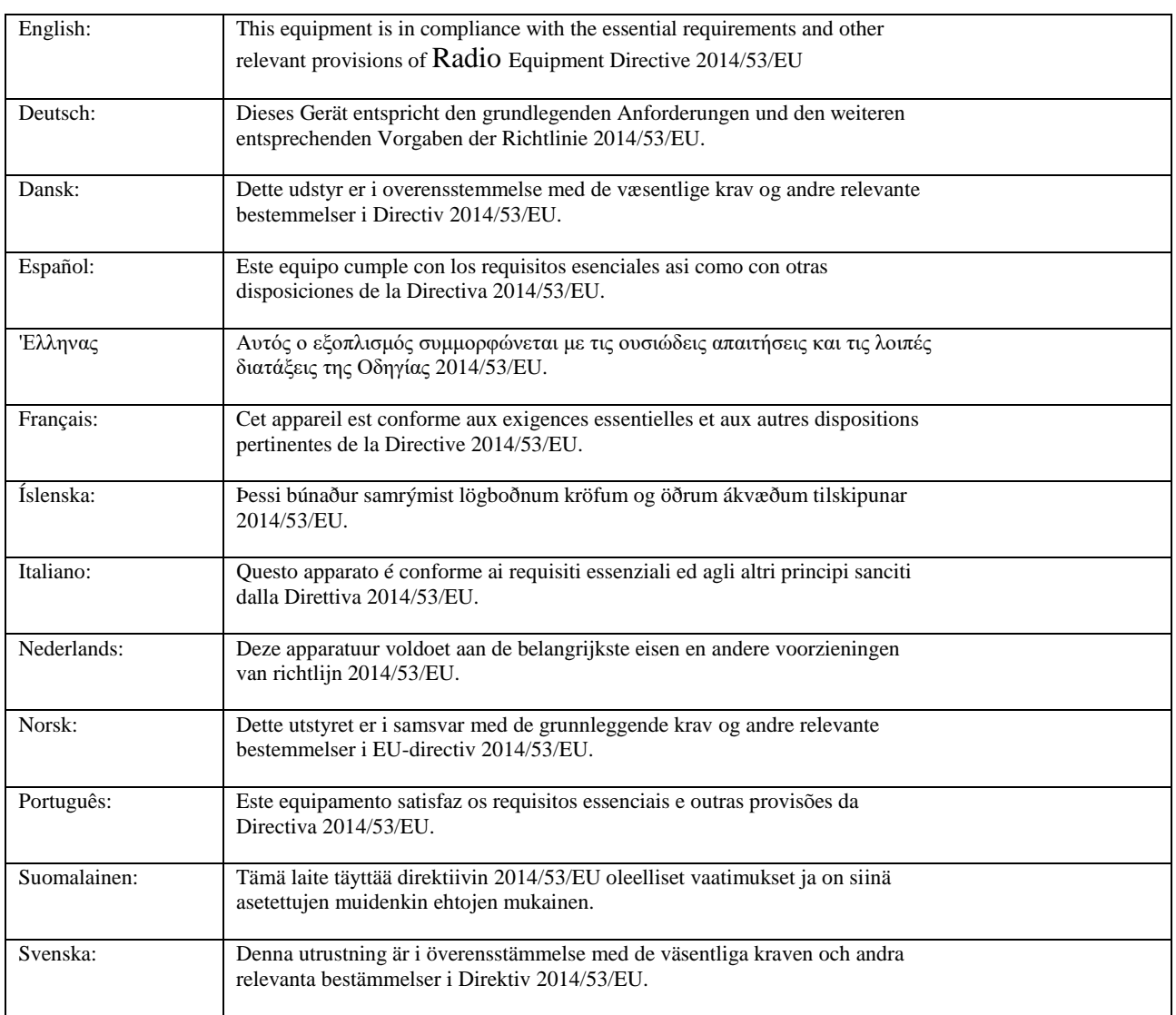

#### **Declaration of Conformity with regards to the R&TTE Directive 2014/53/EU**

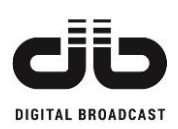

# **2 GENERAL DESCRIPTION**

The MOZART FM exciter/transmitter is the result of the development of the MSE (Magnetic Sound Enhancer) technology together with the improvements in the FM modulation and using high performances PFC filters for the AC/DC conversion. This unit is ideal as stand-alone unit for low power transmissions or suitable as high performance exciter in modular transmitters. This unit has been developed with the Green RF technology which increases the efficiency of the amplification part reducing the dimensions and power consumption without modifying the quality of the transmission.

The main advantages of this technology are:

- High RF efficiency
- Lower heating (lower necessity of air conditioning in the installation room)
- Higher devices safety
- Higher total reliability
- Lower AC power consumption

An user-friendly interface with the combination of leds and LCD display offers a very easy method to control the unit main parameters with a metering accuracy that helps the user to install the unit and check its status even in case he doesn't have expensive test equipments.

In case of fault of the unit or antenna system, the protection system lowers automatically the output power, in order to bring back the operating conditions to a safe area without causing a system shut down, and it indicates on the front panel display the alarm message.

The protection system reduces or stops the output power in case of:

- V.S.W.R. too high.
- Heatsink temperature too high or cooling stop (OVER HEAT).
- Missing Enable command (in case of combination with external units like control logic units)

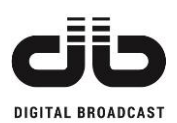

The switch-mode power supply is largely oversized and guarantees a regular operation even in the presence of wide main voltage fluctuations.

The systems cooling grants a safe operation even in hard climatic conditions.

The unit is the latest audio excellence in the FM Broadcasting industry with the revolutionary MSE Technology

# **2.1 MAIN CHARACTERISTICS**

- Reduced maintenance. Easy accessibility of all parts, external serviceable cooling air filters, very high MTBF for RF and power supply modules, are only some of the characteristics that explain the very high reduction of maintenance costs obtained.
- $N+1$  facility (optional).  $N+1$  facility control available to modify remotely the frequency and power output for redundant systems.
- Very small dimensions and low weight, reduce transport costs and simplifying the logistic.
- High frequency stability, in short and long terms, is assured by Digital Phase Locked Loop circuit with low drift VTCXO
- External reference oscillator available as option: 10 MHz input SMA 0 dBm.
- Frequency Agile Broadband programmability from the front LCD panel with 10 KHz steps without any tuning or adjustment.
- Meets or exceeds all the international standards for safety and electrical specifications.

# **2.2 AUDIO HIGHLIGHTS**

- MSE: Magnetic Sound Enhancer a magnetic barrier protects the VCO, the heart of FM modulator, increasing the sound quality.
- STEREO GENERATOR (optional): High performance built-in digital stereo coder provides separation typical>65dB
- Signal/noise ratio > 80dB assures the highest audio quality.
- Input sensitivity and output deviation adjustable with high precision of 0,05dB through display interface or remotely by WEB.

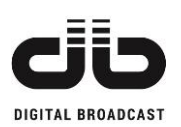

- The level and the phase of the Pilot tone adjustable from the front panel and Web interface
- AES/EBU digital stereo audio interface available as option.
- Limiter keeps the maximum frequency deviation within international requirements to avoid over-modulation and adjacent channels invasion, the limiter levels can be set from the front panel.
- Switch-mode power supply with power factor control. Highly efficient and widely overrated power supply modules insure low heating, low AC power consumption and superior reliability. The power factor control circuitry allows to meet all the international requirements for mains network disturbances.
- High efficiency cooling system. The air cooling system limits the heatsink temperature rise to only about 10°C above ambient temperature. This assures the transmitter ability to properly operate even in high ambient temperature sites with hard climate conditions.

# **2.3 HUMAN INTERFACE AND CONNECTIVITY AND WEB REMOTE CONTROL**

- All parameters can be displayed and set by front panel or from Web interface.
- All the series shares the same human interface:
	- o LCD Display.
	- o Four arrows keys, OK key, ESC key, direct function push buttons ON/OFF, Local/Remote, Reset Alarms
	- o All the main working parameters are displayed by leds and messages to easily indicate the transmitter status. On/Off, Local Remote, Trip-lock Out Alarm, On Air, Warning, Alarm, Interlock, Audio Alarm, Stereo Mode, MPX Mode, RDS On/Off, SCA On/Off, Mono Mode, Pre-emphasis On/Off, Limiter On/Off
- Full control of the transmission and modulation parameters

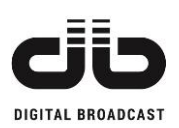

- Latest WEB/SNMP interface (optional):
	- o TCP/IP Remote control WEB Server SNMP (v2c), with INFORMS/TRAPS, DHCP, FTP, TELNET for full remote control system.
	- o The IP address can be easily read on the front panel.
	- o The firmware is remotely upgradable with an easy procedure available on the WEB interface without the need for proprietary tools; the integrity of the new software is verified by checksum control; after new release has been installed it's always possible to return to the previous firmware release: in the WEB page it's present a list of firmware that can be downloaded to the transmitter so it's possible to select which release (the new or the old one) will run on air.
	- o Every alarm event is displayed on the frontal panel, up to 200 events are displayed on a history menu available on front panel display and a more accurate LOG file is available on the web page with a list of events up to 64000 entries.
	- o The LOG file can be downloaded to a PC in a simple text format.
	- o The LOG file keeps the history of commands, alarms, warnings and info events to rebuild accurately the state of the transmitter.
	- o Save and recall of up to 6 transmitter configurations: all working parameters can be saved and exported to a PC and subsequently downloaded to the same transmitter or to another one.
- Parallel Remote Control Connector Interface with Dry contact relays outputs and Optoisolator inputs (option)
- RS 485 Interface
- RDS option: The static RDS encoder meets requirements of most radio stations. Fully digital concept and uniquely effective design ensures high reliability, excellent signal characteristics and gives the user many advanced features. Includes scrolling, parsing, advanced weekly scheduling, EON, RT+, UECP, ASCII terminal control.

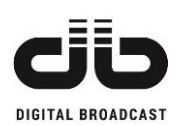

# **2.4 MECHANICAL CONSTRUCTION HIGHLIGHTS**

- AIR FILTER: available as an option on all transmitters
- HOT-PLUG FANS: Maintenance time 5 Minutes without the need to access inside!
- 1 rack unit physical dimension for 30W and 50W version, 2 rack units for the other models
- Protection against shocks: Mechanically studied to prevents damage to connectors, fans, and all the parts that typically may be damaged during transport or installation.
- AAD Technology prevents the corrosion produced by the air and increase the reliability
	- o The construction is totally in aluminium.
	- o The air is ducted to reduce the electronic board's contact.
	- o The electronic boards are tropicalized with a special resin to protect the circuits against salt air.

# **2.5 HARDWARE AND SOFTWARE PROTECTIONS**

- Software algorithms and hardware circuits provide intelligent protections that reduce the output power without any on-air service interruption, keeping the transmitting system always within the safe operating parameters in the event of:
	- o Load mismatching
	- o Environmental over-temperature
	- o Cooling failure
	- o Failure in power supply
- Fast Hardware protections prevents hardware failures in case of very fast events that can damage the transmitter.
- The transmitter has two software levels of reflected power alarms: a Warning and a Failure Level.

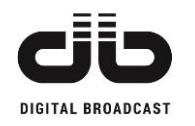

#### **Fig. 2.1 - MOZART 30/50 FRONT VIEW**

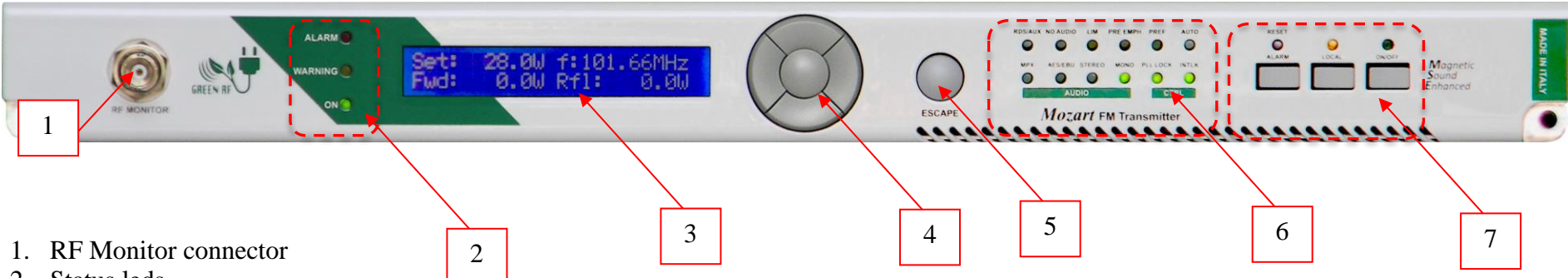

- 2. Status leds
	- a. ALARM: in case of a temporary alarm (it returns automatically to the normal status at next attempt of the unit) RED led
	- b. WARNING: in case of a warning is present YELLOW led
	- c. ON: in case the unit is connected to the mains and switched on GREEN led
- 3. LCD Display
- 4. Navigation keys (UP /DOWN / RIGHT / LEFT / OK)
- 5. Escape key
- <span id="page-16-0"></span>6. AUDIO and CONTROL leds
	-
	- c. AUDIO: it is ON in case of correct level of input audio signal d. AES-EBU: it is ON in case the AES-EBU is on
	-
	-
	-
	-
	- a. RDS/AUX: it is ON in case the RDS/SCA/AUX are on b. MPX: it is ON in case the MPX EXT mode is selected
		-
	- e. LIM: it is ON in case the limiter is set to on f. STEREO: it is ON in case the MPX INT mode is selected
	- g. PRE EMPH: it is ON in case the pre-emphasis is on h. MONO: it is ON in case the MONO mode is selected
	- i. PREF: no actually available  $\overline{a}$  i. PLL LOCK: it is ON in case the PLL is correctly locked
	- k. AUTO: no actually available l. INTLK: it is ON in case the ENABLE is closed
- **7.** Command keys (Reset Alarms, Local/Remote, ON/OFF) and leds (Fault, Local, RF ON)

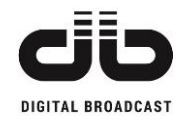

#### **Fig. 2.2 - MOZART 30/50 REAR VIEW**

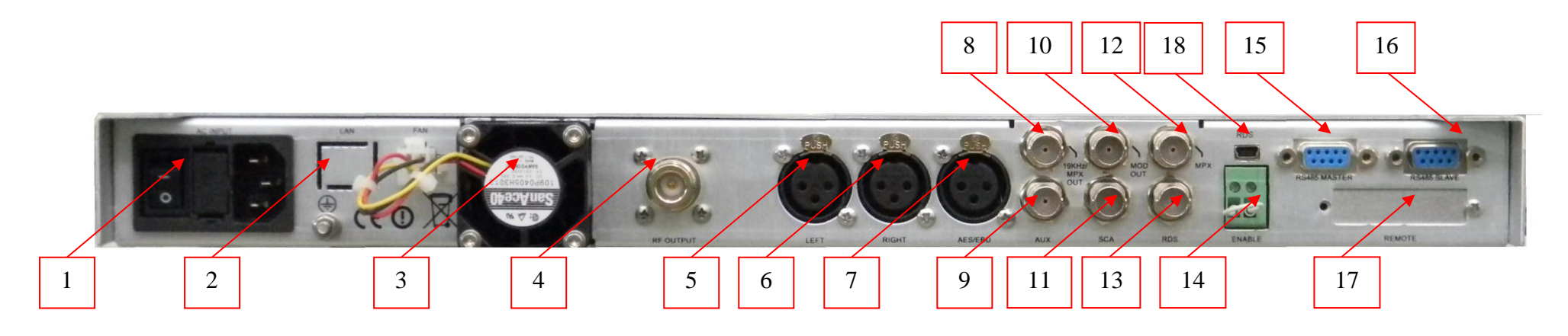

- 1. AC input
- 2. LAN port
- 3. Cooling FAN
- <span id="page-17-0"></span>4. RF output connector (N)
- 5. Left XLR connector
- 6. Right XLR connector
- 7. AES/EBU XLR connector
- 8. 19kHz / MPX OUT BNC connector
- 9. AUX BNC connector

10. MOD OUT BNC connector 11. SCA BNC connector 12. MPX BNC connector 13. RDS BNC connector 14. ENABLE connector 15. RS 485 MASTER connector 16. RS 485 SLAVE connector 17. REMOTE connector 18. RDS port

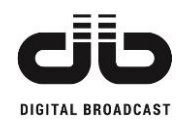

#### **Fig. 2.3 – MOZART 100/300/500 FRONT VIEW**

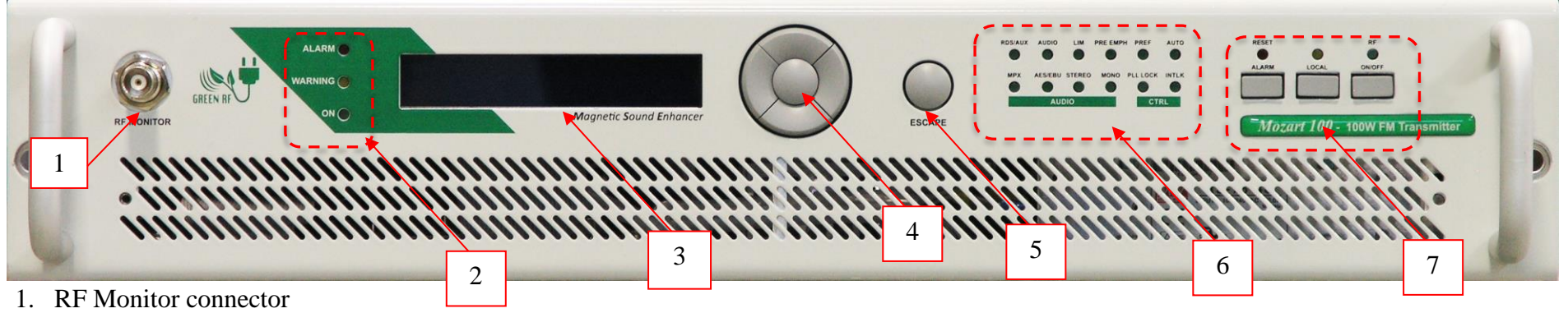

2. Status leds

- a. ALARM: in case of a temporary alarm (it returns automatically to the normal status at next attempt of the unit) RED led
- b. WARNING: in case of a warning is present YELLOW led
- c. ON: in case the unit is connected to the mains and switched on GREEN led
- 3. LCD Display
- 4. Navigation keys (UP / DOWN / RIGHT / LEFT / OK)
- <span id="page-18-0"></span>5. ESCAPE key
- 6. AUDIO and CONTROL leds
	-
	- c. AUDIO: it is ON in case of correct level of input audio signal d. AES-EBU: it is ON in case the AES-EBU is on
	-
	-
	-
	-
	- a. RDS/AUX: it is ON in case the RDS/SCA/AUX are on b. MPX: it is ON in case the MPX EXT mode is selected
		-
	- e. LIM: it is ON in case the limiter is set to on f. STEREO: it is ON in case the MPX INT mode is selected
	- g. PRE EMPH: it is ON in case the pre-emphasis is on h. MONO: it is ON in case the MONO mode is selected
	- i. PREF: no actually available  $j.$  PLL LOCK: it is ON in case the PLL is correctly locked
	- k. AUTO: no actually available l. INTLK: it is ON in case the ENABLE is closed
- **7.** Command keys (Reset Alarms, Local/Remote, ON/OFF) and leds (Fault, Local, RF ON)

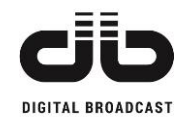

#### **Fig. 2.4 – MOZART 100/300 REAR VIEW**

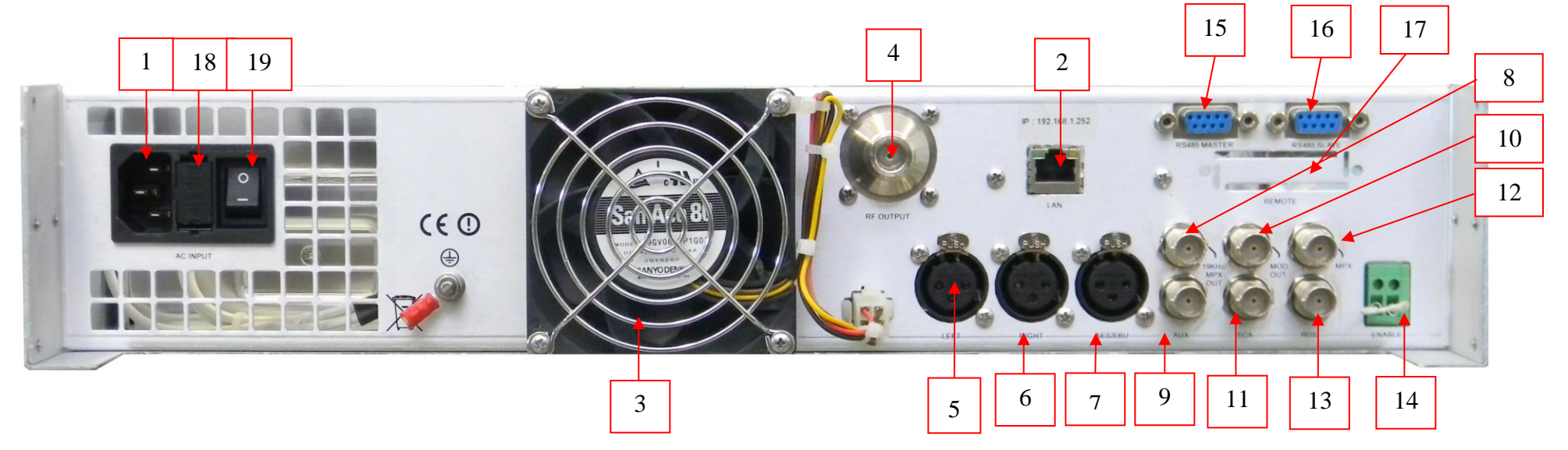

- <span id="page-19-0"></span>1. AC input
- 2. LAN port
- 3. Cooling FAN
- 4. RF output connector (N)
- 5. Left XLR connector
- 6. Right XLR connector
- 7. AES/EBU XLR connector
- 8. 19kHz / MPX OUT BNC connector
- 9. AUX BNC connector
- 10. MOD OUT BNC connector
- 11. SCA BNC connector
- 12. MPX BNC connector
- 13. RDS BNC connector
- 14. ENABLE connector
- 15. RS 485 MASTER connector
- 16. RS 485 SLAVE connector (or space for SIM card in case of SMS option)
- 17. REMOTE connector (optional)
- 18. Fuse
- 19. Switching on button

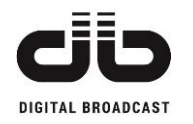

#### **Fig. 2.5 – MOZART 500 REAR VIEW**

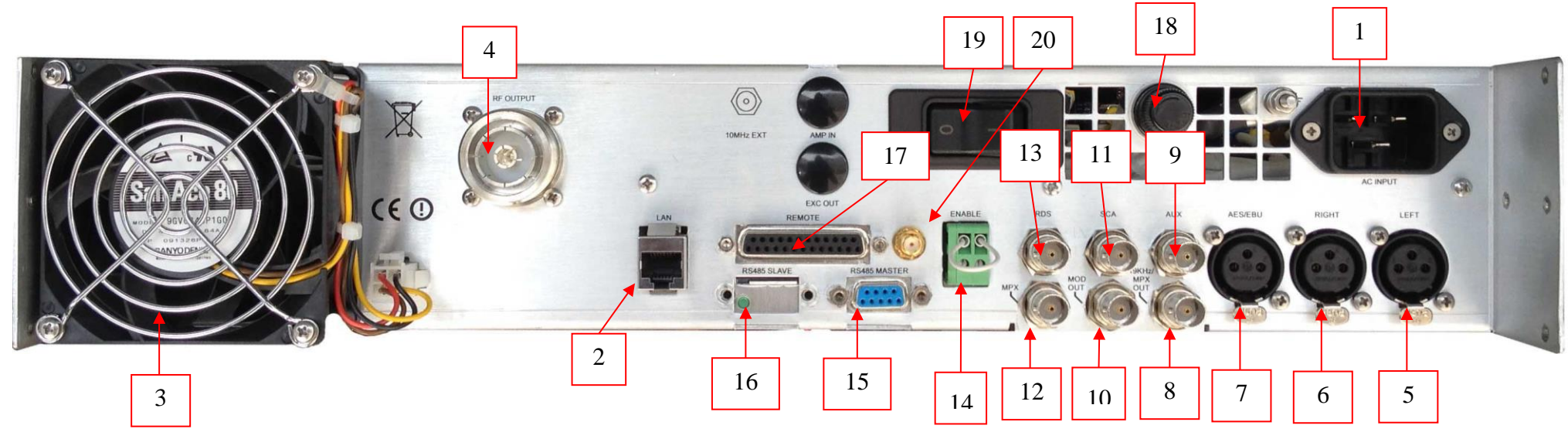

- 1. AC input
- <span id="page-20-0"></span>2. LAN port
- 3. Cooling FAN
- 4. RF output connector (N)
- 5. Left XLR connector
- 6. Right XLR connector
- 7. AES/EBU XLR connector
- 8. 19kHz / MPX OUT BNC connector
- 9. AUX BNC connector
- 10. MOD OUT BNC connector
- 11. SCA BNC connector
- 12. MPX BNC connector
- 13. RDS BNC connector
- 14. ENABLE connector
- 15. RS 485 MASTER connector
- 16. RS 485 AUX connector (or space for SIM card in case of SMS option)
- 17. REMOTE connector
- 18. Fuse
- 19. Switching on button
- 20. Antenna connector for SMS option

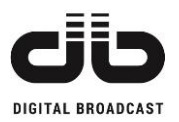

# **3 TECHNICAL SPECIFICATIONS**

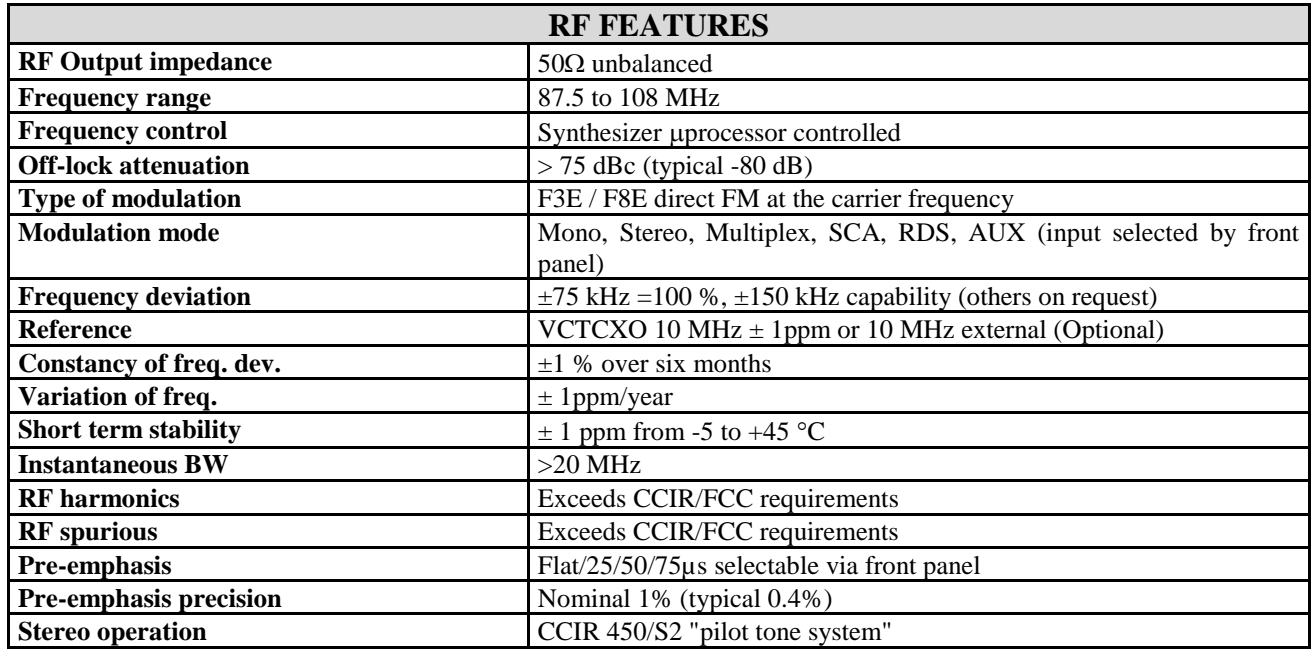

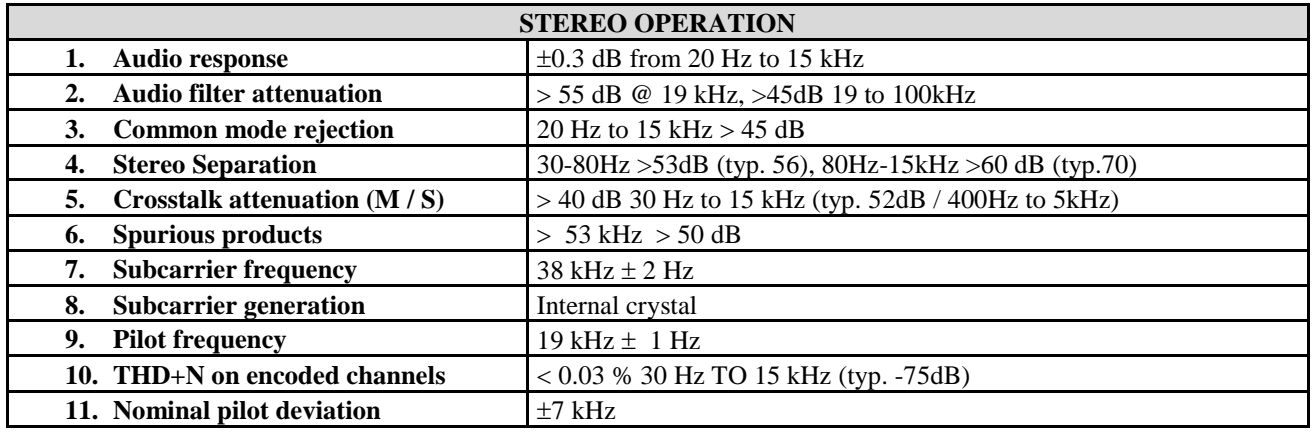

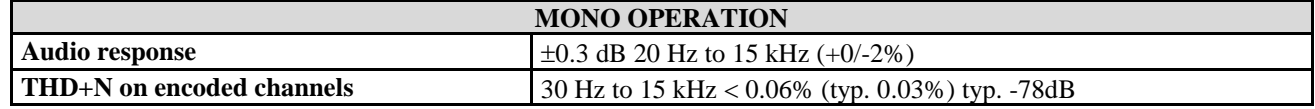

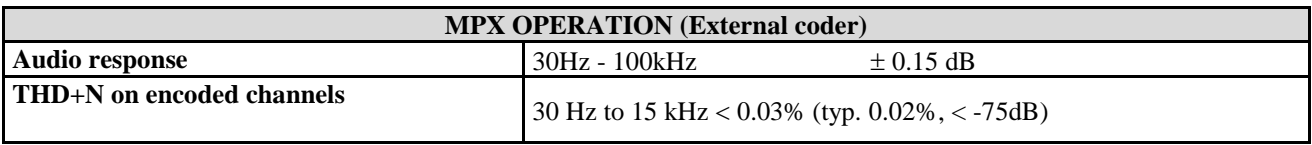

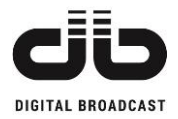

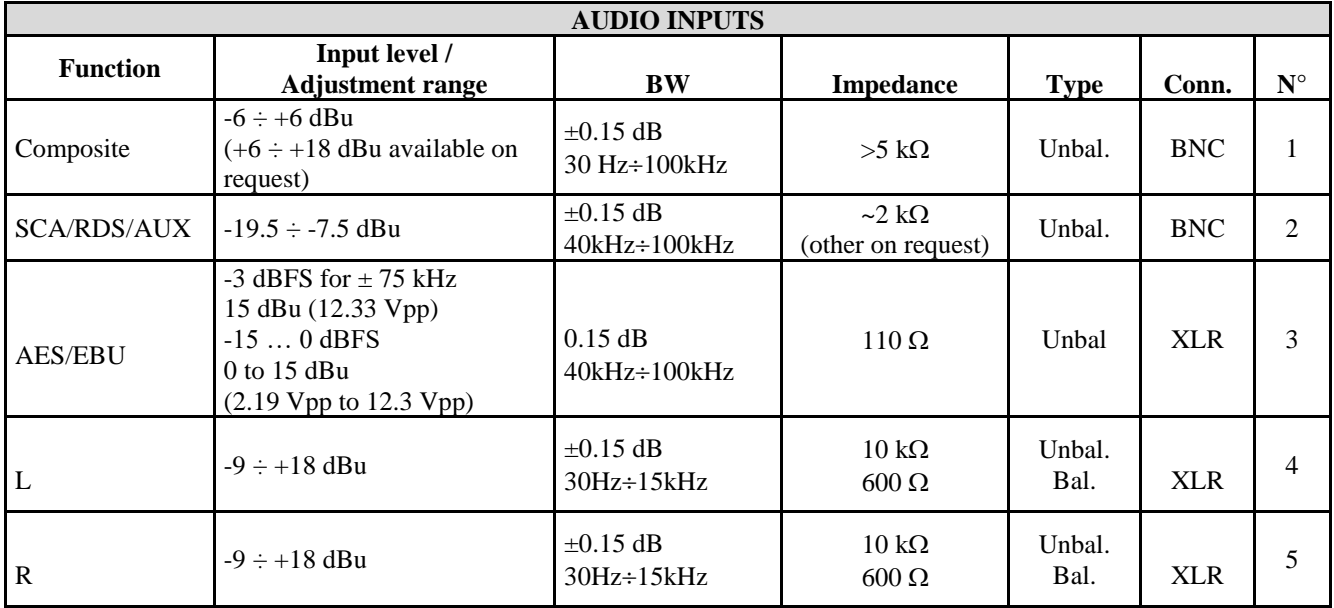

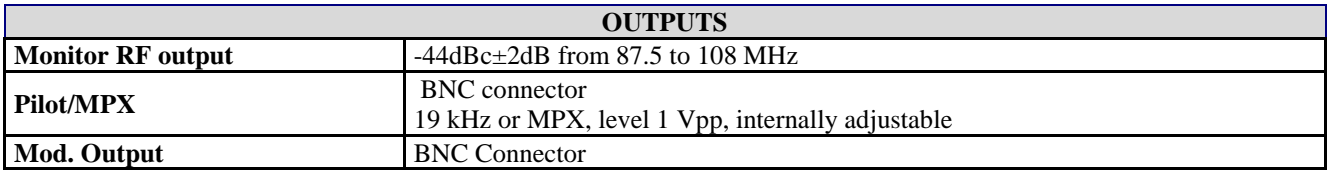

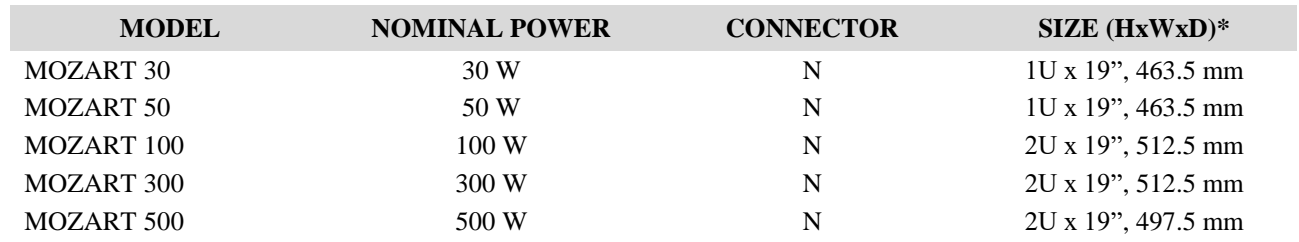

 $*$  except the handles (dimension of the handles  $= 42$  mm)

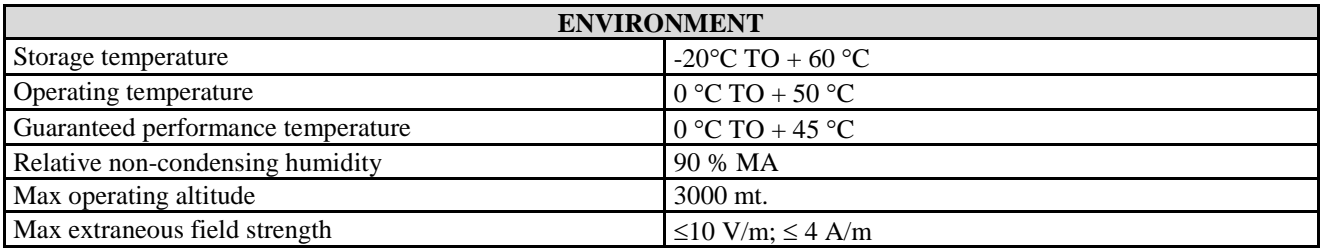

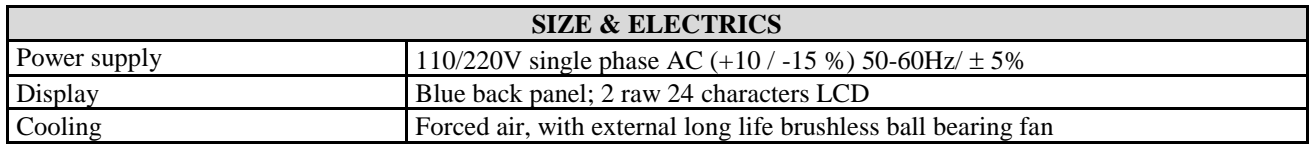

*Features and specifications subject to change without notice.*

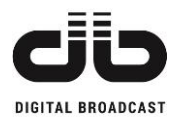

# **4 INSTALLATION AND ACTIVATION**

# **4.1 INITIAL CHECK**

The equipment becomes the property of the customer when the equipment is delivered to the carrier. Carefully unpack the transmitter. Perform a visual inspection to determine that no apparent damage has been incurred during shipment. All shipping materials should be retained until it is determined that the unit has not been damaged. Claims for damaged equipment must be promptly filed with the carrier or the carrier may not accept the claim.

The contents of the shipment should be as indicated on the packing list. If the contents are incomplete, or if the unit is damaged electrically or mechanically, notify both the carrier and the supplier.

**CAUTION**: Before switch the equipment on, ensure that all RF Loads, RF cables and connectors are properly connected. To prevent damage to the amplifiers, it is essential that either the feeder and antenna system or the dummy load have a good in band return loss.

Failure to observe the above caution and also the installation instructions of this amplifier may cause damages to the amplifiers for which the supplier cannot be considered responsible.

# **Q PREVENTION OF ACCIDENTS**

When it is used in normal applications and within the parameters defined in the technical specifications, this equipment does not endanger health and safety, provided that normal operating and engineering safety practices are observed and that it is used only by authorized, trained and qualified personnel.

# **<sup>2</sup> THERMIC AND ENVIRONMENTAL CONDITIONS**

- A too high environmental temperature (in any case not higher than 45°C) shall cause a non-adequate rack cooling putting the equipment in hard working conditions.

- An air conditioner should be installed to keep the room temperature constant even in case of external temperature variation.

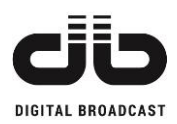

# **4.2 CONNECTIONS**

Install the transmitter so that the space over and under the equipment is sufficient for the cooling air to flow through.

Before installing the equipment always make sure that the transmitter is not powered. This has the purpose to prevent electrical shocks to the operators and damage to the equipment.

Before carrying out any other electrical connection, connect the rack to the station ground.

- $\triangleright$  Connect the transmitting antenna cable or the cable related to the connection of the output filter to the output connector of the unit (in the latest case connect the output of the filter to the transmitting antenna) using a 50 Ohms coaxial cable.
- $\triangleright$  In case the transmitter is not connected to an external control unit, check that the ENABLE connector on the back panel is correctly inserted.
- $\triangleright$  Connect the power cord to an operating source. Make sure that the power supply source provides the nominal voltage prescribed.

*Note: the unit is designed to operate with the nominal voltage ±15%. We suggest the installation of spike suppressors, line conditioners, isolation transformers, AVR and/or UPS or other devices useful to protect the equipment from eventual damages that can be caused by the mains fluctuations.*

*Note: In case of change of the AC supply voltage from 230 VAC to 115 VAC or vice versa, all the models will work in the correct way without any degradation. The AC/DC switching boards are all able to support these voltages but in case of 30W and 50W models, it is necessary to make a change in a switch present in the lateral side of the RS 150-48 switching board (while in the other models no change is necessary). See in the photo here below the dip switch position: move it with a screwdriver in the correct position.*

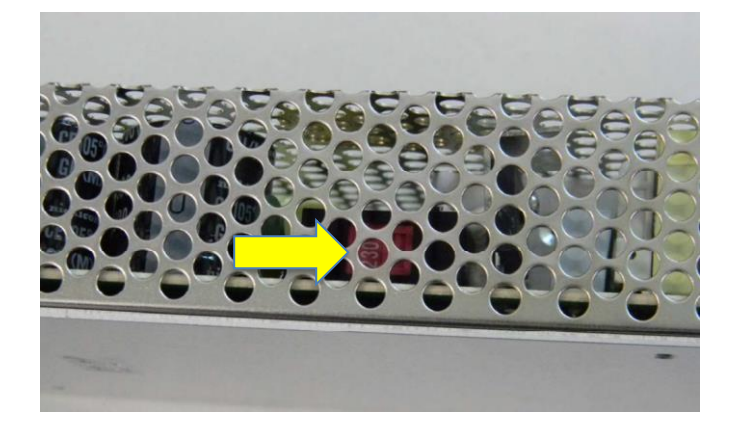

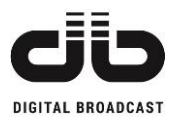

# **4.3 FIRST SWITCHING ON: HOW TO INCREASE THE POWER (IN CASE OF STAND ALONE UNIT)**

Follow these steps for the first switching on of the unit:

- Verify the antenna is correctly connected to the output of the transmitter or, in case of modular transmitter, verify that the output of the unit is connected to the input of the amplifier and the antenna is correctly connected to the output of the amplifier.
- Connect the power cord to a power supply source and switch on the unit.
- Verify that on the back panel the ENABLE connector is correctly closed to enable the unit.

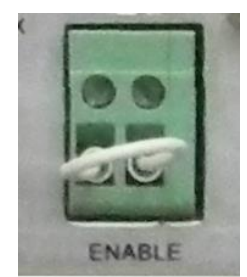

- Verify the ON led on the front panel is on. This means it is correctly powered.
- Verify the ALARM led and the WARNING led are switched off.
- Verify if the external fans have started.
- Connect the audio signal to the unit (see Operative mode menu, Audio selection menu, Sensitivity menu, Presetting menu paragraphs for more information).
- Check that the unit is in LOCAL mode (led above the LOCAL button switched on) otherwise push the button LOCAL.

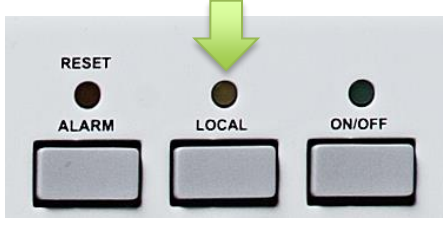

- Increase slowly the output power following the instructions here below:
	- o CASE 1: Stand-alone unit

Enter the [02] Power set menu. Press the OK key to enter the program mode (blinking arrow in second row on the right).

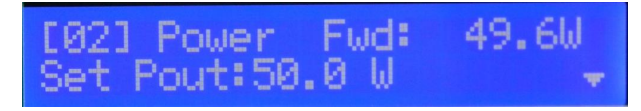

In the first row the forward power value indicates the actual output power, in the second row the Set Pout is the value that the customer is setting.

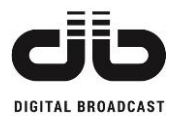

The value can be modified pressing UP and DOWN keys to increase or decrease the value. Confirm new value and exit routine pressing the OK button or press ESC key to exit without saving.

The new power value is applied in real time.

Press the ON/OFF button to exit the stand-by mode and enable the RF.

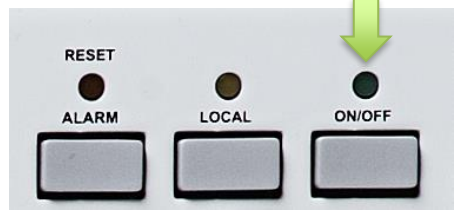

#### o CASE 2: Exciter with only one amplifier

Set the exciter power as indicated in CASE 1. Press DOWN button to enter the [2] Power AMP set menu. Press the OK key to enter the program mode (blinking arrow in second row on the right).

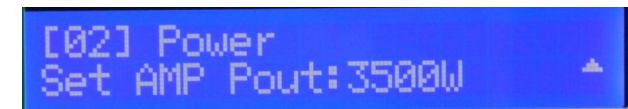

The value can be modified pressing UP and DOWN keys to increase or decrease the value. Confirm new value and exit routine pressing the OK button or press ESC key to exit without saving.

The new power value is applied in real time.

*NOTE: check that the exciter and amplifier are connected together with RS485 connection and that the amplifier is set in ALC remote mode (for more information refer to the amplifier manual)*

Press the ON/OFF button to exit the stand-by mode and enable the exciter to work.

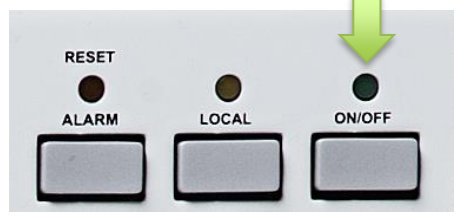

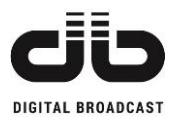

- o CASE 3: Exciter with a modular amplifier with a control logic unit Set the exciter power as indicated in CASE 1. Set the total output power from control logic unit display (see the manual of the CLU for more references).
- Verify the following data:
	- o ALARM led is off
	- o The REFL power is lower than 10% of the output power
	- o The heat-sink temperature is lower than 60°C.
	- o In case of more than one RF module present inside the unit, check that the voltage and current of all the modules are more or less similar (no unbalancing on the RF part)

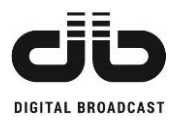

# **5 MENU DESCRIPTION**

# **5.1 VISUALIZATION**

The following pages are related to parameters that are visualized on the front panel: they are indications of the actual operating parameters of the unit.

# **5.1.1 START PAGE**

After the unit power on, the first page in the display shows information about the internal hardware revision and supplier (first row), and about firmware revision and unit model (second row).

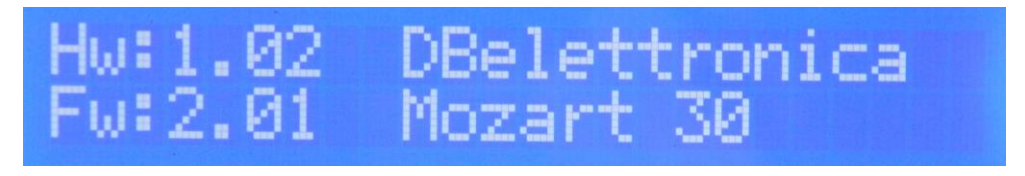

Fig. 5.1 – Start page

<span id="page-28-0"></span>The page remains active for a few seconds before moving to the main menu.

# **5.1.2 MAIN MENU**

This is the default page and it indicates the output power set by the customer (SET), the transmission frequency in MHz, the real forward power in Watt (that can be different from SET in case of an alarm, warning, failure or in case the unit is in OFF state), and the reflected power in Watt.

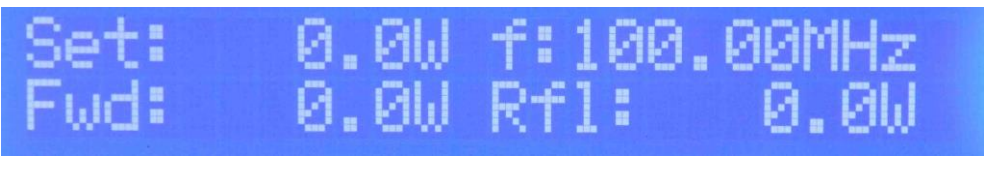

Fig. 5.2 – Main menu

<span id="page-28-1"></span>The unit moves to this page in case no key is pressed for 60 seconds.

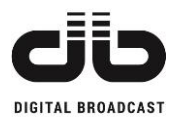

# **5.2 VMETERS AND INFO MENU**

In these menus it is possible to find the levels of the input channels, the internal voltages, currents, temperatures and the software/hardware revisions.

In the Main Menu page press DOWN key to enter these pages and UP and DOWN keys to navigate in the sub-menus.

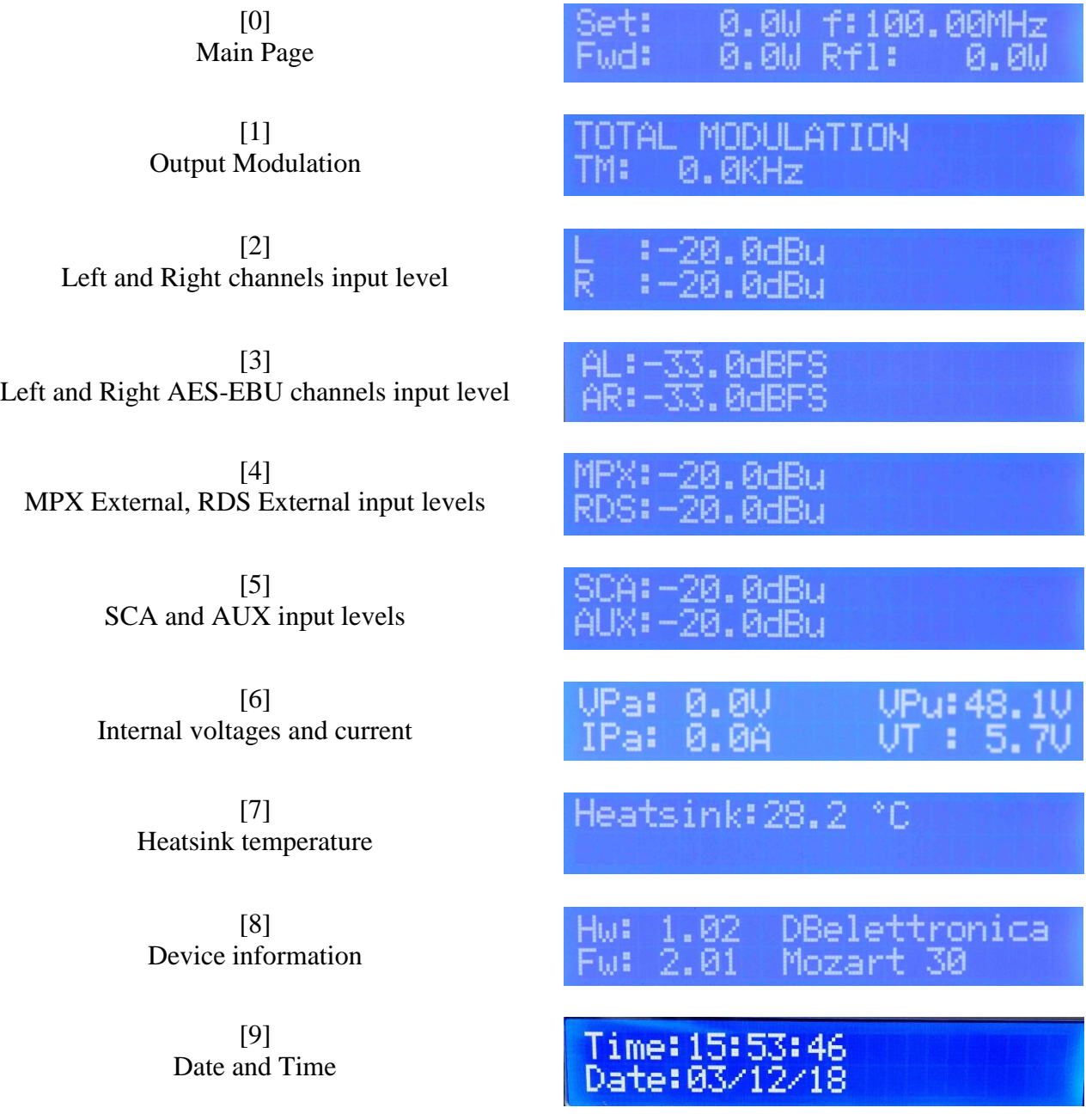

<span id="page-29-0"></span>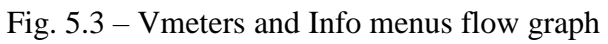

*MOZART SERIES –FM Exciters/Transmitters - USER'S MANUAL* 30 /126

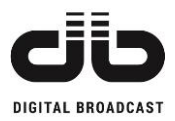

# **5.2.1 OUTPUT MODULATION**

In this page the Total Output modulation (deviation) level is indicated in kHz.

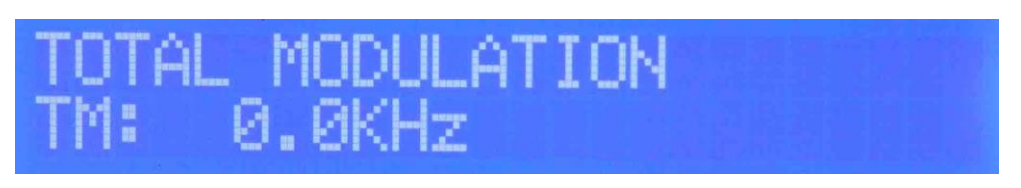

Fig. 5.4 – Output Total Modulation page

<span id="page-30-0"></span>Pressing the UP or DOWN buttons you can move inside this menu and see the different pages indicated here below.

# **5.2.2 LEFT AND RIGHT CHANNELS LEVEL**

In this page the analogic Left and Right channels levels are indicated in dBu.

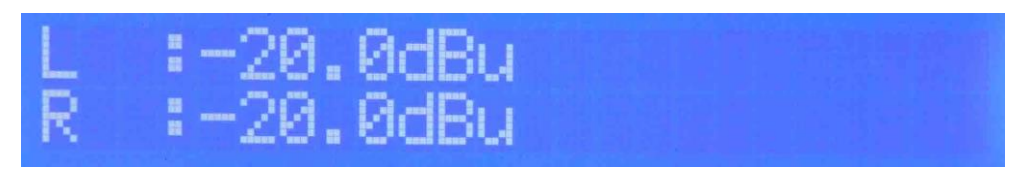

Fig. 5.5 – Analogic Left and Right input levels

# <span id="page-30-1"></span>**5.2.3 AES-EBU LEFT AND RIGHT CHANNELS LEVEL**

Pressing the DOWN button you can see the Left and Right levels for the AES-EBU input channels indicated in dBFS.

<span id="page-30-2"></span>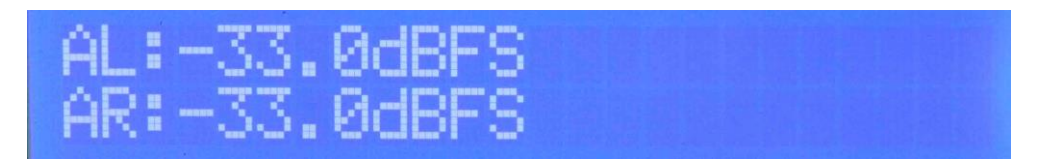

Fig. 5.6 – AES-EBU Left and Right input levels

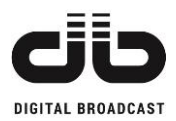

# **5.2.4 AUXILIARY CHANNELS LEVEL**

Pressing the DOWN button you can see the MPX External and RDS External levels indicated in dBu.

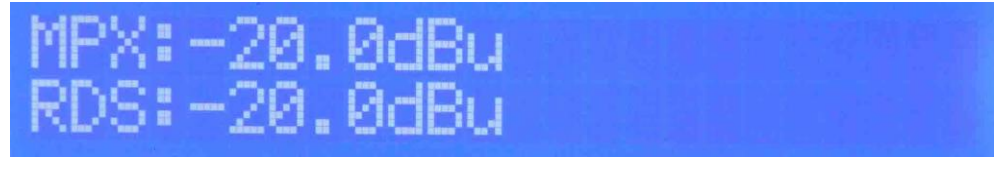

Fig. 5.7 – Auxiliary channels 1 input levels

<span id="page-31-0"></span>Pressing the DOWN button you can see the SCA and AUX levels indicated in dBu.

| SCA: -20, 0dBu |  |  |
|----------------|--|--|
| AUX: -20, 0dBu |  |  |

Fig. 5.8 – Auxiliary channels 2 input levels

# <span id="page-31-1"></span>**5.2.5 VOLTAGES AND CURRENT**

This page allows the visualization of the unit analogic working values. In case of transmitter units below 1kW the visualization will be the following one:

VPA = voltage that supplies the RF module in Volt.

IPA = current absorbed by the RF module in Ampere.

VPu = Main power supply voltage in Volt.

VT = Voltage Tuning (VCO working voltage) in Volt.

<span id="page-31-2"></span>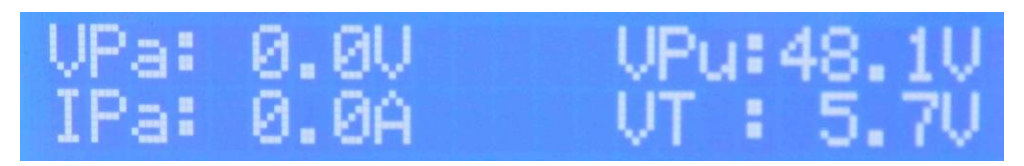

Fig. 5.9 – Voltages and Current page

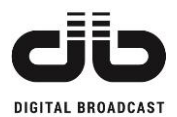

In case of 2000W or 3000W transmitter unit the visualization will be the following one:

- $V1 = DC$  supply voltage related to the RF module nr 1
- $V2 = DC$  supply voltage related to the RF module nr 2
- V3 = DC supply voltage related to the RF module nr 3 (present only in 3000W unit)
- $I1 =$  absorbed current of the RF module nr 1
- $I2 =$  absorbed current of the RF module nr 2
- $I3 =$  absorbed current of the RF module nr 3 (present only in 3000W unit)

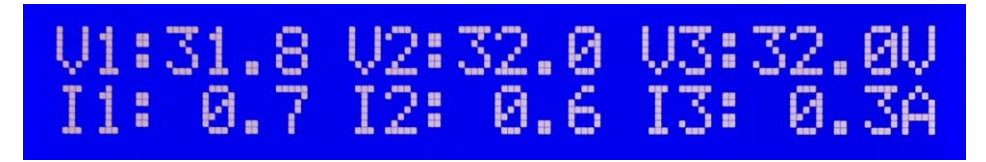

Fig. 5.10 – Voltages and Current page

# <span id="page-32-0"></span>**5.2.6 HEATSINK TEMPERATURE**

This page allows the visualization of the RF heatsink temperature in Celsius degrees.

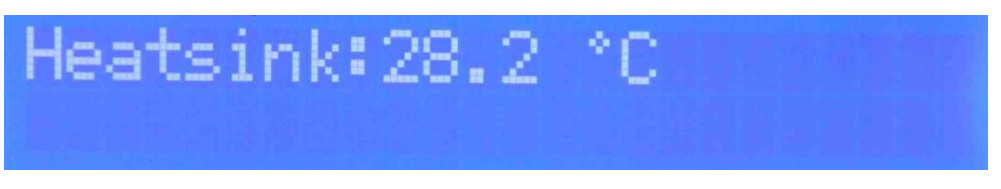

Fig. 5.11 – Heatsink temperature page

# <span id="page-32-1"></span>**5.2.7 DEVICE INFORMATION**

This page allows the visualization of device model, manufacturer name, hardware and firmware revisions.

<span id="page-32-2"></span>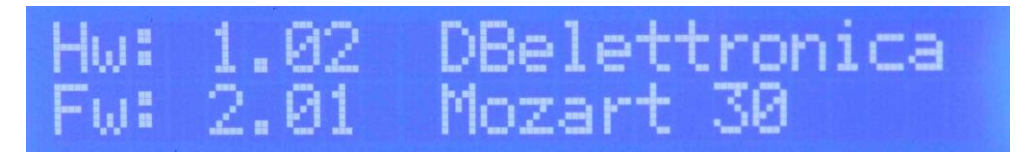

Fig. 5.12 – Device information page

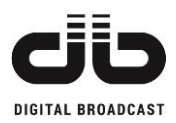

# **5.3 SETTINGS MENU**

The following pages are related to the unit main parameters. To navigate on **Setting** menu press LEFT or RIGHT key from Main Menu.

In case sub-menu is present, an arrow pointing downwards will be showed in the second row on the right, press DOWN or UP to navigate on sub-menus.

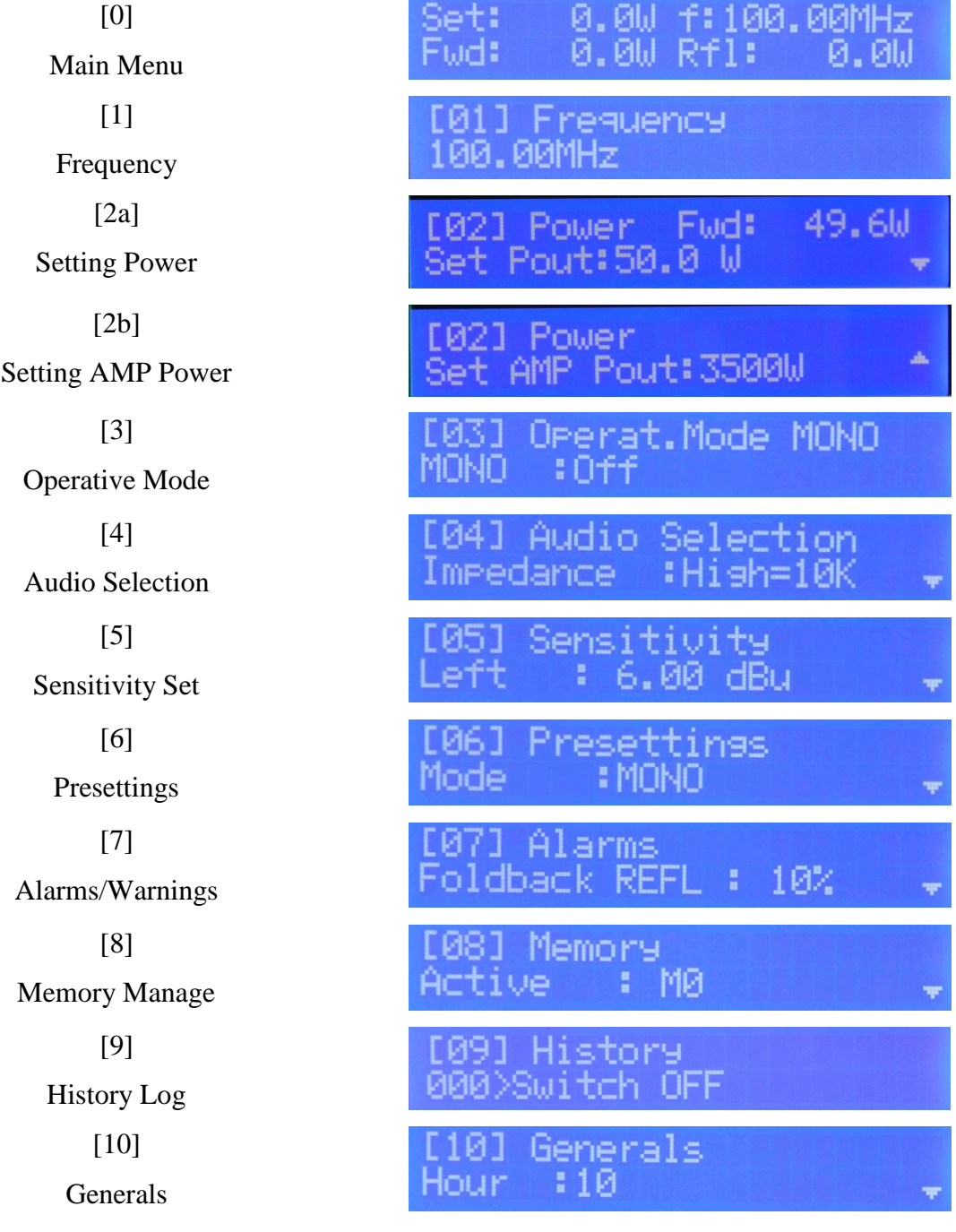

<span id="page-33-0"></span>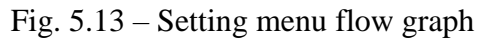

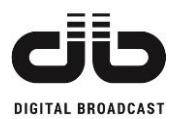

# **5.3.1 FREQUENCY SET MENU**

Press the LEFT or RIGHT keys to access the set frequency menu. Push the OK key to enter the menu (a blinking arrow will be showed in the second row on the right), press UP key to increase or DOWN key to decrease the frequency value. Confirm the new value pressing the OK key or ESC key to exit without saving.

During the frequency change the PLL LOCK led will be switched off until the PLL will be locked to the new frequency.

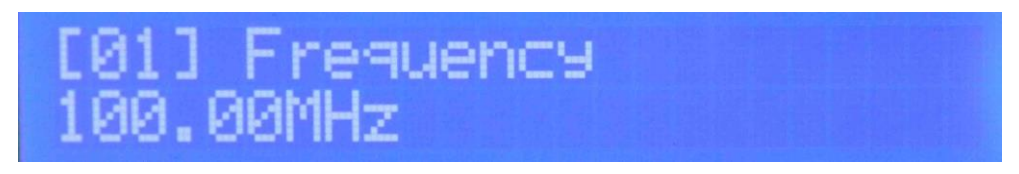

Fig. 5.14 – Set frequency menu

<span id="page-34-2"></span><span id="page-34-0"></span>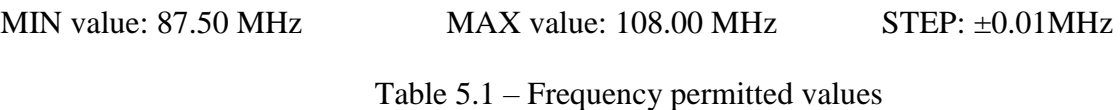

#### **5.3.2 POWER SET MENU**

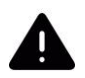

# **IMPORTANT NOTE: This menu is present only in Local mode from firmware version 2.71**

To program the RF Power output in Watt, press the LEFT or RIGHT key up to select the menu here below. Press the OK key to enter the program mode (blinking arrow in second row on the right). In the first row the forward power value indicates the actual output power level, in the second row the Set Pout is the value to set.

<span id="page-34-1"></span>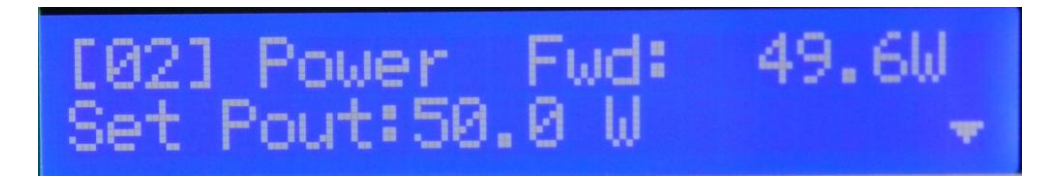

Fig. 5.15 – Set power menu

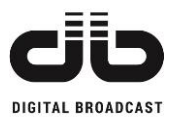

The value can be modified pressing UP and DOWN keys to increase or decrease the value. Confirm new value and exit routine pressing the OK button or press ESC key to exit without saving. The new power value is applied in real time.

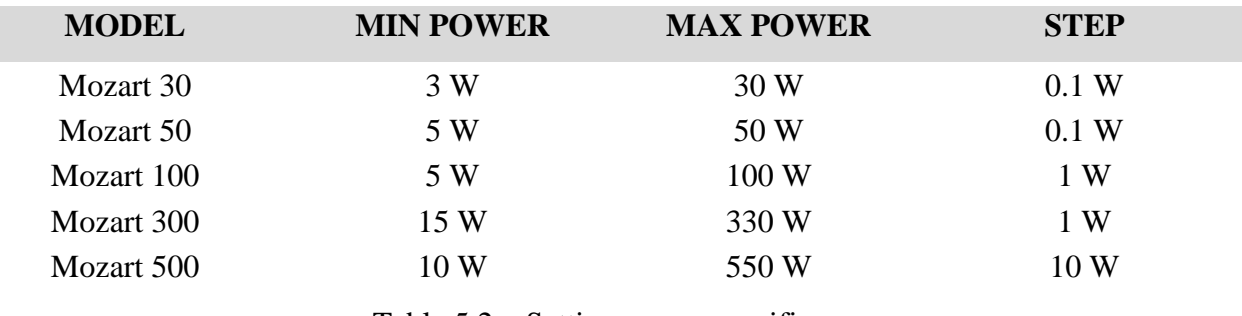

Table 5.2 – Setting power specifics

# <span id="page-35-1"></span>**5.3.3 POWER AMP SET MENU**

In case the unit is the exciter for only one amplifier, the control of the output power of the amplifier is realized through the unit menu and the command arrive by RS485 connection. To program the RF Power output of the amplifier (in Watt), press the DOWN key to access the set AMP power menu from Set Power menu. Press the OK key to enter the program mode (blinking arrow in second row on the right).

In the first row the forward power value indicates the actual output power, in the second row the Set Pout is the value that the customer is setting.

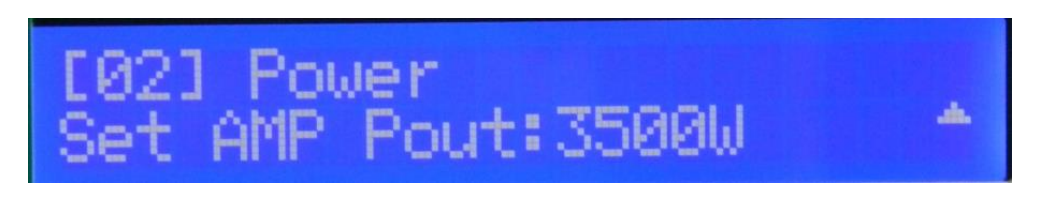

Fig. 5.16 – Set power menu

<span id="page-35-0"></span>The value can be modified pressing UP and DOWN keys to increase or decrease the value. Confirm new value and exit routine pressing the OK button or press ESC key to exit without saving.
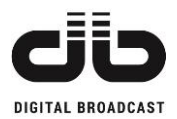

## **5.3.4 OPERATIVE MODE MENU**

In the Operative Mode menu is possible activate/deactivate the various input channels depending on MONO/STEREO configuration (set in the **Presettings** Menu).

## **5.3.4.1 MONO ACTIVE**

In case the MONO is active, the page in the Operative Mode menu will be the one here below:

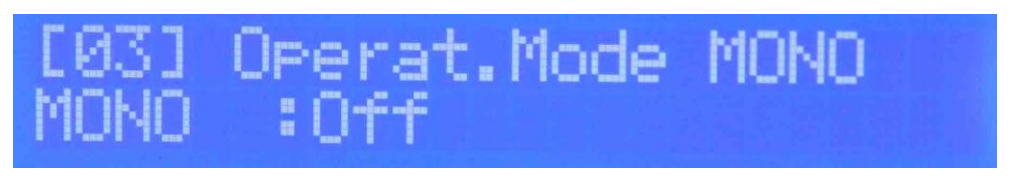

Fig. 5.17 – Operative Mode MONO

Starting condition in case the configuration is changed from STEREO to MONO is always **OFF**.

To activate the desired channel press the OK key to enter the program mode (blinking arrow in second row on the right).

To select Left, Right or Left+Right channels press UP or DOWN keys, press OK key to confirm the channel selected or ESC key to exit routine without saving.

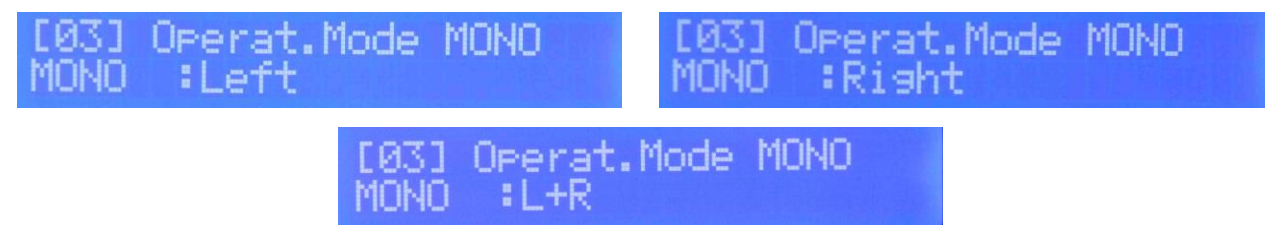

Fig. 5.18 – Operative Mode MONO channel selection

In case the AES-EBU is active (Presetting Menu), the enabled channel is relative to AES-EBU, please select **AES-EBU:Off** for using the analogic input channels.

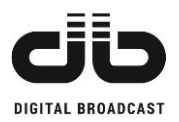

## **5.3.4.2 STEREO ACTIVE**

In case the STEREO mode is active, in the Operative Mode menu is present a sub menu with the options for the auxiliary channels:

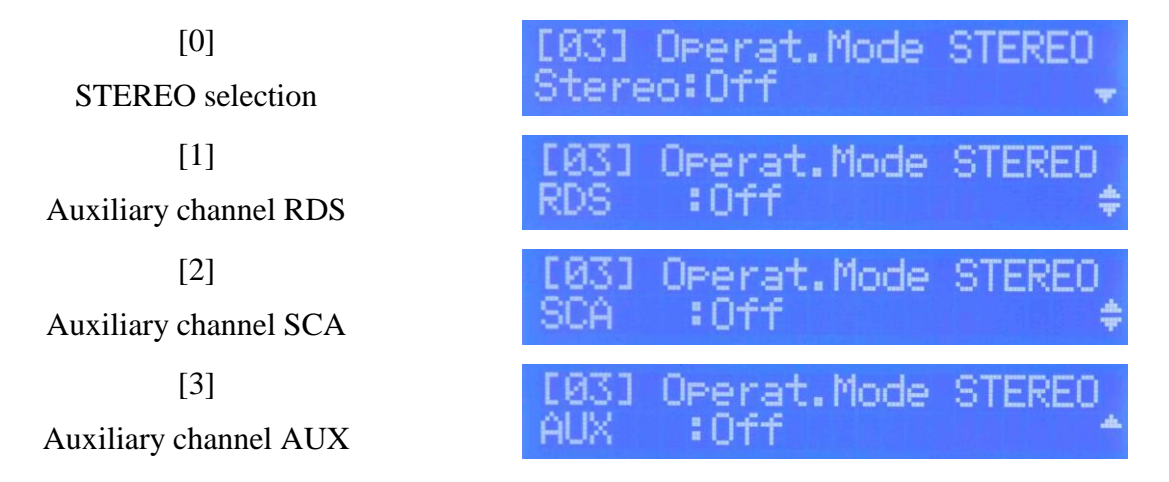

Fig. 5.19 – Operative Mode STEREO options

Starting condition for STEREO selection and auxiliary channels, in case the mode is changed from MONO to STEREO, is always **OFF**.

In the STEREO selection can be selected the MPX External (rear connector) or the MPX Internal (if Stereo Coder card is available) mode.

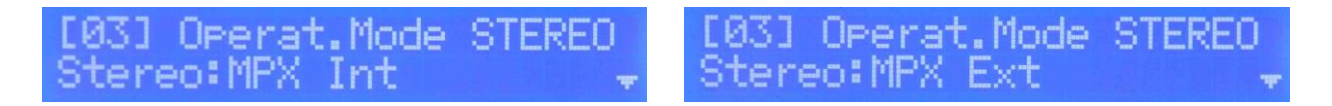

Fig. 5.20 – Operative Mode STEREO MPX

To activate the desired mode press the OK key to enter the program mode (blinking arrow in second row on the right). Press UP or DOWN keys to select the desired mode. Press OK key to confirm or ESC key to exit routine without saving.

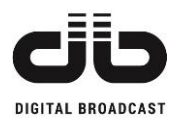

## **5.3.4.3 AUXILIARY CHANNELS**

To enable the auxiliary channels (available only in STEREO mode) navigate in the sub-menu with the UP and DOWN keys until the channel desired and press the OK key to enter the program mode (blinking arrow in second row on the right). Press UP or DOWN keys to change the ON/OFF state. Press OK key to confirm or ESC key to exit routine without saving.

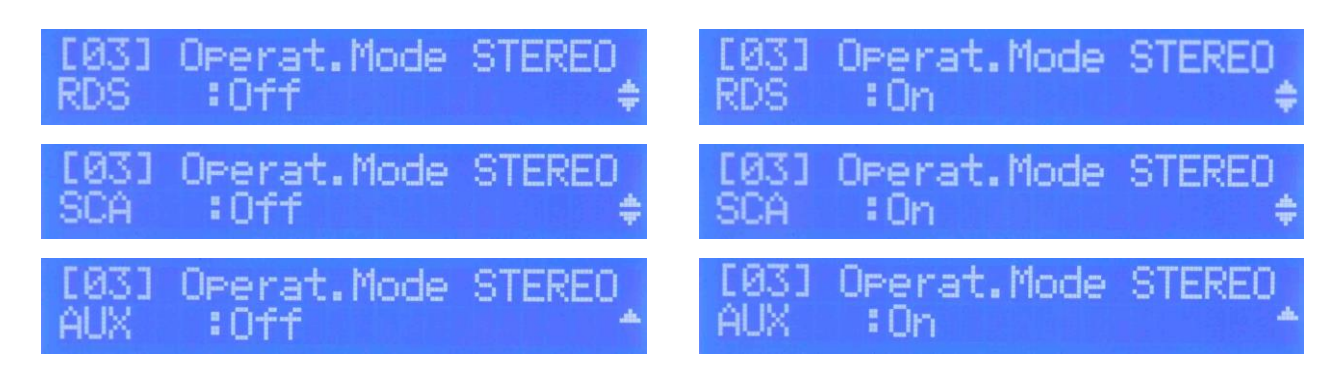

Fig. 5.21 – Auxiliary channels options

In case one auxiliary channel is enabled the led RDS/AUX in the frontal panel will be switched on.

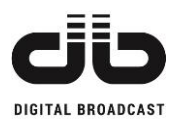

## **5.3.5 AUDIO SELECTION MENU**

In the Audio Selection sub-menu the regulations of input impedance, pre-emphasis and limiter are available.

To navigate in the sub-menu press UP or DOWN keys.

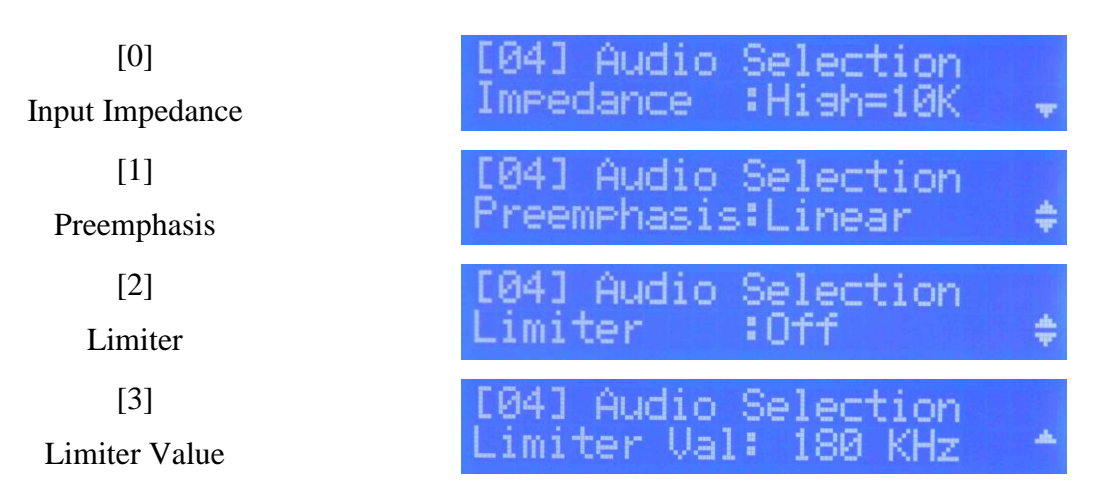

Fig. 5.22 – Audio Selection menu options

#### **5.3.5.1 INPUT IMPEDANCE**

In this sub-menu the impedance of analogic Left and Right channels can be selected.

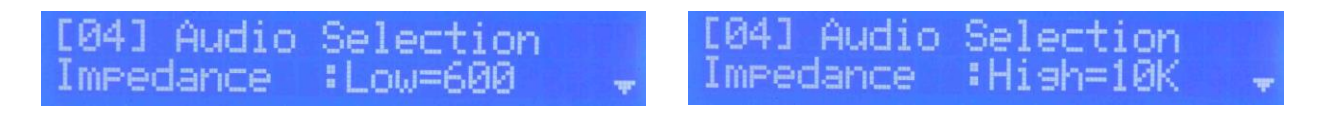

Fig. 5.23 – Input Impedance menu

To change the input impedance, press the OK key to enter the program mode (blinking arrow in second row on the right). Press UP or DOWN keys to select the impedance value. Press OK key to confirm or ESC key to exit routine without saving.

Impedance value (Ohms): 600, 10K

Table 5.3 – Impedance permitted values

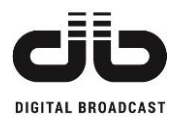

## **5.3.5.2 PRE-EMPHASIS REGULATION**

In this sub-menu pre-emphasis value can be changed.

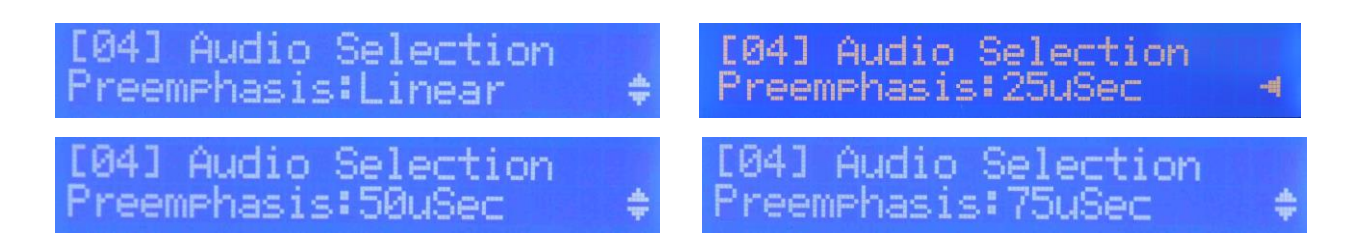

Fig. 5.24 – Pre-emphasis menu

To change the pre-emphasis value, press the OK key to enter the program mode (blinking arrow in second row on the right). Press UP or DOWN keys to select the new value. Press OK key to confirm or ESC key to exit routine without saving.

Pre-emphasis values: Linear, 25us 50us, 75us

Table 5.4 – Pre-emphasis permitted values

In case the pre-emphasis is set different from Linear the led PRE EMPH on the frontal panel will be switched on.

## **5.3.5.3 LIMITER REGULATION**

In these sub-menus an upper limit for the output signal deviation can be enabled and regulated.

The menu **Limiter** permits to enable or disable the limiter, if the limiter is enabled the value can be regulated in the next menu.

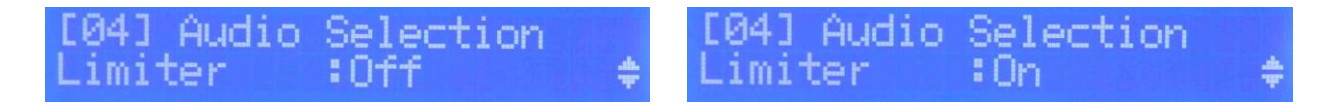

Fig. 5.25 – Enable limiter menu

To enable/disable the limiter press the OK key to enter the program mode (blinking arrow in second row on the right). Press UP or DOWN keys to select the on/off state. Press OK key to confirm or ESC key to exit routine without saving.

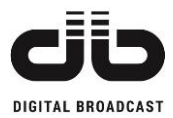

In case the Limiter is enabled the green led LIM on the frontal panel will switched on.

To adjust the limiter value, press DOWN key to select the Limiter value sub-menu.

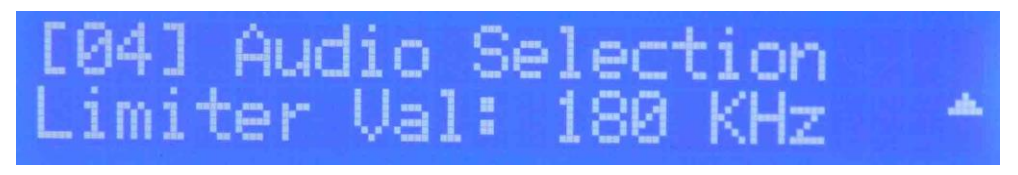

Fig. 5.26 – Limiter value menu

To change the limiter value, press the OK key to enter the program mode (blinking arrow in second row on the right). Press UP or DOWN keys to select the new value. Press OK key to confirm or ESC key to exit routine without saving.

The limiter value is applied in real time and only if the limiter is enabled.

MIN value: 30 KHz MAX value: 180 KHz STEP: 1 KHz

Table 5.5 – Limiter permitted values

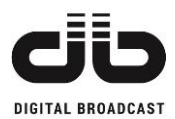

## **5.3.6 SENSITIVITY MENU**

In this menu it is possible to set the sensitivity value in of all available input channels, the sensitivity level will induce an auto regulation of channels internal attenuators.

A sensitivity value equal to the relative channel input level will cause an output signal deviation of 75 KHz in case of mono signal or 71 KHz in case of stereo signal.

To navigate in this sub-menu press UP or DOWN keys until the channel desired.

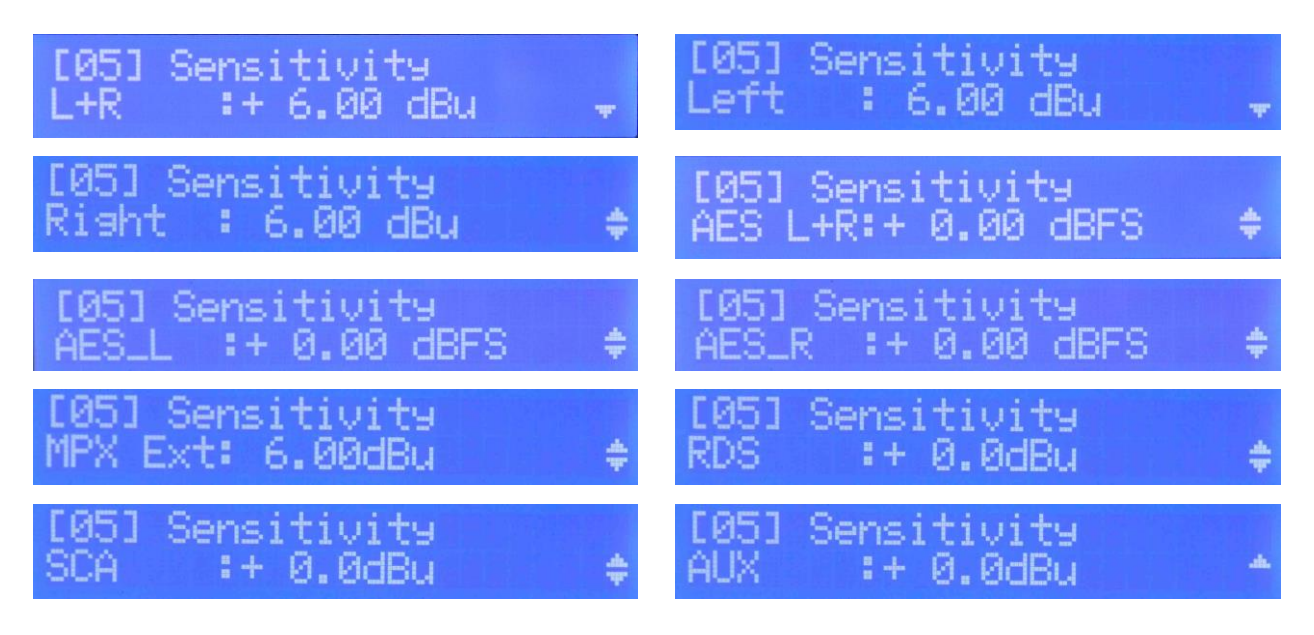

Fig. 5.27 – Channels Sensitivity

To change the sensitivity level, press the OK key to enter the program mode (blinking arrow in second row on the right). Press UP or DOWN keys to increase or decrease the value. Press OK key to confirm or ESC key to exit routine without saving.

The sensitivity value is applied in real time and only if the relative channel is in ON state (see menu **Operat.Mode**).

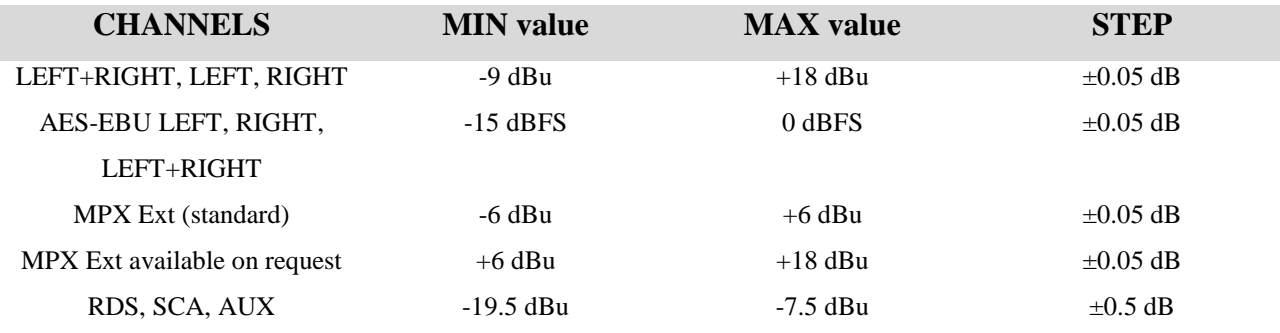

Table 5.6 – Sensitivity permitted values

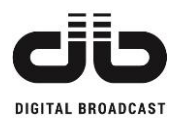

## **5.3.7 PRESETTING MENU**

In this menu it is possible to set the other main parameters of the unit: MONO/STEREO mode, channels deviation offset, pilot tone frequency and phase shift, AES-EBU and MPX/19KHz Out. The menu layout is different depending on MONO, STEREO (MPX Int or MPX Ext) mode.

## **5.3.7.1 MODE: MONO/STEREO**

To change the operational mode, select the first entry in the **Presettings** menu and press the OK key to enter the program mode (blinking arrow in second row on the right).

Press UP or DOWN keys to select MONO or STEREO. Press OK key to confirm or ESC key to exit routine without saving.

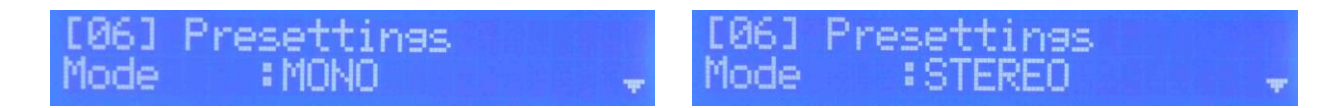

Fig. 5.28 – Presetting mode

*Note: Now in the menu Operat.Mode the channels or the configuration MPX Internal/MPX External (in case of STEREO mode) have to be activated. Every change from MONO-to-STEREO or STEREO-to-MONO will set the channels and the MPX Int/Ext in OFF state so the configuration has to be set again in the menu <i>Operat.Mode.* 

If MONO mode is enabled the led MONO in the frontal panel will be switched on, in case of STEREO MPX Internal is enabled the led STEREO will be switched on, in case of STEREO MPX External is enabled the led MPX will be switched on.

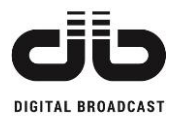

## **5.3.7.2 PRESETTINGS IN MONO MODE**

[0] Presettings Mode Selection Mode MONO [1] inss Total Deviation Adjustment  $1 + 0.00$ dB\$ [2] inss AES-EBU Deviation z:+ 0.00 dB# Adjustment [3] ngs AES-EBU Enable [4] AES-EBU Ratio

Fig. 5.29 – Presetting MONO mode menu

In MONO mode the options available are the fine adjustment of output signal deviation and the AES-EBU controls. To navigate in these menus press UP or DOWN keys.

#### **5.3.7.3 PRESETTINGS IN STEREO MPX INTERNAL MODE**

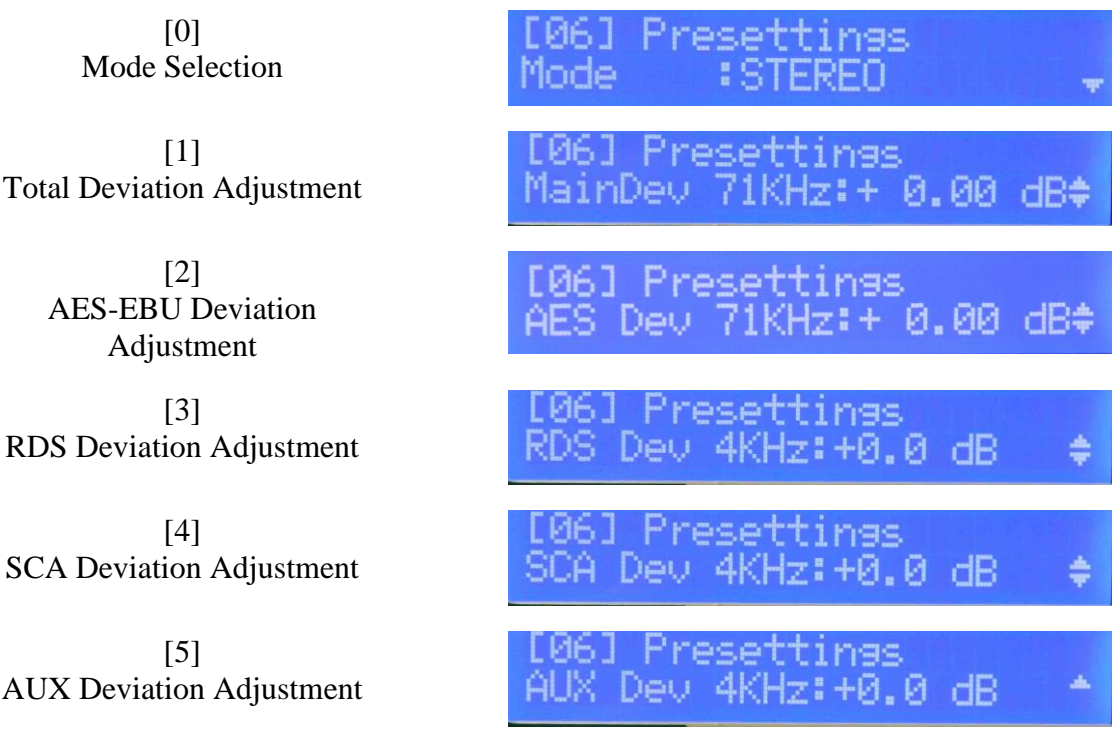

*MOZART SERIES –FM Exciters/Transmitters - USER'S MANUAL* 45 /126

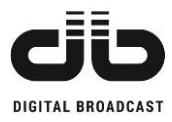

[6] 19KHz/MPX Selection

[7] Pilot Tone Deviation

[8] Pilot Tone Phase Shift

[9] AES-EBU Enable

[10] AES-EBU Ratio

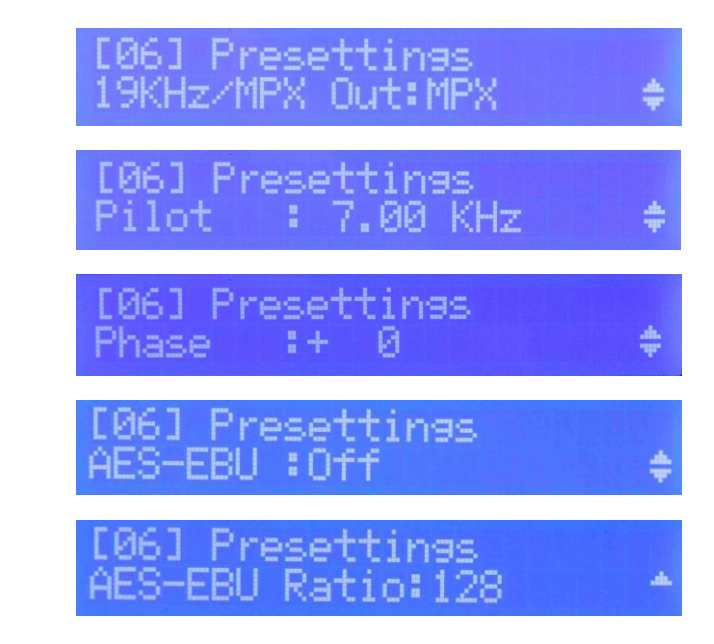

Fig. 5.30 – Presetting STEREO MPX Int mode menu

In STEREO mode MPX Internal enabled, the options available are the fine adjustment of output signal and auxiliary channels deviation, 19KHz/MPX output selection, Pilot Tone regulation and AES-EBU controls.

To navigate in these menus press UP or DOWN keys.

## **5.3.7.4 PRESETTINGS IN STEREO MPX EXTERNAL MODE**

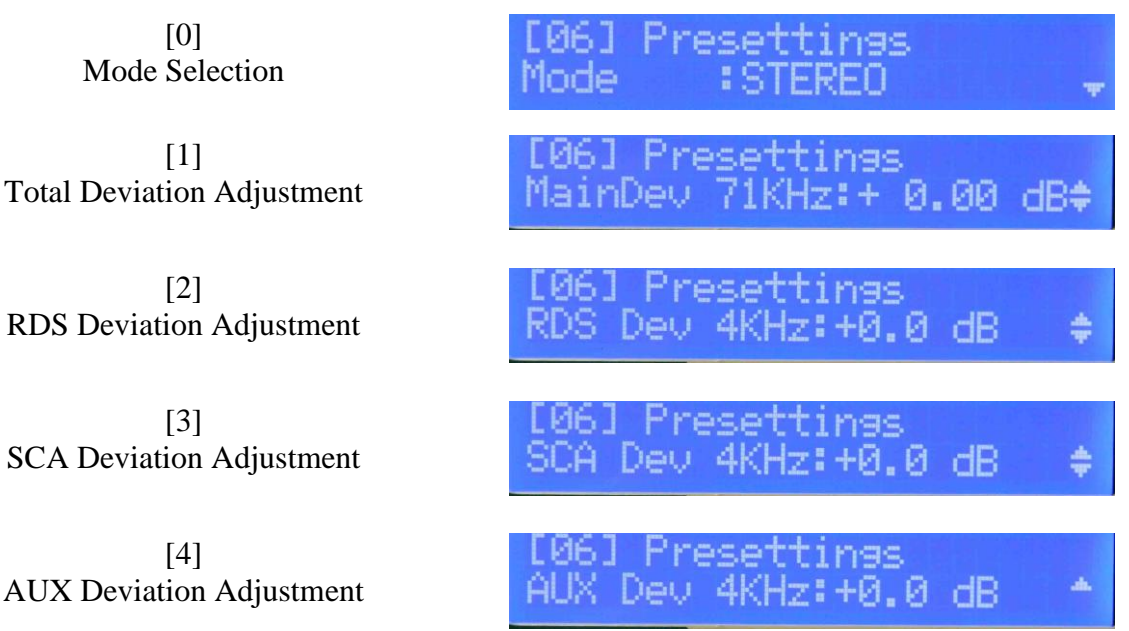

Table 5.7 - Presetting STEREO MPX Ext mode menu

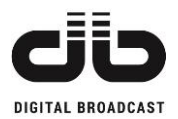

## **5.3.7.5 TOTAL DEVIATION ADJUSTMENT**

In this menu it is possible to apply a fine offset (in dB) to adjust the total output signal deviation to 75KHz (in MONO mode) or 71KHz (in STEREO MODE) regardless the sensitivity level set in the **Sensitivity** menu.

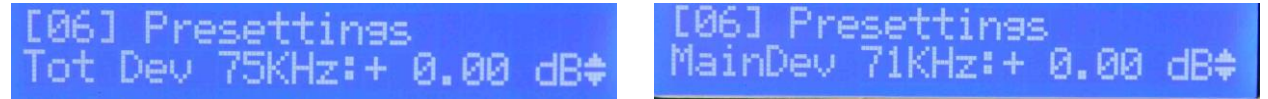

Fig. 5.31 – Presetting total deviation adjustment

To change the offset value, press the OK key to enter the program mode (blinking arrow in second row on the right). Press UP or DOWN keys to increase or decrease the value. Press OK key to confirm or ESC key to exit routine without saving.

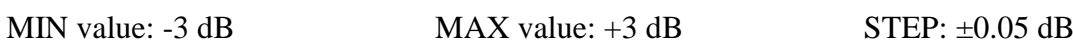

Table 5.8 – Total deviation adjustment permitted values

#### **5.3.7.6 AES-EBU CONTROLS**

In these menus it is possible enable/disable the AES-EBU interface. The menus are available in MONO and STEREO MPX Internal modes only if the AES/EBU board is installed.

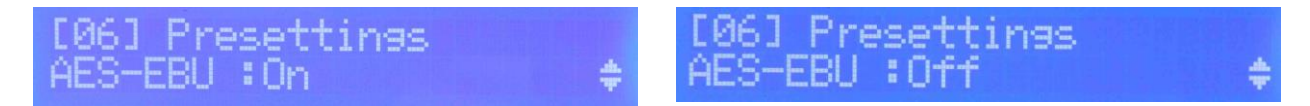

Fig. 5.32 – AES-EBU interface enable menu

To enable/disable the AES-EBU interface, press the OK key to enter the program mode (blinking arrow in second row on the right). Press UP or DOWN keys to select ON or OFF. Press OK key to confirm or ESC key to exit routine without saving.

If the interface is enabled, the internal switch will commutate from analogic Left/Right channels to digital Left/Right ones but the active channels set in the **Operat.Mode** menu will not change. In case of interface enabled the AES-EBU led in the frontal panel will be switched on.

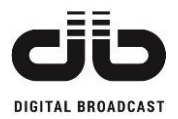

It is possible to change the AES-EBU interface Recovered Master Clock Frequency in the Ratio menu.

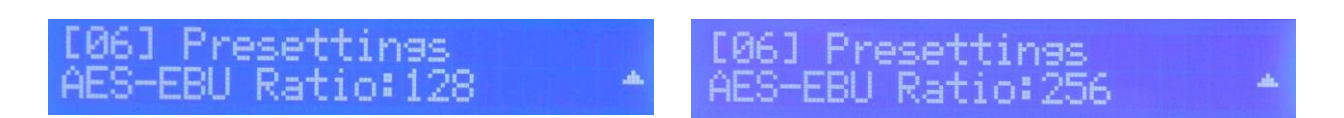

Fig. 5.33 – AES-EBU Ratio menu

To change the AES-EBU Ratio, press the OK key to enter the program mode (blinking arrow in second row on the right). Press UP or DOWN keys to select desired value. Press OK key to confirm or ESC key to exit routine without saving.

Values available: 128, 256 Table 5.9 – AES-EBU Ratio permitted values

## **5.3.7.7 RDS, SCA, AUX DEVIATION ADJUSTMENT**

In this menu it is possible to apply a fine offset (in dB) to adjust the particular auxiliary channel deviation to 4KHz regardless the sensitivity level set in the **Sensitivity** menu. This option is available only in STEREO mode.

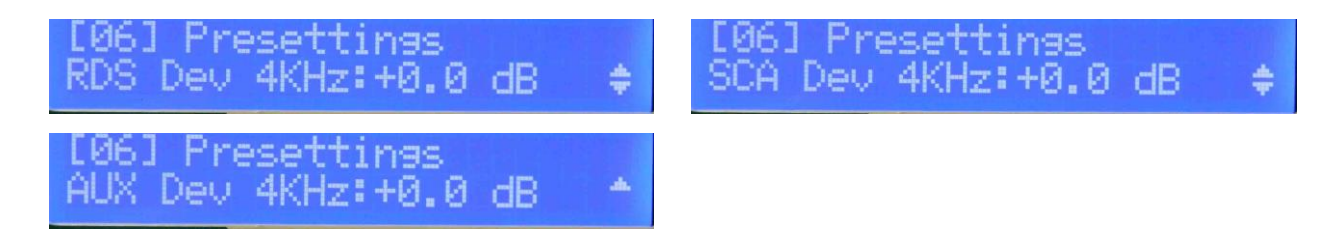

Fig. 5.34 – Presetting auxiliary channels deviation adjustment

Press UP or DOWN key to select the channel desired. To change the offset value, press the OK key to enter the program mode (blinking arrow in second row on the right). Press UP or DOWN keys to increase or decrease the value. Press OK key to confirm or ESC key to exit routine without saving.

MIN value:  $-2$  dB MAX value:  $+2$  dB STEP:  $\pm 0.5$  dB

Table 5.10 – Auxiliary channels deviation adjustment permitted value

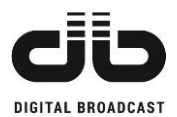

## **5.3.7.8 19KHZ/MPX OUTPUT SELECTION**

In this menu it is possible to select the output signal at the **19KHz/MPX OUT** rear connector: the 19KHz signal or the MPX Internal signal.

This option is available only in STEREO MPX Internal mode.

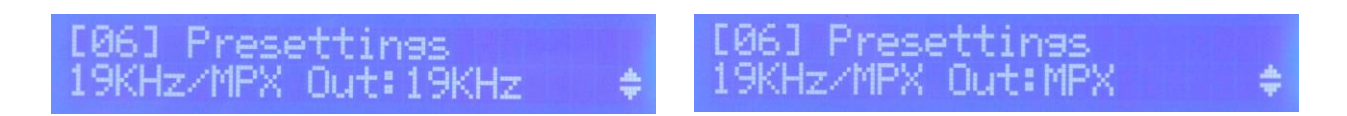

Fig. 5.35 – Presetting 19KHz/MPX Out menu

To change the output, press the OK key to enter the program mode (blinking arrow in second row on the right). Press UP or DOWN keys to select the desired output. Press OK key to confirm or ESC key to exit routine without saving.

## **5.3.7.9 PILOT TONE DEVIATION**

In this menu it is possible adjust the deviation of pilot tone, the standard value is 7 KHz (10% of stereo signal deviation of 71 KHz). The deviation change is obtained through an increment-decrement of the pilot tone level.

This option is available only in STEREO MPX Internal mode.

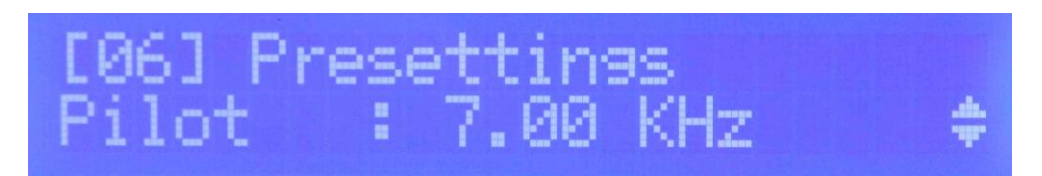

Fig. 5.36 – Pilot tone deviation adjustment

To change the deviation value, press the OK key to enter the program mode (blinking arrow in second row on the right). Press UP or DOWN keys to increase or decrease the deviation value. Press OK key to confirm or ESC key to exit routine without saving.

MIN value: 2 KHz MAX value: 15KHz STEP:  $\pm 0.25$  KHz

Table 5.11 – Pilot tone deviation adjustment permitted values

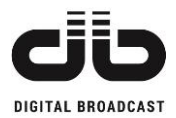

## **5.3.7.10 PILOT TONE PHASE SHIFT**

In this menu it is possible adjust the phase of 19KHz pilot tone. This option is available only in STEREO MPX Internal mode.

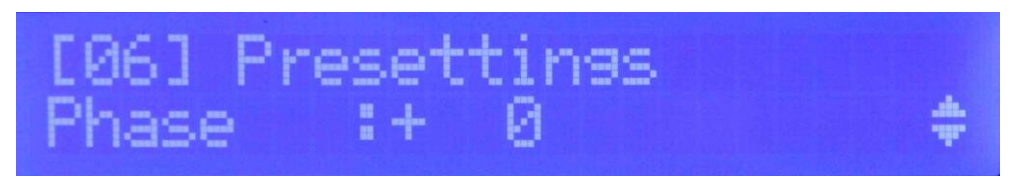

Fig. 5.37 – Pilot tone phase adjustment

To change the phase value, press the OK key to enter the program mode (blinking arrow in second row on the right). Press UP or DOWN keys to increase or decrease the value. Press OK key to confirm or ESC key to exit routine without saving.

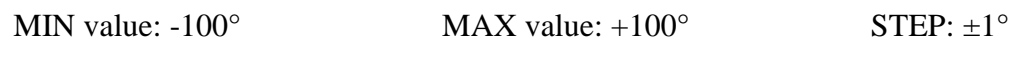

Table 5.12 – Pilot tone phase adjustment permitted values

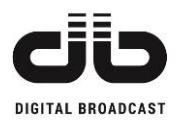

## **5.3.8 ALARMS MENU**

In these menus it is possible to set the thresholds of intervention of alarms/warnings. In case an event is verified an info will be saved in the history log and the warning or alarm led (depending on event type) will be switched on. To navigate in these menus press UP or DOWN keys.

[0] arms Foldback Reflected REFI 10% dback [1] arms Warning Reflected nins 10% [2] arms Warning Power Low Lowt 0% ower i [3] arms Alarm Power Low 0% Lowt m. ower: [4] Alarms Audio Low Level 0.0dBu# tom not  $1 +$ [5] Alarms Audio Low AES Audio Low AES:+ 0.0dBFS# [6] Alarms Audio Low T1 H .ou Ø sec [7] Alarms Audio Low T2 0 sec LOW LΖ [8] Alarms Audio Over Level Lul:+ 0.0dBu# Uver i [9] Alarms Audio Over AES AudioOver AES:+ 0.0dBFS\$ [10] Alarms Audio Over T1 0 sec Ouer [11] arms Audio Over T2 Over 0 sec [12] Alarms Audio Event TypeAlm/Warn:Alarm Audıo,

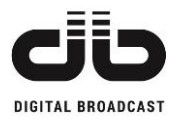

| $\lceil 13 \rceil$<br><b>RDS</b> Level | [07] Alarms,<br>RDS Level | $: + 0.00B$ u $*$  |
|----------------------------------------|---------------------------|--------------------|
| [14]<br>RDS timer                      | [07] Alarms<br>RDS Timer  | 0 sec <sup>4</sup> |

Fig. 5.38 – Alarms/Warnings menu flow graph

## **5.3.8.1 WARNING FOLDBACK REFLECTED POWER**

The unit is provided with a reflected power level proportional protection: in case the output reflected power exceeds the foldback threshold value the unit enters in warning mode and the output forward power is proportionally lowered to maintain the reflected power under the foldback threshold level. The folbadck threshold is indicated as percentage of unit set power. **Standard factory calibration is 15% of nominal power.**

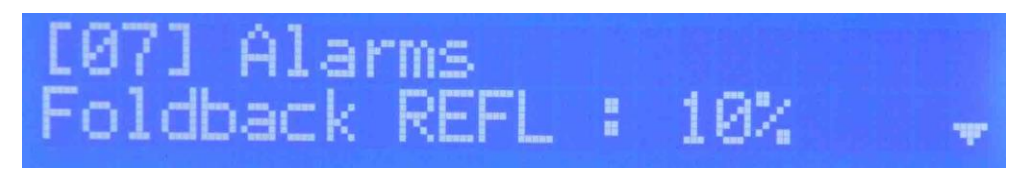

Fig. 5.39 – Foldback Reflected menu

To change the foldback threshold level, press the OK key to enter the program mode (blinking arrow in second row on the right). Press UP or DOWN keys to select desired value. Press OK key to confirm or ESC key to exit routine without saving.

MIN value: 0% MAX value: 100% STEP:  $\pm 1\%$ 

Table 5.13 – Foldback Reflected permitted values

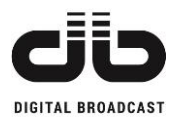

#### **5.3.8.2 WARNING REFLECTED POWER**

In this menu it is possible to set a threshold value for a reflected power warning in similar way to the previous menu.

The presence of this warning does not alter in any way the output forward power unlike by the foldback reflected warning. This event has a pure notification purpose.

The Warning Reflected threshold is indicated as percentage of nominal unit power.

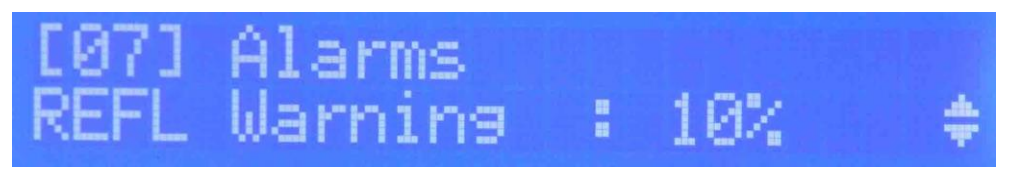

Fig. 5.40 – Warning Reflected menu

To change the Warning Reflected threshold level, press the OK key to enter the program mode (blinking arrow in second row on the right). Press UP or DOWN keys to select desired value. Press OK key to confirm or ESC key to exit routine without saving.

MIN value: 0% MAX value: 100% STEP:  $\pm 1\%$ Table 5.14 – Warning Reflected permitted values

## **5.3.8.3 WARNING POWER LOW**

In this menu it is possible to set a warning in case the forward power level drops below a threshold. In case the forward power never exceeds the Warning Power Low threshold from the unit switch ON the warning is generated after 50 seconds otherwise after 4 seconds.

The Warning Power Low threshold is indicated as percentage of nominal unit power.

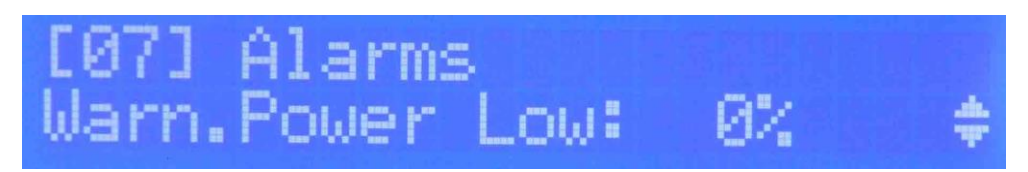

Fig. 5.41 – Warning power Low menu

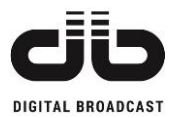

To change the Warning Power Low threshold, press the OK key to enter the program mode (blinking arrow in second row on the right). Press UP or DOWN keys to select desired value. Press OK key to confirm or ESC key to exit routine without saving.

MIN value:  $0\%$  MAX value:  $100\%$  STEP:  $\pm 1\%$ Table 5.15 – Warning power Low permitted values

To disable this warning set the Warning Power Low to 0%.

## **5.3.8.4 ALARM POWER LOW**

In this menu it is possible to set an alarm in case the forward power level drops below a threshold in a similar mode as previous menu.

In case the forward power never exceeds the Alarm Power Low threshold from the unit switch ON the warning is generated after 50 seconds otherwise after 4 seconds.

The Alarm Power Low threshold is indicated as percentage of nominal unit power.

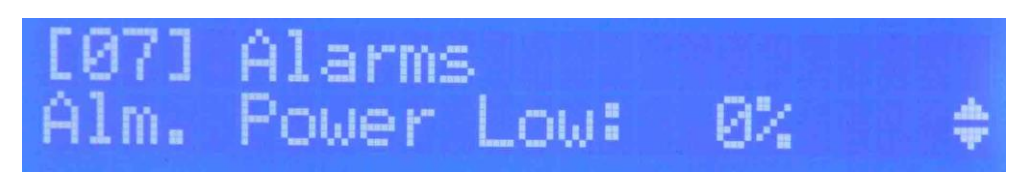

Fig. 5.42 – Alarm power Low menu

To change the Alarm Power Low threshold, press the OK key to enter the program mode (blinking arrow in second row on the right). Press UP or DOWN keys to select desired value. Press OK key to confirm or ESC key to exit routine without saving.

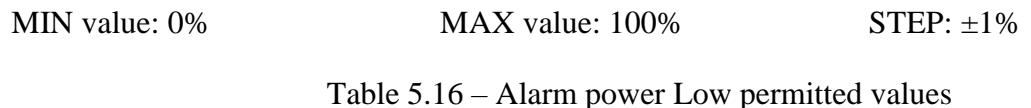

To disable this alarm set the Alarm Power Low to 0%.

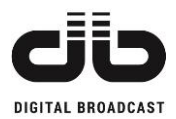

## **5.3.8.5 AUDIO LOW EVENT**

The Audio Low warning/alarm is generated if the audio level at an active input channel drops below a threshold set in the menu **Audio Low Level** ( or **Audio Low AES** for AES/EBU input ) for at least T1 seconds.

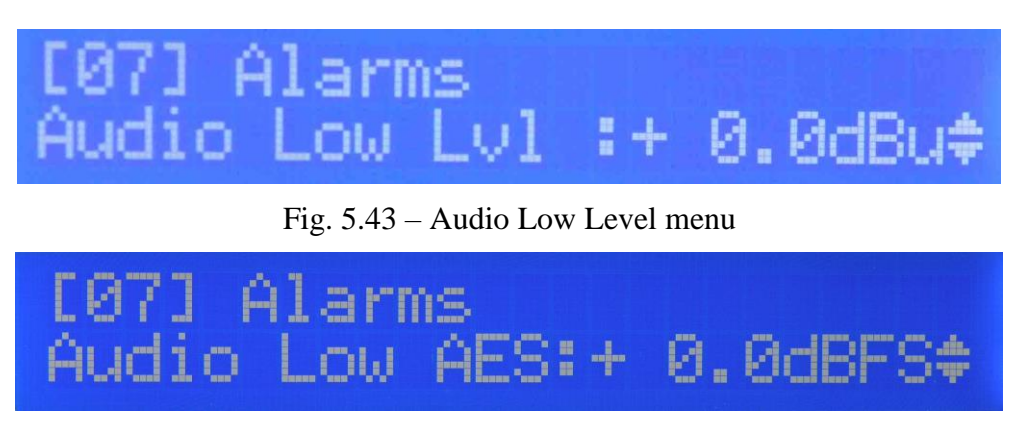

Fig. 5.44 – Audio Low AES menu

In presence of Audio Low warning/alarm, in case the audio level exceeds the Audio Low threshold for at least T2 seconds the warning/alarm status is automatically ended. In case the input audio signal is lower than Audio Low Level the front panel led AUDIO will be switched off.

The timeouts T1 and T2 are set in the menus **Audio Low T1** and **Audio Low T2**.

To change the Audio Low level, press the OK key to enter the program mode (blinking arrow in second row on the right). Press UP or DOWN keys to select desired value. Press OK key to confirm or ESC key to exit routine without saving.

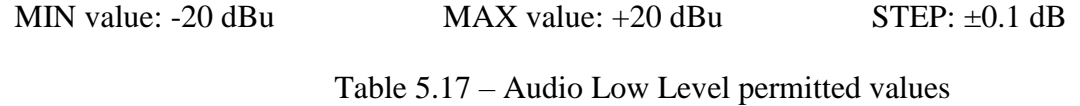

To setup the timeouts Audio Low T1 and T2 navigate to the relative menus with UP or DOWN keys.

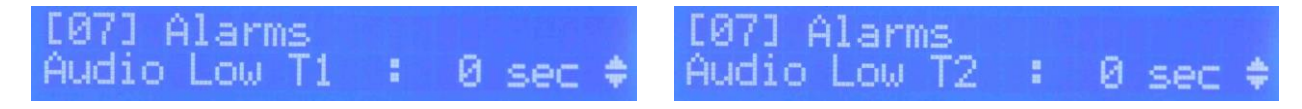

Fig. 5.45 – Audio Low timeout menus

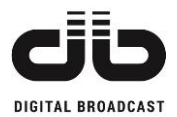

To change the Audio Low timeouts, press the OK key to enter the program mode (blinking arrow in second row on the right). Press UP or DOWN keys to select desired value. Press OK key to confirm or ESC key to exit routine without saving.

MIN value: 0 sec MAX value: 1000 sec STEP:  $\pm 1$  sec Table 5.18 – Audio Low timeouts permitted values

To disable this warning/alarm set both the timeouts Audio Low T1 and T2 to 0 sec.

## **5.3.8.6 AUDIO OVER EVENT**

The Audio Over warning/alarm is generated if the audio level at an active input channel exceeds a threshold set in the menu **Audio Over Level** ( or **Audio Over AES** for AES/EBU input ) for at least T1 seconds.

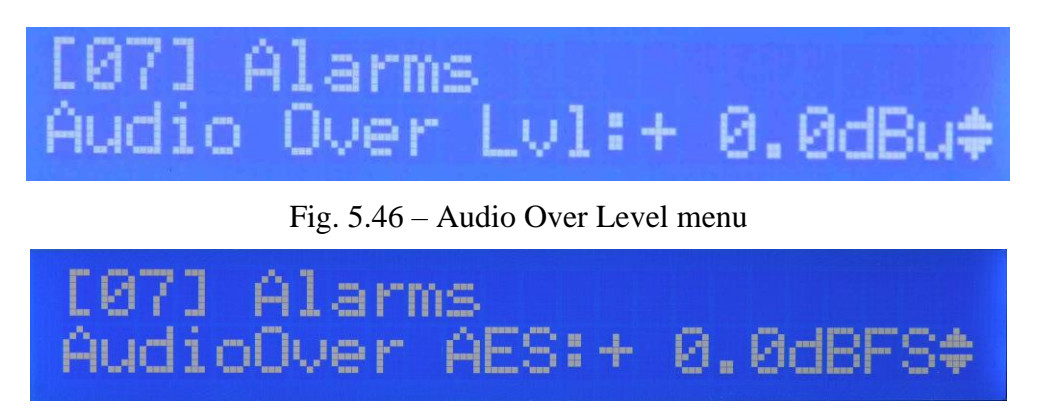

Fig. 5.47 – Audio Over AES menu

In presence of Audio Over warning/alarm in case the audio level drops below the Audio Over threshold for at least T2 seconds the warning/alarm status is automatically ended. In case the input audio signal is higher than Audio Over Level the front panel led AUDIO will be switched off.

The timeouts T1 and T2 are set in the menus **Audio Over T1** and **Audio Over T2**.

To change the Audio Over level, press the OK key to enter the program mode (blinking arrow in second row on the right). Press UP or DOWN keys to select desired value. Press OK key to confirm or ESC key to exit routine without saving.

MIN value: -20 dBu MAX value: +20 dBu STEP: ±0.1 dB Table 5.19 – Audio Over Level permitted values

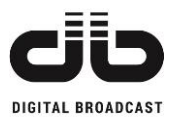

To setup the Audio Over timeouts navigate to the relative menus with UP or DOWN keys.

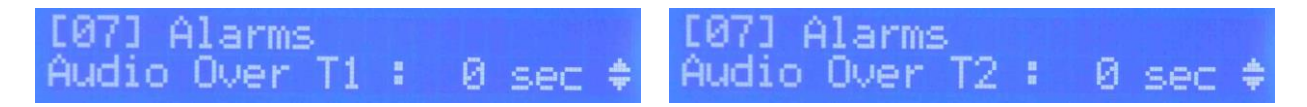

Fig. 5.48 – Audio Over timeout menus

To change the Audio Over timeouts, press the OK key to enter the program mode (blinking arrow in second row on the right). Press UP or DOWN keys to select desired value. Press OK key to confirm or ESC key to exit routine without saving.

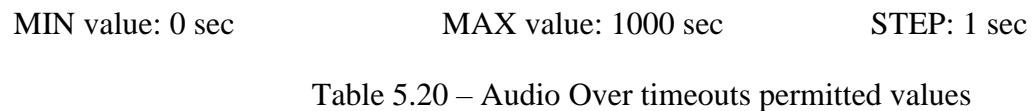

To disable this warning/alarm set both the timeouts Audio Over T1 and T2 to 0 sec.

## **5.3.8.7 AUDIO WARNING/ALARMS MENU**

In this menu it is possible to configure the type of audio event for both Audio Low and Audio Over. In case the audio event is configured as warning the yellow warning led will be switched on in the frontal panel and in the history log the event will be saved as warning.

In case the audio event is configured as alarm, the red alarm led will be switched on in the frontal panel and the event will be saved as alarm in the history log.

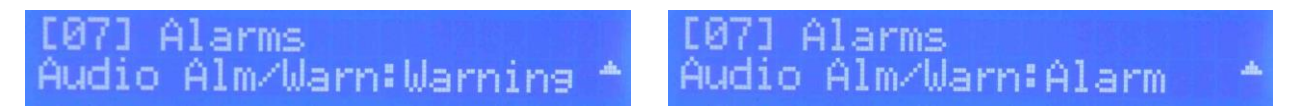

Fig. 5.49 – Audio events type menu

To change the Audio Event type, press the OK key to enter the program mode (blinking arrow in second row on the right). Press UP or DOWN keys to select type desired. Press OK key to confirm or ESC key to exit routine without saving.

TYPE AVAILABLE: Warning, Alarm

Table 5.21 – Audio events permitted types

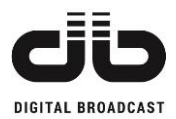

## **5.3.8.8 ALARM RDS LEVEL**

The alarm RDS level is generated if the RDS signal level drops below a threshold set in the menu **RDS Level** for at least a defined time (RDS timer).

In case the RDS level exceeds the specified threshold the alarm status is automatically ended.

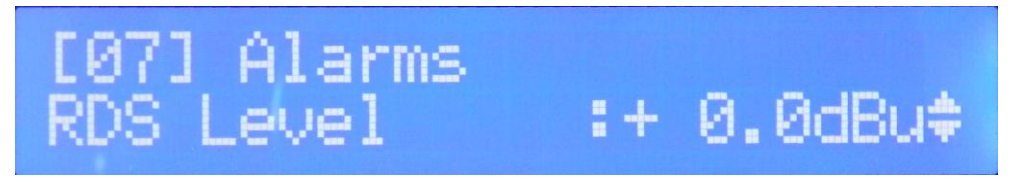

Fig. 5.50 – RDS Level menu

To change the RDS level, press the OK key to enter the program mode (blinking arrow in second row on the right). Press UP or DOWN keys to select desired value. Press OK key to confirm or ESC key to exit routine without saving.

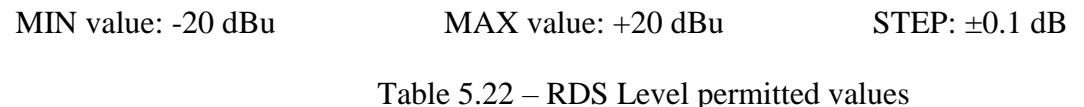

To setup the timeout for RDS alarm navigate to the relative menu with UP or DOWN keys.

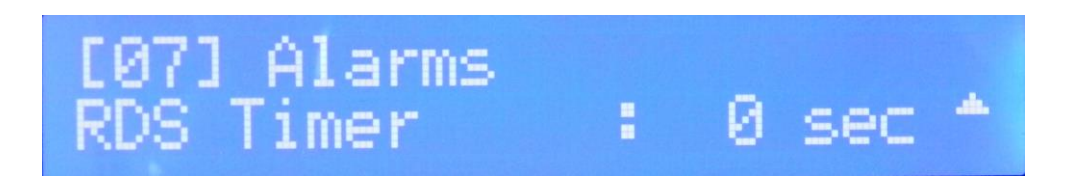

Fig. 5.51 – RDS timeout menu

To change the RDS timeout, press the OK key to enter the program mode (blinking arrow in second row on the right). Press UP or DOWN keys to select desired value. Press OK key to confirm or ESC key to exit routine without saving.

MIN value: 0 sec MAX value: 1000 sec STEP:  $\pm 1$  sec

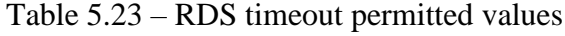

To disable this alarm set the timeout to 0 sec.

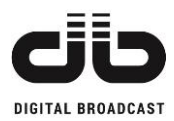

## **5.3.9 MEMORY MENU**

The unit can be completely configured in 6 different modes (Memories) and these configurations are stored in the internal unit memory.

[0] Memory  $: 100$ ve Active Memory Ŧ [1] Memory MØ: Ful 1  $\frac{4}{T}$ mmmu Edit Memory 0 [2] Memory ÷ M1:Emety mory Edit Memory 1 [3] Memory ÷ M2:Emety emory Edit Memory 2 [4] Memory ÷ M3:Emety Edit Memory 3 [5] Memory M4:Empty ÷ emory Edit Memory 4 [6] Memory Memory M5:Empty ÷ Edit Memory 5 [7] emory Memory Clear Memory

Fig. 5.52 – Memory menu flow graph

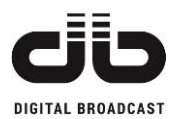

## **5.3.9.1 ACTIVE MEMORY**

The active Memory is the current configuration applied to the unit. Any parameter changed during normal unit working mode is automatically applied and saved in the current active Memory. The active Memory is indicated in the sub-menu **Active.**

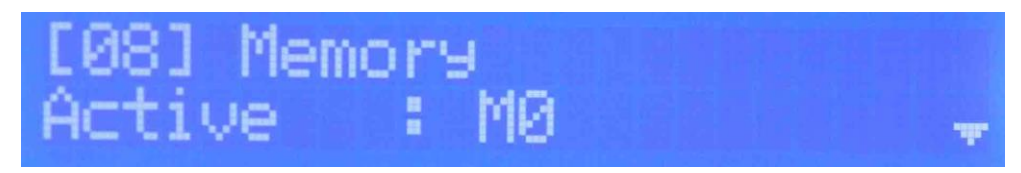

Fig. 5.53 – Active Memory menu

To change the active Memory, press the OK key to enter the program mode (blinking arrow in second row on the right). Press UP or DOWN keys to select Memory desired. Press OK key to confirm or ESC key to exit routine without saving.

MEMORY AVAILABLE: M0, M1, M2, M3, M4, M5

Table 5.24 – Memory available

When a Memory is recalled the unit is reconfigured with the parameters saved in that particular Memory.

NOTE: the unit will be off air during the re-configuration.

#### **5.3.9.2 EDITING A MEMORY**

In these menus it is possible enable the editing of a Memory parameters, the editing is not available for the Active Memory because for this particular Memory the parameters change is executed and saved in real time.

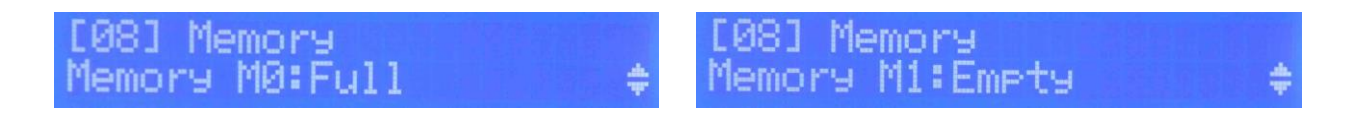

Fig. 5.54 – Edit Memory menus

A Memory already edited has Full state otherwise has Empty state. It has no sense to recall an empty Memory but, if it is recalled, the empty Memory will be an exact copy of the last Active Memory.

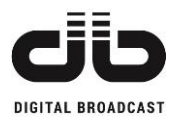

To enable the editing of a Memory navigate with UP or DOWN keys in the sub-menus up to the desired Memory M, keep pressing OK key until the display shows the line

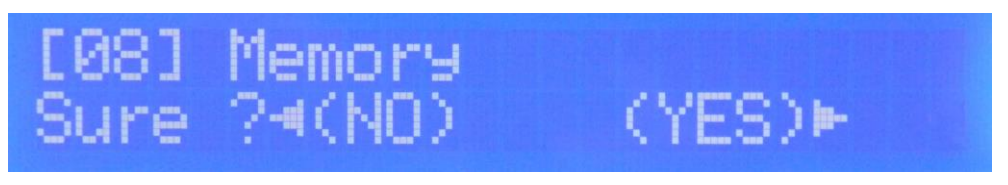

Fig. 5.55 – Enable Memory editing page

Press RIGHT key to enable the editing or LEFT key to exit, if the editing is confirmed the display shows the following line

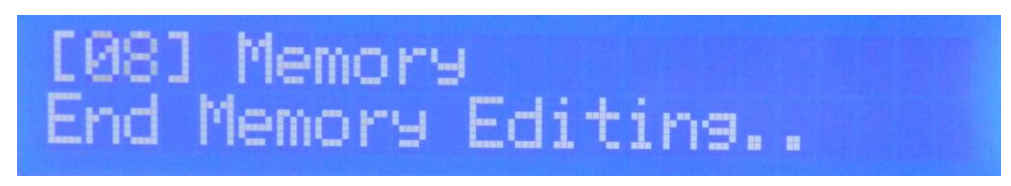

Fig. 5.56 – Ending Editing Memory page

If editing Memory is enabled, in the first row of every menu between the brackets the edited Memory number will be alternated with the menu ID. Changing parameters in this modality does not influence the unit on air working mode but only the parameters saved in the Memory edited.

Pressing ESC key will exit from editing Memory state without any change in that Memory.

To save the new parameters it is necessary return in the **Memory** menu

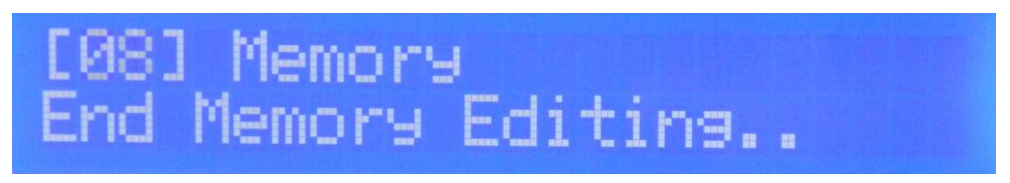

Fig. 5.57 - Memory menu during editing

And keep pressing the OK key until the display shows the line

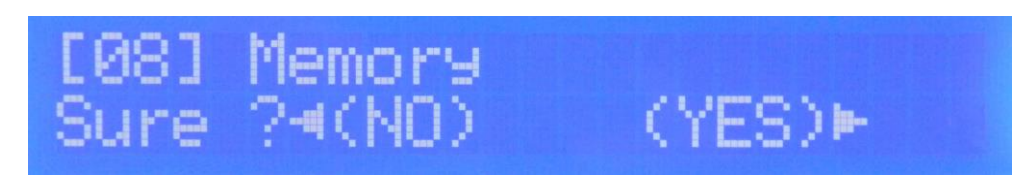

Fig. 5.58 – Confirmation editing Memory page

Press RIGHT key to confirm the saving procedure or LEFT key to discard the editing.

*MOZART SERIES –FM Exciters/Transmitters - USER'S MANUAL* 61 /126

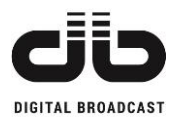

## **5.3.9.3 CLEAR ALL MEMORY**

It is possible clear all Memory configurations with the exception of the Active Memory one. To clear all Memory navigate to the menu **Clear all Memory** with DOWN key.

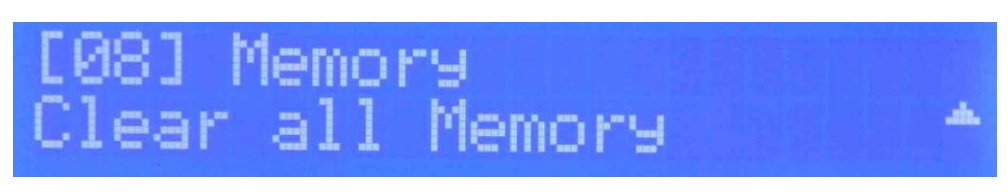

Fig. 5.59 – Clear all Memory menu

Keep pressing the OK key until the display shows the line

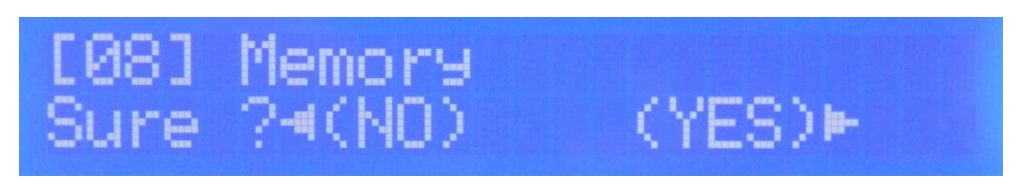

Fig. 5.60 – Clear all Memory confirmation page

Press RIGHT key to confirm the cleaning operation, press LEFT key to exit without cleaning.

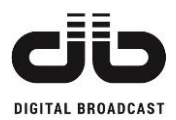

## **5.3.10HISTORY MENU**

In the History menu is present the list of events occurred during the unit operation. The events recorded can be grouped in three types: alarm, warning and info.

The alarm is an event type that can compromise the normal unit operation, the warning doesn't compromise the unit operation but have to be examined to prevent alarms. The info is an information about a unit change of state (for example passing in local mode, or exit from warning or alarm state). The menu shows always the last event happened

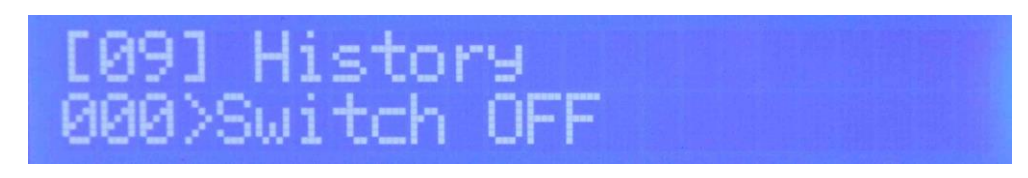

Fig. 5.61 – History menu

In the second row on the left the numbers 000 identify the last event (there is the possibility to check the last 200 events), after the symbol ">" a brief event description is provided.

To see a total event information and the complete event list press OK key:

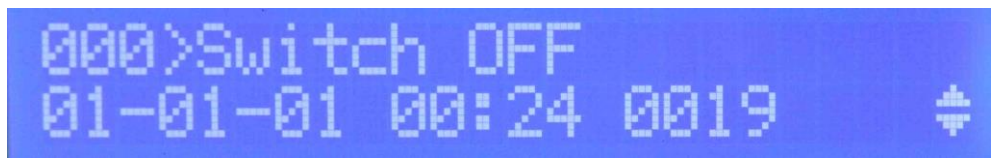

Fig. 5.62 – History menu event detail page

The first row shows the same message as the second row of previous menu, while in the second row the information showed are in order: date, hour and code of event recorded.

Press UP or DOWN keys to navigate the event list press OK or ESC key to exit.

The events are indicated with the following format:

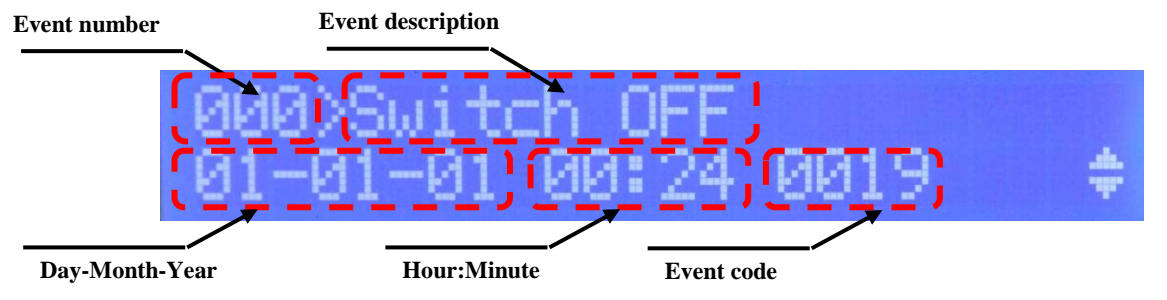

Every Warning and Alarm event has the corresponding END info event to indicate the time instant of ending from that particular warning/alarm condition.

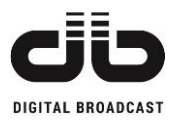

## **5.3.11 GENERALS MENU**

The Generals menu contains options as time and date set, the RS-485 address, the IP address and netmask.

| [0]<br><b>Set Hour</b>                 | Generals<br>ØI.<br>Hour <sub>.</sub><br>110 |
|----------------------------------------|---------------------------------------------|
| $[1]$<br><b>Set Minute</b>             | [10] Generals<br>Minute:10                  |
| $\lceil 2 \rceil$<br><b>Set Second</b> | Generals<br>Second: 42                      |
| $[3]$<br>Set Day                       | Generals<br>: 20<br>Day                     |
| [4]<br><b>Set Month</b>                | Generals<br>Month :01                       |
| $\lceil 5 \rceil$<br><b>Set Year</b>   | Generals<br>14<br>Year                      |
| [6]<br>Set RS-485 address              | Generals<br>RS485 Address:<br>ø             |
| [7]<br><b>IP</b> address               | Generals<br>:192,168,001,251                |
| [8]<br>Password Input                  | Generals<br>01<br>Password Input            |

Fig. 5.63 – Generals menu flow graph

#### **5.3.11.1 TIME SET**

In these menus it is possible to set the time of day: this time is used in the history log menu during the events saving.

To adjust the hour localize the menu

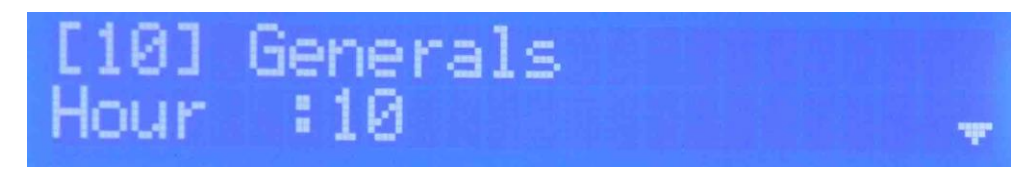

Fig. 5.64 – Set hour page

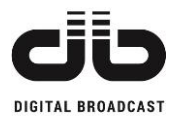

To change the hour, press the OK key to enter the program mode (blinking arrow in second row on the right). Press UP or DOWN keys to select right value. Press OK key to confirm or ESC key to exit routine without saving.

To adjust the minutes press UP or DOWN key

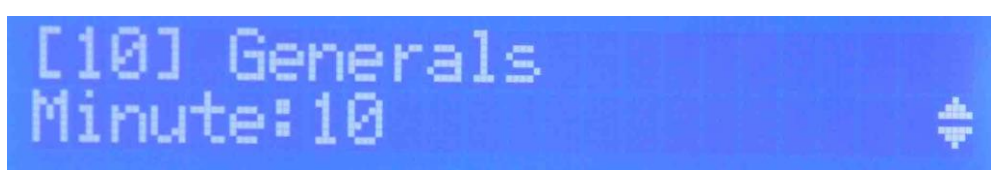

Fig. 5.65 – Set minute page

To change the minutes, press the OK key to enter the program mode (blinking arrow in second row on the right). Press UP or DOWN keys to select right value. Press OK key to confirm or ESC key to exit routine without saving.

To adjust the seconds press UP or DOWN key

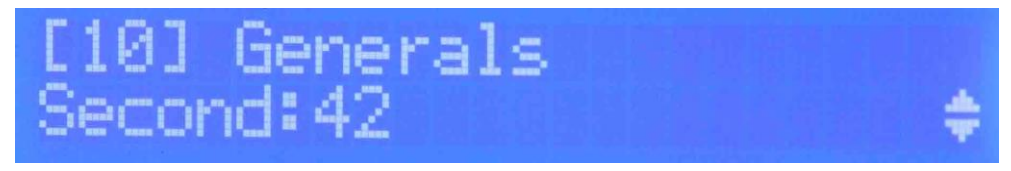

Fig. 5.66 – Set second page

To change the seconds, press the OK key to enter the program mode (blinking arrow in second row on the right). Press UP or DOWN keys to select right value. Press OK key to confirm or ESC key to exit routine without saving.

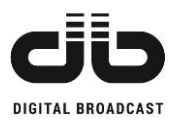

## **5.3.11.2 DATE SET**

In these menus it is possible to set the date: the date is used in the history log menu during the events saving as the time of the day.

To adjust the day press UP or DOWN key

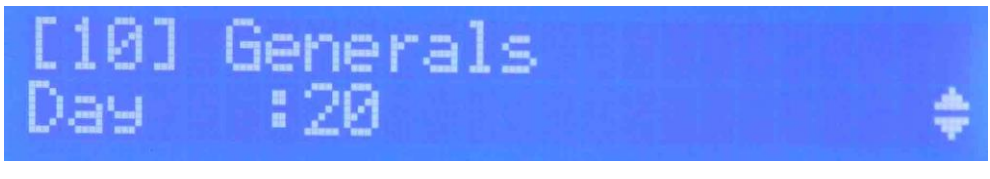

Fig. 5.67 – Set day page

To change the current day, press the OK key to enter the program mode (blinking arrow in second row on the right). Press UP or DOWN keys to select right value. Press OK key to confirm or ESC key to exit routine without saving.

To adjust the month press UP or DOWN key

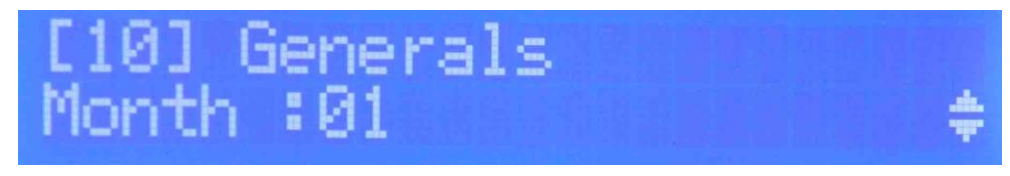

Fig. 5.68 – Set month page

To change the current month, press the OK key to enter the program mode (blinking arrow in second row on the right). Press UP or DOWN keys to select right value. Press OK key to confirm or ESC key to exit routine without saving.

To adjust the year press UP or DOWN key

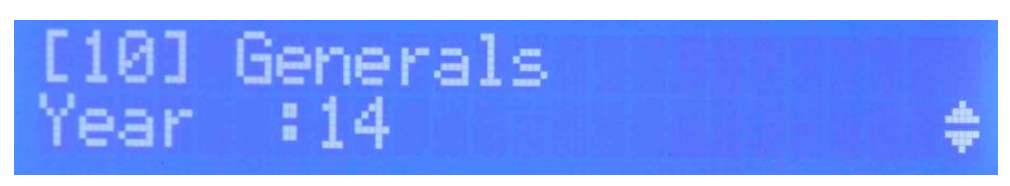

Fig. 5.69 – Set year page

To change the current year, press the OK key to enter the program mode (blinking arrow in second row on the right). Press UP or DOWN keys to select right value. Press OK key to confirm or ESC key to exit routine without saving.

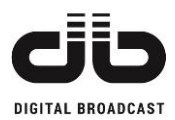

## **5.3.11.3 RS-485 ADDRESS MENU**

In this menu it is possible set the RS-485 address in case the unit is used as slave device in a bus system (for example a high power transmitter or a 1+1 system).

Navigate to the menu **RS485 Address** with UP or DOWN key.

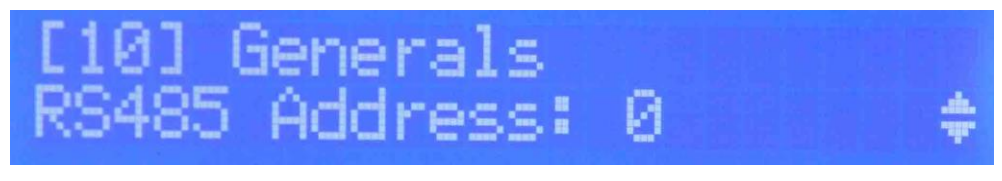

Fig. 5.70 – Set RS-485 address page

To change the RS-485 address, press the OK key to enter the program mode (blinking arrow in second row on the right). Press UP or DOWN keys to select the desired value. Press OK key to confirm or ESC key to exit routine without saving.

## **5.3.11.4 NETWORK PARAMETERS**

These are **read only menus**, the IP address is set directly from webpage if webserver option is available.

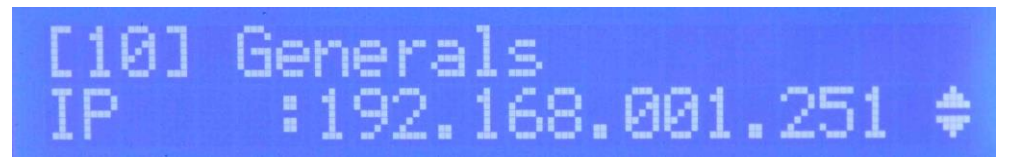

Fig. 5.71 – Unit IP address page

In this menu the actual unit IP address is showed.

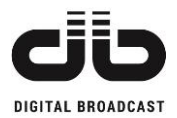

## **5.3.11.5 PASSWORD SECURITY MENU**

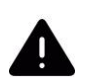

## **IMPORTANT NOTE: The password security feature is available ONLY from firmware version 2.71**

This feature allows the user to protect his transmitter from unauthorized access. The unit is protected by a 6 numbers password that can be set only in local mode. When the password is set and the unit is in remote mode, by pressing the LOCAL button the user must insert the password to have local access to the unit, in case of wrong password the unit will remain in remote mode.

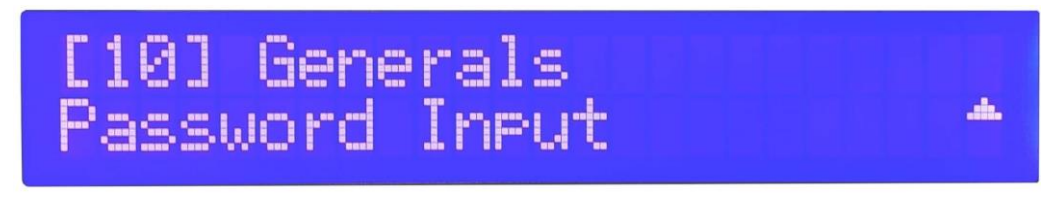

Fig. 5.72 – Password security page

To set a new password:

- Press Enter key to enter in the Password Input menu
- Select a number from 0 to 9 scrolling with up and down keys.
- Press than the Right key to confirm the first number of the password and slide to the second number to be chosen.

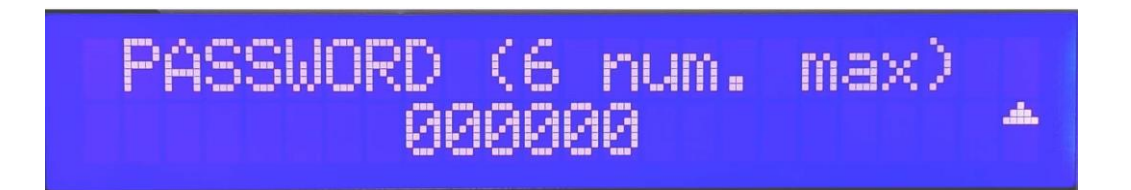

Fig. 5.73 – Password set page

Press the Enter key at the end of the procedure to confirm the new password.

To deactivate the password:

- Press Local key on the front panel and insert the current password to log in.
- Scroll the menu and find "Password security menu" then press Enter key.
- Insert the password "000000" and confirm with Enter key to deactivate the previous password.
- Now the unit will not require the password when in local mode.

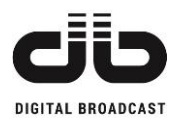

# **6 FRONT PANEL**

Not all the functions are available from the LCD display: the most important ones are available from the front panel keys and leds present on the unit front panel.

# **6.1 FRONT PANEL KEYS**

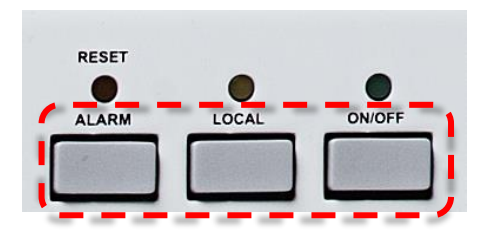

## ➢ **Reset**

In case the unit is completely blocked (Fault status) due for example to the repetition of an alarm multiple times, the FAULT led will switch on and to restore the functioning of the unit it is sufficient to press this key (Reset of the alarm/warning/fault status).

## ➢ **Local**

In case the led LOCAL is switched on, the unit is in LOCAL mode and all the functions from the front panel are enabled. If the led is off the unit is in REMOTE mode and it will accept only the commands given by remote. To change the status of the led it is sufficient to press the key.

**NOTE:** In case of security password presence, insert the current password and press Enter key.

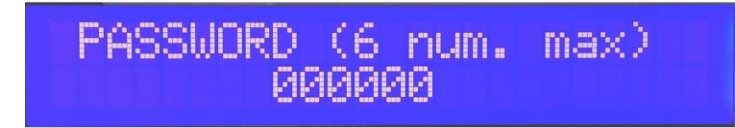

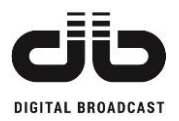

## ➢ **ON/OFF**

In case the led ON/OFF is switched on, the unit is in ON mode and the RF power is enabled. If the led is off the unit is in OFF mode (standby) and it is only powered but it will not give any output power. To change the status of the led it is sufficient to press the key.

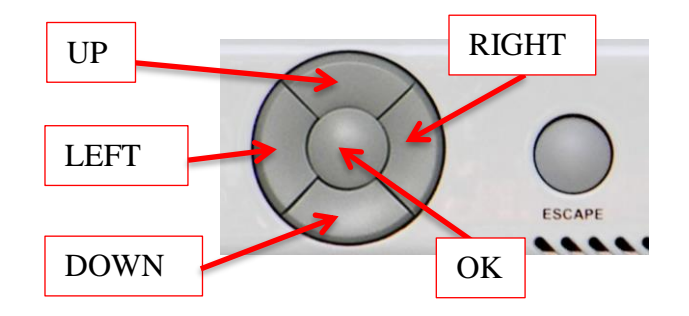

## ➢ **UP/DOWN/LEFT/RIGHT**

The keys are available for the menus navigation and the parameter editing if the menu editing is enabled.

## ➢ **OK**

The key is available to enable the editing menu mode and to confirm the parameters change.

## ➢ **ESCAPE**

The key is available to exit from editing menu mode without any change or to return to main menu from any other menu.

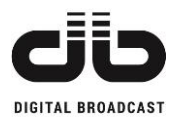

# **6.2 FRONT PANEL LEDS**

The frontal panel leds don't change depending on units model. For the leds name see the Fig.2.1 or Fig.2.3

## **6.2.1 STATUS LEDS**

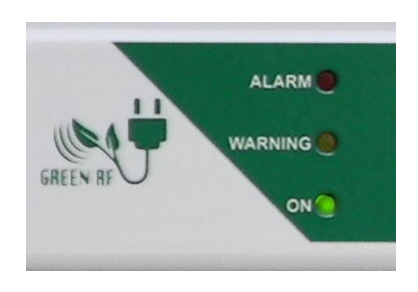

## ➢ **ALARM led**

This led is switched on in case an alarm event is recognized. It is automatically switched off at the end of the alarm event without the reset needed. It is still possible press reset key to clear the alarm condition.

#### ➢ **WARNING led**

This led is switched on in case a warning event is recognized or in case of a parameter is saved or read from unit internal Eeprom memory. It is automatically switched off at the end of the warning event or when the read/write operation on internal Eeprom memory is terminated.

#### ➢ **ON led**

This led is switched on at the unit power on.

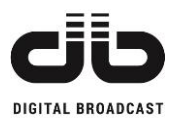

## **6.2.2 AUDIO LEDS**

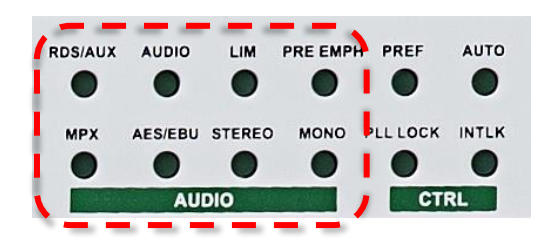

## ➢ **RDS/AUX led**

This led is switched on if an auxiliary channel (RDS, SCA, AUX) is enabled.

## ➢ **MPX led**

This led is switched on in case the STEREO MPX External mode is enabled.

## ➢ **AUDIO led**

This led is switched on in case of the input audio signal has a level between the Audio Low and Audio Over thresholds.

## ➢ **AES EBU led**

This led is switched on in case the AES-EBU interface is enabled.

## ➢ **LIM led**

This led is switched on in case the limiter is enabled.

#### ➢ **STEREO led**

This led is switched on in case the STEREO MPX Internal mode is enabled.

#### ➢ **PRE EMPH led**

This led is switched on in case the preemphasis value set is different from Linear.

## ➢ **MONO led**

This led is switched on in case the MONO mode is enabled.
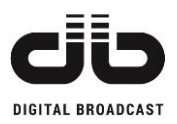

## **6.2.3 CONTROL LEDS**

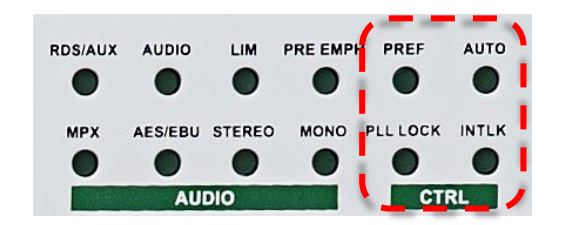

#### ➢ **PREF led**

This led is reserved for future uses.

## ➢ **PLL LOCK led**

This led is switched on when the PLL is locked to the frequency set value.

#### ➢ **AUTO led**

This led is reserved for future uses.

#### ➢ **INTLK led**

This led is switched on in case the rear connector ENABLE is closed.

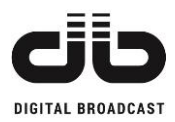

## **6.2.4 COMMAND LEDS**

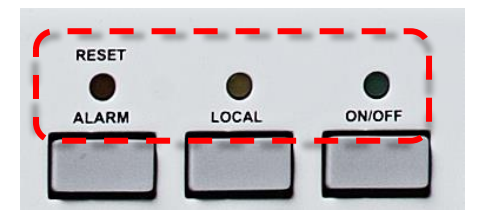

#### ➢ **ALARM RESET led**

This led is switched on in case of unit fault. The unit enters in fault state when 5 alarm hardware reflected events are recognized in 2 minutes. In this case a reset is necessary.

#### ➢ **LOCAL led**

This led is switched on in case the unit is in local mode.

#### ➢ **RF ON led**

This led is switched on in case the unit is switched on and the RF power is enabled. The output power level is set in the relative menu.

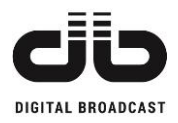

# **REMOTE I/O (OPTIONAL)**

The Remote I/O is an optional interface that provides the DB25 connector **REMOTE** to monitor and control the unit through digital signals. The signals available are:

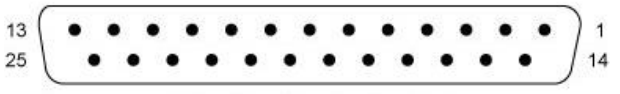

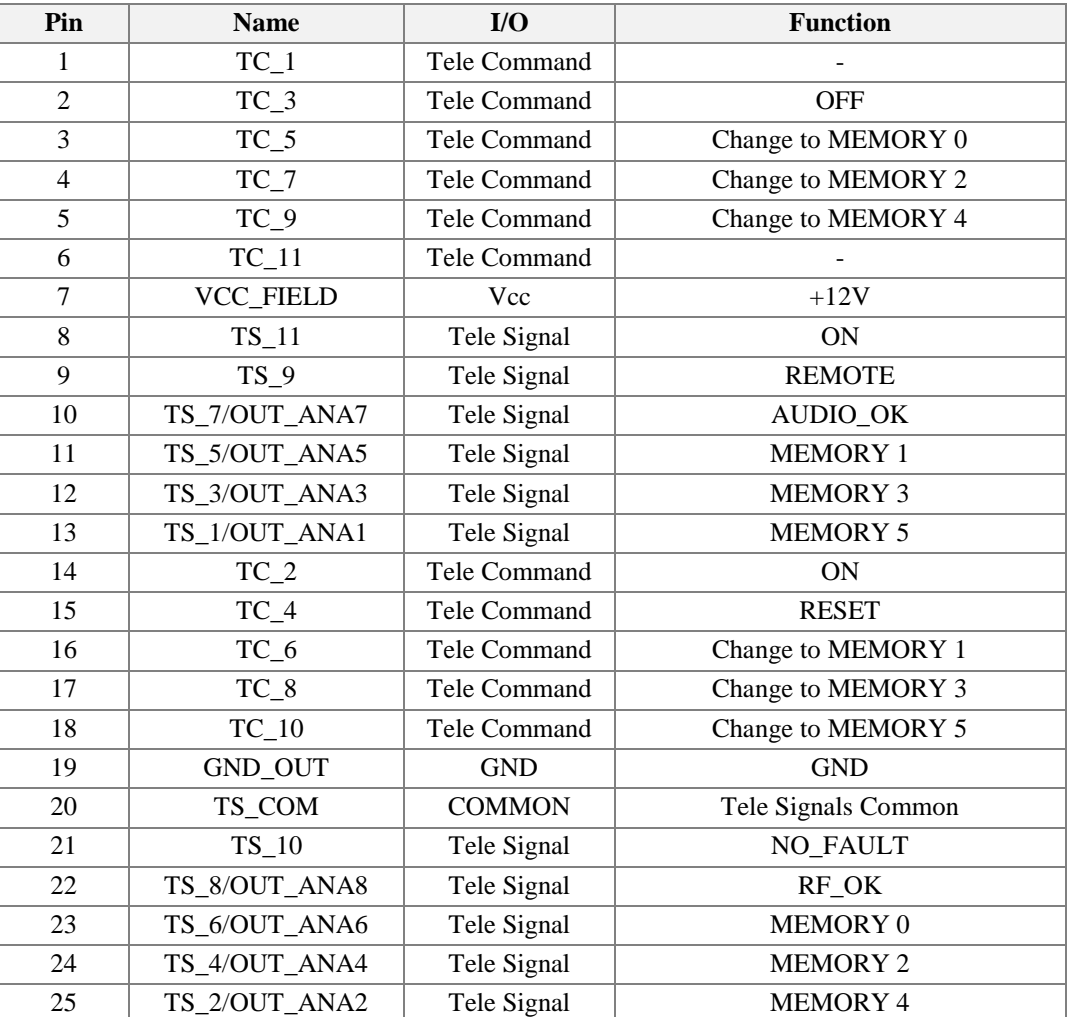

DB-25S (Female Socket Front View)

Table 7.1 – Remote I/O pinout

The particular unit state is verified if there is a short-circuit between the relative Tele Signal pin and the Common pin (pin 20).

To send a command to the unit (only in remote state) is necessary a short-circuit between the particular Tele Command pin and GND for at least 100ms.

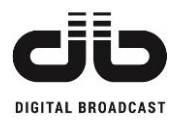

# **8 WEB SERVER (OPTIONAL)**

As option it is possible to add a remote webserver system via TCP/IP and SNMP.

A webserver board is installed on the exciter and, through an Ethernet port, it is possible to read the main parameters of the transmitter and make all main settings.

#### *NOTE: The WEB GUI commands work only if the unit is in REMOTE MODE.*

Connect the unit to a LAN or directly to the computer using a cross cable. Enter the default address from an internet browser. This address is indicated in the **GENERALS** menu on the front panel of the unit.

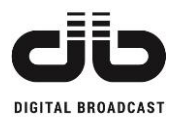

## **8.1 WEB PAGES**

## **8.1.1 MAIN PAGE**

The default page is the MAIN page:

| FREQ: 98 MHz                                          | Set FWD: 0 W                                                             |                                                | FWD: 0 W<br>RFL: 0 W                                                            |                              | RF Temp: 0 °C  |
|-------------------------------------------------------|--------------------------------------------------------------------------|------------------------------------------------|---------------------------------------------------------------------------------|------------------------------|----------------|
| $V_1$ : 0 $V$                                         | $I_4$ : 0 A                                                              | $V_2$ : 0 V                                    | $I_2$ : 0 A                                                                     | $V_3$ : 0 V                  | $I_3$ : 0 A    |
| <b>ALARM</b><br>$\bullet$                             | <b>AUDIO</b><br>LIM<br><b>RDS/AUX</b><br>٠<br>۰<br>٠                     | PREEMPH<br>۰                                   | AUTO<br>PREF<br>۰                                                               | <b>ALARM</b><br><b>RESET</b> | LOCAL<br>RF ON |
| <b>WARNING</b><br>۰                                   | <b>MPX</b><br>AES/EBU<br><b>STEREO</b><br>۰<br>۰<br>۰                    | <b>MONO</b>                                    | 1<br><b>INTLK</b>                                                               | ۰<br>RESET                   | ۰<br>OFF<br>ON |
| <b>FM TRANSMITTER</b>                                 |                                                                          |                                                | <b>Main Page</b>                                                                |                              |                |
| 1014<br>15:4<br>$\overline{2}$<br>LOGIN<br>Guest      | <b>MACHINE MODEL</b><br><b>SWIHW REVISION</b>                            | FM TRANSMITTER 50W<br>2.14/2.00                |                                                                                 |                              |                |
| <b>Main</b>                                           | <b>WEB MODEL</b>                                                         | AM1808 WEB SERVER                              | 4                                                                               |                              |                |
| <b>Logout</b><br>3<br>Settings                        | <b>HW VERSION</b><br><b>KERNEL VERSION</b><br><b>APPLICATION VERSION</b> | 1.00<br>304241 Jun 30 10:06 /opt/mozzi_485.elf | Linux arago 2.6.37 #200 PREEMPT Mon Jun 30 14:05:54 CEST 2014 armv5tejl unknown |                              |                |
| <b>Presettings</b>                                    | <b>SNMP LIB. VERSION</b><br><b>DATABASE VERSION</b>                      | 93732 Jun 20 08:03 /opt/myappdb.elf            | 24 Jun 20 08:03 /opt/lib/libnetsnmpmibs.so.15 ->                                | 5                            |                |
| <b>Memories Scheduling</b>                            | <b>FILE SYSTEM BUILD</b>                                                 | 227                                            |                                                                                 |                              |                |
| <b>Email Notifications</b>                            |                                                                          |                                                |                                                                                 |                              |                |
| Log Events                                            |                                                                          |                                                |                                                                                 |                              |                |
| <b>Administration</b>                                 |                                                                          |                                                |                                                                                 |                              |                |
| <b>Modulator Upgrade</b><br><b>Web Server Upgrade</b> |                                                                          |                                                |                                                                                 |                              |                |

Fig. 8.1 – Webserver main page

Here all the information regarding the unit and the software are indicated:

- 1. Unit audio and RF state
- 2. Login Status: Administrator, Guest
- 3. Available web pages
- 4. Unit model and hardware/firmware revision
- 5. Webserver info and firmware build

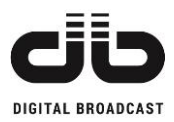

## **8.1.2 LOGIN PAGE**

To have the possibility to change the functioning parameters of the unit you need to enter as administrator.

Here the Login page:

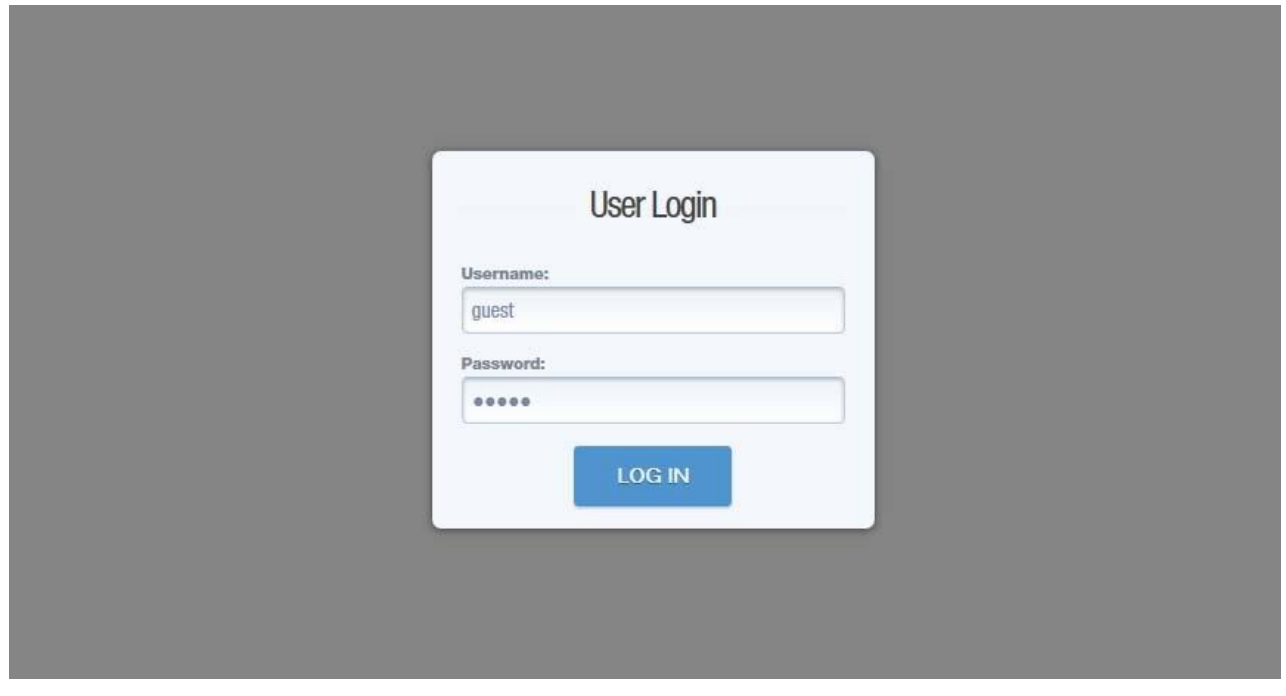

Fig. 8.2 – Webserver Login page

The standard Administration username and password:

*FACTORY ADMIN ID: admin FACTORY ADMIN PASSWORD: admin FACTORY IP ADDRESS: 192.168.1.251*

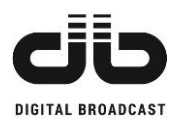

## **8.1.3 SETTINGS PAGE**

In this page is present a view of the status of unit parameters, as normally indicated in the front panel on the LCD display. If the login has been done it will be possible to change the values, otherwise it is possible only to see them.

| FREQ: 98 MHz                   | Set FWD: 0 W                    | FWD: 0 W                                       | RFL: 0 W                                       | MOD: 0 KHZ                              | RF Temp: 0 °C                |
|--------------------------------|---------------------------------|------------------------------------------------|------------------------------------------------|-----------------------------------------|------------------------------|
| $V_1$ : 0 V                    | $I_1$ : 0 A                     | $V_2$ : 0 V                                    | $I_2$ : 0 A                                    | $V_3$ : 0 V                             | $I_3$ : 0 A                  |
| <b>ALARM</b><br><b>RDS/AUX</b> | AUDIO<br>LIM                    | <b>PREEMPH</b><br><b>PREF</b>                  | AUTO                                           | <b>ALARM</b>                            | LOCAL<br>RF ON               |
| ٠<br>٠                         | ٠<br>٠                          | ٠<br>٠                                         | ٠                                              | <b>RESET</b>                            |                              |
| WARNING<br>MPX                 | <b>STEREO</b><br><b>AES/EBU</b> | <b>LOCK</b><br><b>MONO</b>                     | <b>INTLK</b>                                   | ٠                                       | ٠<br>٠                       |
| ٠<br>٠                         | ٠<br>٠                          | ٠<br>$\bullet$                                 | ٠                                              | <b>RESET</b>                            | ON<br>OFF                    |
| <b>FM TRANSMITTER</b>          |                                 |                                                | <b>Settings Page</b>                           |                                         |                              |
| 15:51 30 June 2014             |                                 |                                                |                                                |                                         |                              |
| <b>LOGIN STATUS: Admin</b>     | Frequency                       | 98                                             | MHz<br>Apply                                   |                                         |                              |
|                                | Power                           | $\pmb{0}$                                      | W<br>Apply                                     |                                         |                              |
| ○ Main                         |                                 |                                                |                                                |                                         |                              |
| o Logout                       |                                 |                                                |                                                |                                         |                              |
|                                | Impedance                       | 10K Ohm<br>$\checkmark$                        | L-Sensitivity                                  | 0dBu                                    | v.                           |
| <b>Settings</b>                | Limiter                         | $\checkmark$<br>Disabled                       | R-Sensitivity                                  | 0dBu                                    | $\checkmark$                 |
| o Presettings                  | Limiter value                   | 180kHz<br>$\vee$                               | LR-Sensitivity                                 | 0dBu                                    | $\checkmark$                 |
| o Memories Scheduling          | Preemphasis<br>Mono             | $\checkmark$<br>Linear<br>Left<br>$\checkmark$ | MPX-Ext. Sensitivity<br><b>AUX Sensitivity</b> | 6dBu<br>$-10$ d $Bu$                    | $\checkmark$<br>$\checkmark$ |
| <b>Email Notifications</b>     | Stereo                          | Off<br>$\vee$                                  | RDS Sensitivity                                | $-10dBu$                                | $\checkmark$                 |
|                                | AES                             | OFF<br>$\checkmark$                            | <b>SCA Sensitivity</b>                         | $-10$ dBu                               | $\checkmark$                 |
| o Log Events                   | <b>RDS</b>                      | Off<br>$\vee$                                  | L-AES Sensitivity                              | -6dBFS                                  | $\checkmark$                 |
| o Administration               | <b>SCA</b>                      | Off<br>$\forall$                               | R-AES Sensitivity                              | -6dBFS                                  | $\checkmark$                 |
| o Modulator Upgrade            | AUX                             | Off<br>v                                       | LR-AES Sensitivity                             | -6dBFS                                  | $\checkmark$                 |
| o Web Server Upgrade           | Active memory                   | 0<br>$\backsim$                                | AES ratio                                      | 128                                     | $\checkmark$                 |
|                                |                                 |                                                |                                                |                                         |                              |
|                                |                                 |                                                |                                                |                                         |                              |
|                                | Settings ID                     | ADD NEW ONE                                    |                                                | Apply<br>$\checkmark$<br>Download to PC | Save<br>Delete               |
|                                |                                 |                                                |                                                |                                         |                              |
|                                | Settings upload from<br>PC      | Sfoglia                                        | Nessun file selezionato.                       | Upload                                  |                              |

Fig. 8.3 – Webserver Setting page

The parameters available in this page are:

- 1. Frequency
- 2. Power Set
- 3. Audio options
- 4. Sensitivity option
- 5. AES-EBU options
- 6. Mono/Stereo and Auxiliary channels enable
- 7. Active Memory status

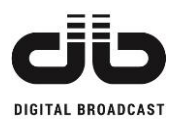

## **8.1.4 PRESETTINGS PAGE**

In the Presettings page it is possible to see and change the status of all remains unit parameters. If the login has been done it will be possible to change the values, otherwise it is possible only to see them.

| FREQ: 98 MHz               |                | Set FWD: 0 W |                     | FWD: 0 W    |             | RFL: 0 W     |                                          | RF Temp: 0 °C<br>MOD: 0 KHZ |                              |     |
|----------------------------|----------------|--------------|---------------------|-------------|-------------|--------------|------------------------------------------|-----------------------------|------------------------------|-----|
| $V_1$ : 0 $V$              |                | $I_1$ : 0 A  |                     | $V_2$ : 0 V |             | $I_2$ : 0 A  | $V_3$ : 0 V                              |                             | $I_3$ : 0 A                  |     |
| <b>ALARM</b>               | <b>RDS/AUX</b> | <b>AUDIO</b> | LIM                 | PREEMPH     | PREF        | <b>AUTO</b>  | <b>ALARM</b>                             | LOCAL                       | RF ON                        |     |
| ۰                          | ٠              | ۰            | ۰                   | ۰           | ٠           | ۰            | <b>RESET</b>                             |                             |                              |     |
| <b>WARNING</b>             | <b>MPX</b>     | AES/EBU      | <b>STEREO</b>       | <b>MONO</b> | LOCK        | <b>INTLK</b> | ٠                                        | ٠                           |                              |     |
| ٠                          | ۰              | ۰            | ٠                   |             | ٠           |              | <b>RESET</b>                             |                             | ON                           | OFF |
| <b>FM TRANSMITTER</b>      |                |              |                     |             |             |              | <b>Presettings Page</b>                  |                             |                              |     |
| 15:55 30 June 2014         |                |              |                     |             |             |              |                                          |                             |                              |     |
| <b>LOGIN STATUS: Admin</b> |                |              |                     |             |             |              |                                          |                             |                              |     |
|                            |                |              | Mode                |             | Mono        | $\checkmark$ | <b>Total Deviation 75kHz</b>             | OdB                         | $\checkmark$                 |     |
|                            |                |              | Foldback VSWR       |             | 10%         | $\checkmark$ | RDS Deviation 4kHz                       | OdB                         | v                            |     |
| <b>Main</b>                |                |              | Pilot deviation     |             | 7KHz        | $\vee$       | SCA Deviation 4kHz<br>AUX Deviation 4kHz | OdB                         | $\checkmark$                 |     |
| <b>Logout</b>              |                |              | Phase               |             | $0^{\circ}$ | $\checkmark$ | <b>AES Deviation</b>                     | 0dB<br>OdB                  | $\checkmark$<br>$\checkmark$ |     |
| Settings                   |                |              | Audio Low           |             | 0dBu        | $\checkmark$ |                                          |                             |                              |     |
| <b>Presettings</b>         |                |              | Audio Over          |             | 0dBu        | $\checkmark$ | Warning low power                        | $0\%$                       | v                            |     |
| <b>Memories Scheduling</b> |                |              | Audio Low Time 1    |             | 0s          | $\checkmark$ | Alarm low power                          | $0\%$                       | $\checkmark$                 |     |
| <b>Email Notifications</b> |                |              | Audio Low Time 2    |             | <b>Os</b>   | $\checkmark$ | Warning VSWR                             | 10%                         | $\vee$                       |     |
|                            |                |              | Audio Over Time 1   |             | 0s          | $\checkmark$ |                                          |                             |                              |     |
| Log Events                 |                |              | Audio Over Time 2   |             | 0s          | $\checkmark$ |                                          |                             |                              |     |
| <b>Administration</b>      |                |              | Audio messages mode |             | Waming      | $\checkmark$ |                                          |                             |                              |     |
| <b>Modulator Upgrade</b>   |                |              | Auxiliar Output     |             | MPX         | $\checkmark$ |                                          |                             |                              |     |
| <b>Web Server Upgrade</b>  |                |              |                     |             |             |              |                                          |                             |                              |     |
|                            |                |              |                     |             |             |              |                                          |                             |                              |     |
|                            |                |              |                     |             |             |              |                                          |                             |                              |     |

Fig. 8.4 – Webserver Presetting page

Parameters available are:

- 1. Mono/Stereo mode
- 2. Alarms and Warnings Settings
- 3. Deviation offsets adjustment

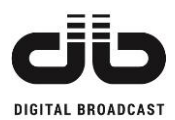

## **8.1.5 MEMORIES SCHEDULING**

In the Memories scheduling page it is possible to set a desired scheduling memories for one week with 4 different start times.

|                   | FREQ: 98 MHz<br>Set FWD: 0 W                     |                     | FWD: 0 W                            |                    | RFL: 0 W         | MOD: 0 KHZ<br>RF Temp: 0 °C |                        |                              |           |             |           |
|-------------------|--------------------------------------------------|---------------------|-------------------------------------|--------------------|------------------|-----------------------------|------------------------|------------------------------|-----------|-------------|-----------|
|                   | $V_1$ : 0 V                                      |                     | $I_1: 0 A$                          |                    | $V_2$ : 0 V      |                             | $I_2: 0 A$             | $V_3$ : 0 V                  |           | $I_3$ : 0 A |           |
| <b>ALARM</b><br>٠ |                                                  | <b>RDS/AUX</b><br>٠ | <b>AUDIO</b><br>۰                   | LIM<br>٠           | PREEMPH<br>٠     | PREF<br>٠                   | <b>AUTO</b><br>٠       | <b>ALARM</b><br><b>RESET</b> | LOCAL     | RF ON       |           |
| WARNING<br>٠      |                                                  | MPX<br>۰            | AES/EBU<br>٠                        | <b>STEREO</b><br>۰ | <b>MONO</b><br>٠ | <b>LOCK</b><br>٠            | <b>INTLK</b><br>٠      | ٠<br><b>RESET</b>            | ٠         | ٠<br>ON     | OFF       |
|                   | <b>FM TRANSMITTER</b><br>15:56 30 June 2014      |                     |                                     |                    |                  |                             | <b>Scheduling Page</b> |                              |           |             |           |
|                   | <b>LOGIN STATUS: Admin</b>                       |                     | Enable                              | <b>Start time</b>  | Monday           | Tuesday                     | Wednesday              | Thursday                     | Friday    | Saturday    | Sunday    |
| o Main            |                                                  |                     | 0<br>P.                             | 0                  | $\bullet$        | $\bullet$ $\checkmark$      | $\vee$                 | $\bullet$                    | $\sim$    | $\bullet$   | $\bullet$ |
| <b>Logout</b>     |                                                  |                     | $\circ$<br>E.                       | $\overline{0}$     | $\bullet$        | $\bullet$                   | $\overline{\bullet}$   | $\circ$                      | $\bullet$ | $\bullet$   | $\bullet$ |
|                   | <b>Settings</b>                                  |                     | $\overline{\phantom{a}}$<br>$\circ$ | $\circ$            | $\bullet$        | $\bullet$ $\checkmark$      | $\sim$                 | $\bullet$                    | $\bullet$ | $\bullet$   | $\bullet$ |
|                   | <b>Presettings</b><br><b>Memories Scheduling</b> |                     | P.<br>$\circ$                       | $\mathbf 0$        | $\bullet$        | $\circ$ $\check{ }$         | $\sim$                 | $\circ$ $\vee$               | $\bullet$ | $\sim$      | $\bullet$ |
|                   | <b>Email Notifications</b><br>Log Events         |                     |                                     |                    |                  |                             |                        |                              |           |             |           |
|                   | <b>Administration</b>                            |                     |                                     |                    |                  |                             | Save scheduling        |                              |           |             |           |
|                   | <b>Modulator Upgrade</b>                         |                     |                                     |                    |                  |                             |                        |                              |           |             |           |
|                   | <b>Web Server Upgrade</b>                        |                     |                                     |                    |                  |                             |                        |                              |           |             |           |

Fig. 8.5 – Webserver Memories scheduling page

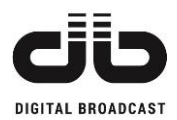

## **8.1.6 EMAIL NOTIFICATIONS**

The remote monitoring interface includes an automatic e-mail notification: e-mails are sent to recipients in case of alarm events or warnings in the modulator.

The notification e-mail indicates the main parameters of the unit (also present in the front panel menu) and a summary of the history of the equipment (events log file).

#### 1) Configuration of the notification system

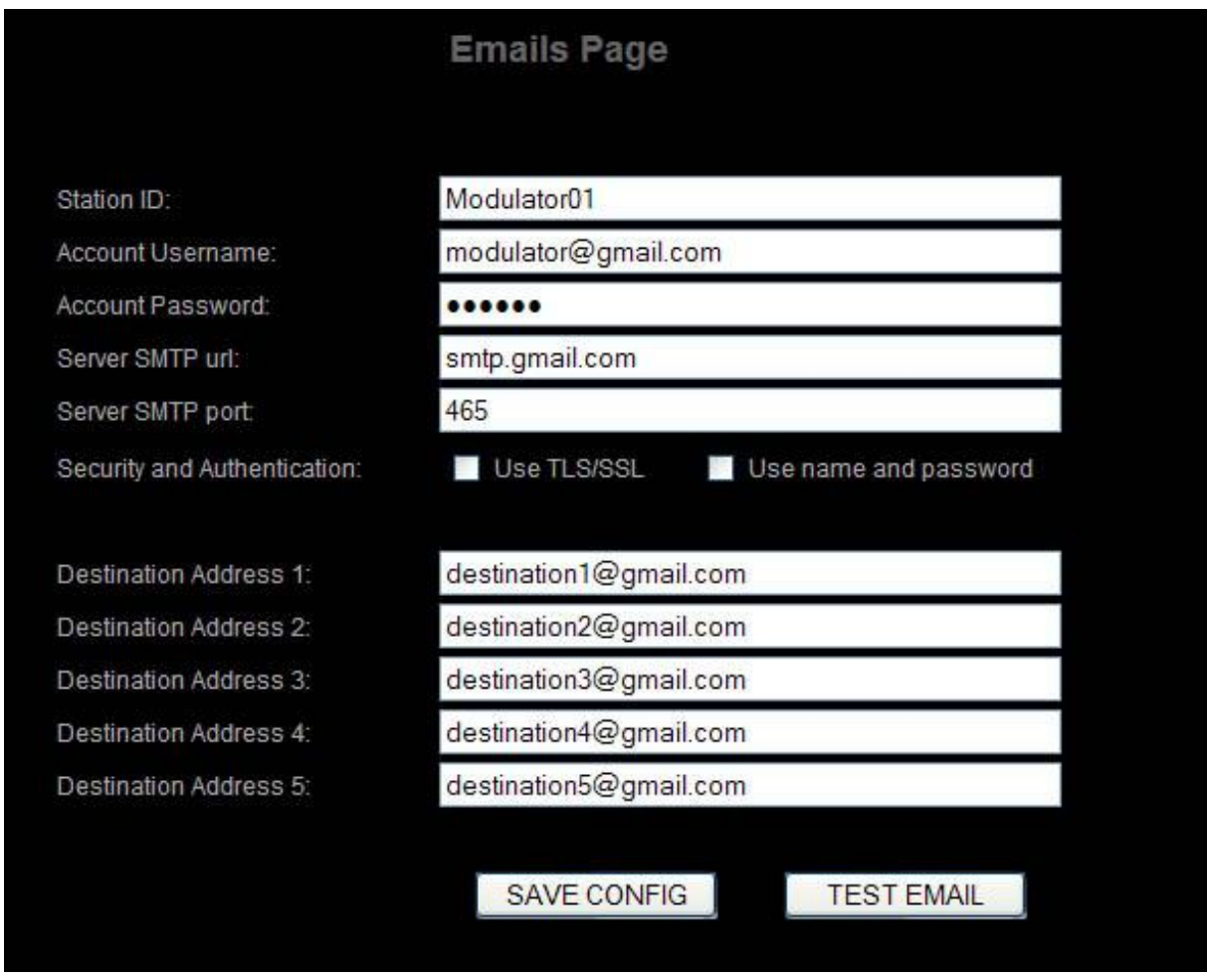

Fig. 8.6 – E-mail notifications page

The explanation of all the fields is indicated in the table present in next page.

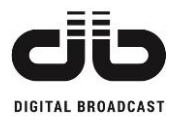

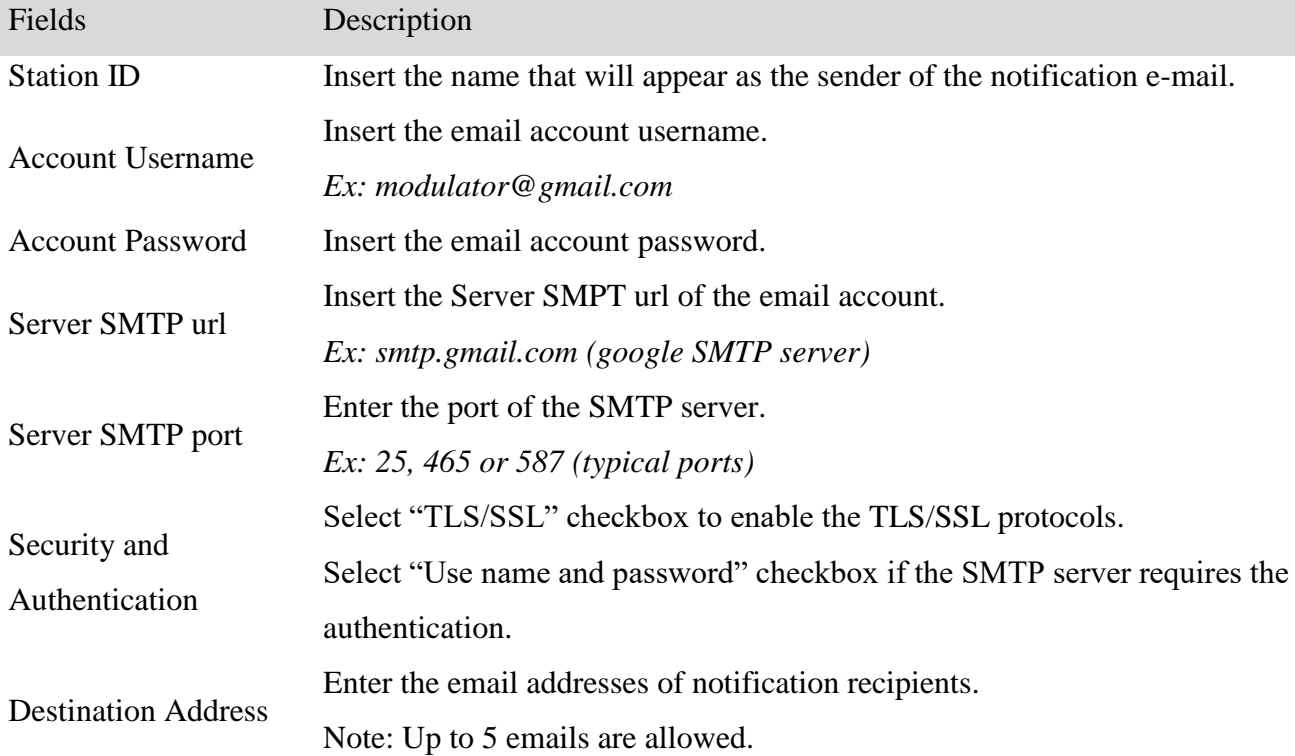

Press the "SAVE CONFIG" button to save the configurations and press "OK" when the following pop-up window will appear:

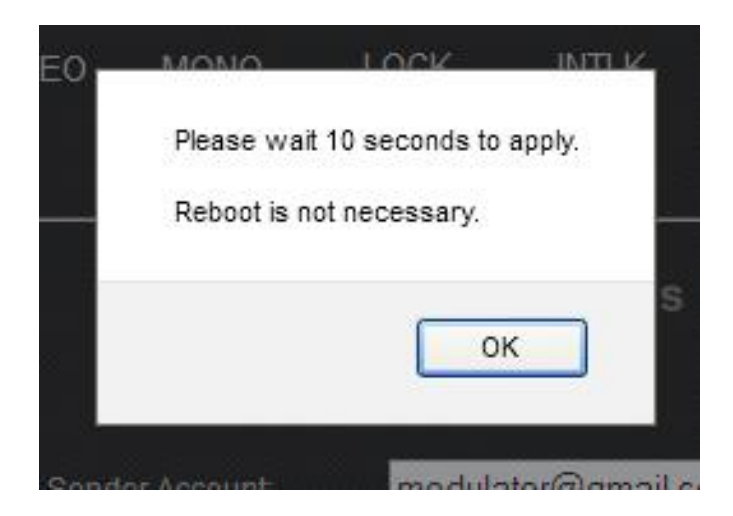

Fig. 8.7 – E-mail notifications saving settings

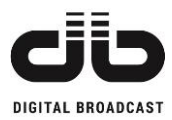

The content of the e-mail notification is provided in the following format:

[Message auto-generated following warning/alarm event]

FREQ: 98.00 MHz FWD: 69.6 W **REFL: 0.0 W TEMP: 0.0 C**  $V1: 0.0 V$  $V2: 0.0 V$  $V3: 0.0 V$  $11: 0.0 A$  $12: 0.0 A$ 13: 0.0 A

Alarm and Warning events are present in the Log file attached.

Fig. 8.8 – E-mail notifications content format

In the notification the information indicated are:

- Transmission frequency (in MHz)
- Forward power (in Watt)
- Reflected power (in Watt)
- Heat-sink temperature (in degrees Celsius)
- DC voltage to supply each RF board (in Volt)
- Absorbed current of each RF board (in Ampere)

Information about the type of event that generated the notification is present in the attached file **log\_events.txt** with following format:

#### **[TIME DATE] [EVENT TYPE]**

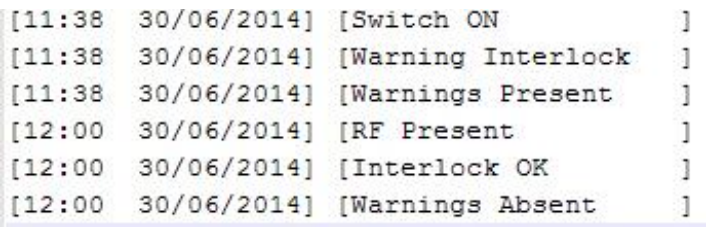

Fig. 8.9 – Log event .txt

This log file has a capacity of 200 events listed for lines. Exceeded this number all the events are automatically erased and a new file is started. The complete log file can be accessed also from the web page.

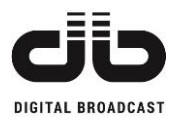

2) You can test the notification system using the button "TEST EMAIL", in this way, a test email will be sent to the address set in the "Destination address 1" field.

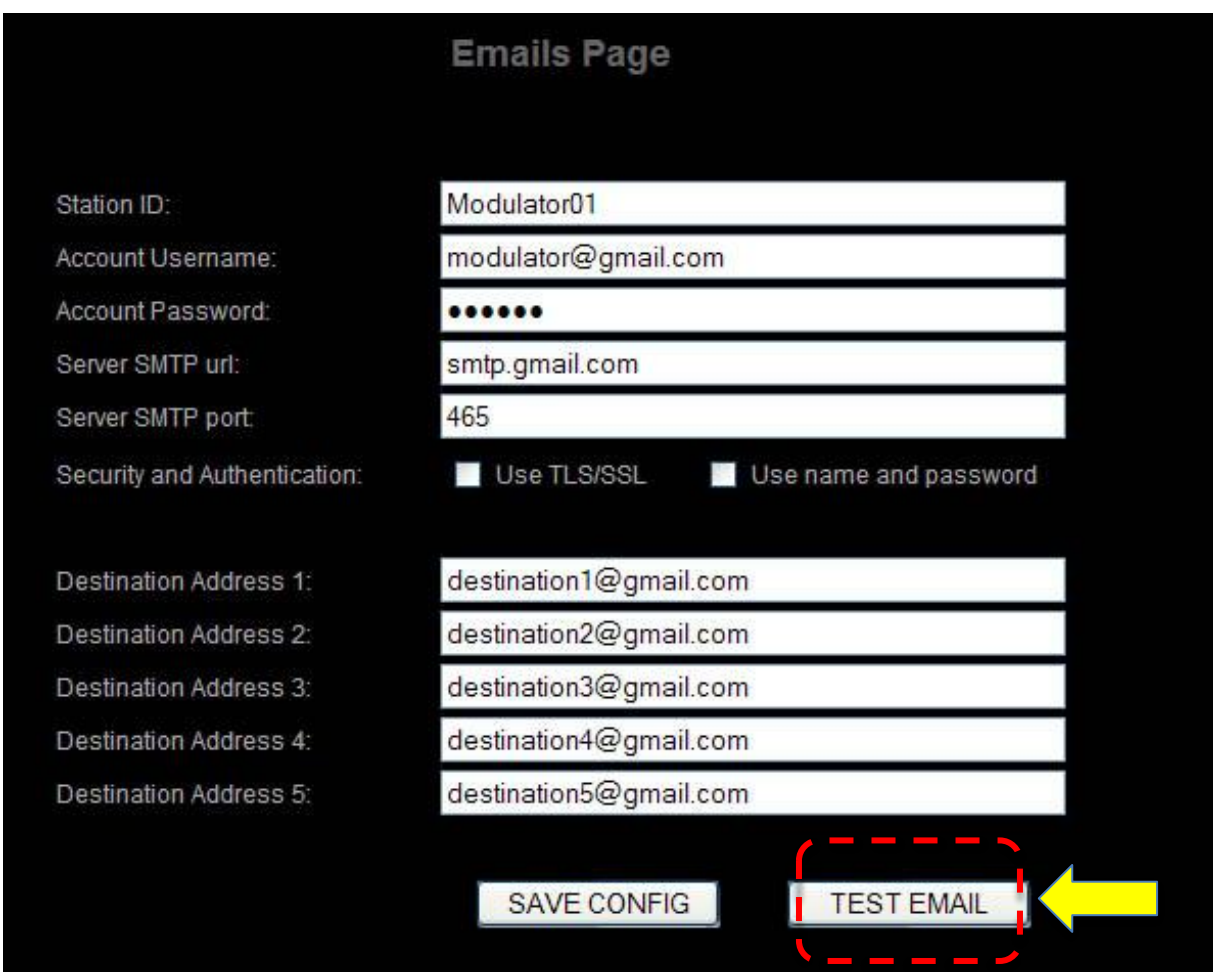

Fig. 8.10 – TEST EMAIL button

Email auto-generated for test. [SUCCESSFUL TEST]

Fig. 8.11 – Confirmation message in the received test email

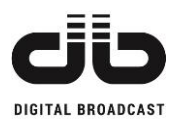

### **8.1.7 LOG PAGE**

The LOG page allows the visualization and the download of the unit history (the register of all the events happened with date, hour and event code). If the login has been done it will be possible to download the file, otherwise it is possible only to see it.

| FREQ: 98 MHz                                    |                | Set FWD: 0 W   |                                                       | FWD: 0 W                               |             | RFL: 0 W                                                        | MOD: 0 KHZ              |       | RF Temp: 0 °C |            |
|-------------------------------------------------|----------------|----------------|-------------------------------------------------------|----------------------------------------|-------------|-----------------------------------------------------------------|-------------------------|-------|---------------|------------|
| $V_4$ : 0 V                                     |                | $I_1$ : 0 A    |                                                       | $V_2$ : 0 V                            |             | $I_2$ : 0 A                                                     | $V_{\mathcal{R}}$ : 0 V |       | $I_2$ : 0 A   |            |
| <b>ALARM</b>                                    | <b>RDS/AUX</b> | <b>AUDIO</b>   | LIM                                                   | <b>PREEMPH</b>                         | <b>PREF</b> | <b>AUTO</b>                                                     | <b>ALARM</b>            | LOCAL | RF ON         |            |
| ٠                                               | ٠              | ٠              | ٠                                                     | ٠                                      | ٠           | ٠                                                               | <b>RESET</b>            |       |               |            |
| <b>WARNING</b>                                  | <b>MPX</b>     | <b>AES/EBU</b> | <b>STEREO</b>                                         | <b>MONO</b>                            | <b>LOCK</b> | <b>INTLK</b>                                                    |                         |       | ٠             |            |
| ٠                                               | ٠              | ٠              | ٠                                                     |                                        | ٠           | ٠                                                               | <b>RESET</b>            |       | ON            | <b>OFF</b> |
| <b>FM TRANSMITTER</b>                           |                |                |                                                       |                                        |             | Log type Full                                                   | $\vee$                  |       |               |            |
| 15:57 30 June 2014                              |                |                | $(00717)$ 14:52<br>$(00716)$ 12:00                    | 30/06/2014<br>30/06/2014               |             | #15 Remote Mode<br>#40 RF Absent                                |                         |       |               | v.         |
| <b>LOGIN STATUS: Admin</b>                      |                |                | (00715) 12:00<br>(00714) 12:00                        | 30/06/2014<br>30/06/2014               |             | #38 Warnings Absent<br>#8 Interlock OK                          |                         |       |               |            |
| ○ Main                                          |                |                | (00713) 12:00<br>(00712) 11:38<br>$(00711)$ 11:38     | 30/06/2014<br>30/06/2014<br>30/06/2014 |             | #39 RF Present<br>#37 Warnings Present<br>#9 Warning Interlock  |                         |       |               |            |
| ○ <u>Logout</u>                                 |                |                | $(00710)$ $11:38$<br>$(00709)$ 11:38<br>(00708) 11:38 | 30/06/2014<br>30/06/2014<br>30/06/2014 |             | #18 Switch ON<br>#18 Switch ON<br>#14 Local Mode                |                         |       |               |            |
| <u>Settings</u>                                 |                |                | (00707) 11:38<br>$(00706)$ 11:38                      | 30/06/2014<br>30/06/2014               |             | #15 Remote Mode<br>#0 LOG RESTART                               |                         |       |               |            |
| <b>O</b> Presettings                            |                |                | $(00705)$ 11:37<br>$(00704)$ 11:37<br>$(00703)$ 11:36 | 30/06/2014<br>30/06/2014<br>30/06/2014 |             | #15 Remote Mode<br>#14 Local Mode<br>#38 Warnings Absent        |                         |       |               |            |
| o Memories Scheduling                           |                |                | (00702) 11:36<br>$(00701)$ 11:35<br>$(00700)$ 11:35   | 30/06/2014<br>30/06/2014<br>30/06/2014 |             | #8 Interlock OK<br>#15 Remote Mode<br>#19 Switch OFF            |                         |       |               |            |
| <b><i><u><b>Cmail Notifications</b></u></i></b> |                |                | $(00699)$ 11:35<br>(00698) 11:35                      | 30/06/2014<br>30/06/2014               |             | #19 Switch OFF<br>#18 Switch ON                                 |                         |       |               |            |
| o Log Events                                    |                |                | (00697) 11:35<br>(00696) 11:35<br>$(00695)$ 11:33     | 30/06/2014<br>30/06/2014<br>30/06/2014 |             | #18 Switch ON<br>#14 Local Mode                                 |                         |       |               |            |
| <b>O</b> Administration                         |                |                | $(00694)$ 11:33<br>$(00693)$ 11:32                    | 30/06/2014<br>30/06/2014               |             | #37 Warnings Present<br>#9 Warning Interlock<br>#15 Remote Mode |                         |       |               |            |
| o Modulator Upgrade                             |                |                | $(00692)$ 11:32<br>$(00691)$ 11:32                    | 30/06/2014<br>30/06/2014               |             | #19 Switch OFF<br>#19 Switch OFF                                |                         |       |               |            |
| o Web Server Upgrade                            |                |                | $(00690)$ 11:32<br>(00689) 11:32<br>$(00688)$ 11:16   | 30/06/2014<br>30/06/2014<br>30/06/2014 |             | #18 Switch ON<br>#18 Switch ON<br>#38 Warnings Absent           |                         |       |               |            |
|                                                 |                |                | $(00687)$ 11:16<br>(00686) 11:10<br>(00685) 11:10     | 30/06/2014<br>30/06/2014<br>30/06/2014 |             | #8 Interlock OK<br>#37 Warnings Present<br>#9 Warning Interlock |                         |       |               |            |
|                                                 |                |                | $(00684)$ 11:10<br>$(00683)$ 11:09                    | 30/06/2014<br>30/06/2014               |             | #14 Local Mode<br>#15 Remote Mode                               |                         |       |               |            |
|                                                 |                |                | $(00682)$ 11:01<br>$(00681)$ $10:49$                  | 30/06/2014<br>30/06/2014               |             | #13 Frequency Change<br>#38 Warnings Absent                     |                         |       |               |            |
|                                                 |                |                | $(00680)$ 10:49<br>$(00679)$ 10:34<br>$(00678)$ 10:34 | 30/06/2014<br>30/06/2014<br>30/06/2014 |             | #8 Interlock OK<br>#37 Warnings Present<br>#9 Warning Interlock |                         |       |               |            |
|                                                 |                |                | Download log                                          | Reset current log                      |             |                                                                 |                         |       |               |            |

Fig. 8.12 – Webserver Log page

The Log type can be configured as FULL or RECENT.

In FULL mode it is possible see the unit complete list of event saved, in RECENT mode it is available

a list of events starting from the selection of RECENT option.

The *Reset current log* button will restart only the RECENT mode of the Log. To restart the Log FULL mode it is necessary to go on Administration page.

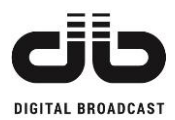

## **8.1.8 ADMINISTRATION PAGE**

If the user is logged as administrator it is possible change all parameters related to the connection of the unit to the network and the SNMP configuration.

| FREQ: 98 MHz                      |                | Set FWD: 0 W   |            | FWD: 0 W                               |                            |                                 | RFL: 0 W<br>MOD: 0 KHz |       | RF Temp: 0 °C    |            |
|-----------------------------------|----------------|----------------|------------|----------------------------------------|----------------------------|---------------------------------|------------------------|-------|------------------|------------|
| $V_1$ : 0 V                       |                | $I_1$ : 0 A    |            | $V_2$ : 0 V                            |                            | $I_2$ : 0 A                     | $V_3$ : 0 V            |       | $I_3$ : 0 A      |            |
| <b>ALARM</b>                      | <b>RDS/AUX</b> | <b>AUDIO</b>   | <b>LIM</b> | <b>PREEMPH</b>                         | <b>PREF</b>                | <b>AUTO</b>                     | <b>ALARM</b>           | LOCAL | RF ON            |            |
| ٠                                 | ٠              | ٠              | ٠          | ٠                                      | ٠                          | ۰                               | <b>RESET</b><br>٠      | ٠     | ٠                |            |
| <b>WARNING</b>                    | <b>MPX</b>     | AES/EBU STEREO |            | <b>MONO</b>                            | LOCK                       | <b>INTLK</b>                    | <b>RESET</b>           |       | ON               | <b>OFF</b> |
| ٠                                 | ٠              | ٠              | ٠          | ٠                                      | ٠                          | ٠                               |                        |       |                  |            |
| <b>FM TRANSMITTER</b>             |                |                |            |                                        |                            | <b>Administration Page</b>      |                        |       |                  |            |
| 15:59 30 June 2014                |                |                |            |                                        |                            |                                 |                        |       |                  |            |
| <b>LOGIN STATUS: Admin</b>        |                |                |            |                                        |                            | <b>NETWORK</b>                  |                        |       |                  |            |
|                                   |                |                |            | <b>MAC ADDRESS</b>                     |                            | 00:04:a3:90:b9:8a               |                        |       |                  |            |
| ○ <u>Main</u>                     |                |                |            | <b>IP ADDRESS</b>                      |                            | 192.168.1.252                   |                        |       |                  |            |
| <u>் Logout</u>                   |                |                |            | <b>SUBNET MASK</b>                     |                            | 255.255.255.0                   |                        |       | 1                |            |
| <u>் Settings</u>                 |                |                |            | GATEWAY                                |                            | 192.168.1.1                     |                        |       |                  |            |
| ○ <u>Presettings</u>              |                |                |            |                                        |                            | SNMP                            |                        |       |                  |            |
|                                   |                |                |            |                                        | TRAP IP ADDRESS 1          | 192.168.1.254                   | 170                    |       |                  |            |
| o <u>Memories Scheduling</u>      |                |                |            |                                        | TRAP IP ADDRESS 2          | 192.168.1.169                   | 162                    |       |                  |            |
| <b>Email Notifications</b>        |                |                |            |                                        | <b>READ COMMUNITY 1</b>    | public                          |                        |       |                  |            |
| ○ <u>Log Events</u>               |                |                |            |                                        | <b>READ COMMUNITY 2</b>    | public2                         |                        |       |                  |            |
| ○ <u>Administration</u>           |                |                |            |                                        | <b>WRITE COMMUNITY 1</b>   | private                         |                        |       |                  |            |
| o Modulator Upgrade               |                |                |            |                                        | <b>WRITE COMMUNITY 2</b>   | private2                        |                        |       | $\boldsymbol{2}$ |            |
|                                   |                |                |            | <b>TRAP TYPE</b>                       |                            | inform $\vert \mathbf{v} \vert$ |                        |       |                  |            |
| $\circ$ <u>Web Server Upgrade</u> |                |                |            |                                        | <b>INFORMS TIMEOUT [S]</b> | 3                               |                        |       |                  |            |
|                                   |                |                |            | <b>INFORMS RETRIES</b>                 |                            | 2                               |                        |       |                  |            |
|                                   |                |                |            | <b>SYSNAME</b>                         |                            |                                 |                        |       |                  |            |
|                                   |                |                |            | <b>SYSLOCATION</b>                     |                            |                                 |                        |       |                  |            |
|                                   |                |                |            |                                        |                            | <b>ACCESS</b>                   |                        |       |                  |            |
|                                   |                |                |            | <b>GUEST PASSWORD</b>                  |                            | #guest                          |                        |       |                  |            |
|                                   |                |                |            | <b>ADMIN USERNAME</b>                  |                            | admin                           |                        |       |                  |            |
|                                   |                |                |            | <b>ADMIN PASSWORD</b>                  |                            |                                 |                        |       | 3                |            |
|                                   |                |                |            | <b>RETYPE ADMIN</b><br><b>PASSWORD</b> |                            |                                 |                        |       |                  |            |
|                                   |                |                |            |                                        |                            | <b>NTP</b>                      |                        |       |                  |            |
|                                   |                |                |            |                                        | <b>PREFERRED SERVER</b>    | ntp.ubuntu.com                  |                        |       |                  |            |
|                                   |                |                |            | <b>BACKUP SERVER</b>                   |                            | it.pool.ntp.org                 |                        |       |                  |            |
|                                   |                |                |            |                                        | <b>UPDATE INTERVAL [s]</b> | 15                              |                        |       | 4                |            |
|                                   |                |                |            | <b>TIME ZONE</b>                       |                            | $\sim$                          |                        |       |                  |            |
|                                   |                |                |            | <b>STATUS</b>                          |                            | disabled v                      |                        |       |                  |            |
|                                   |                |                |            |                                        |                            | Save                            | Discard                |       |                  |            |
|                                   |                |                |            |                                        |                            |                                 |                        |       |                  |            |
|                                   |                |                |            |                                        |                            | Reboot                          | Restart log            |       | 5                |            |
|                                   |                |                |            |                                        |                            | <b>TIME</b>                     |                        |       |                  |            |
|                                   |                |                |            | <b>TIME</b>                            |                            | 15<br>58                        | 00                     |       |                  |            |
|                                   |                |                |            | DATE (GG:MM:YY)                        |                            | 30<br>06                        | 2014                   |       |                  |            |
|                                   |                |                |            |                                        |                            | Settime                         |                        |       |                  |            |

Fig. 8.13 – Webserver Administration page

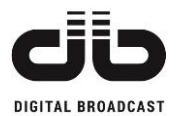

The parameters available are:

- 1. Network parameters: IP address, netmask and Gateway address.
- 2. SNMP configuration.
- 3. Username and password for both administrator and guest users.
- 4. NTP configuration
- 5. Buttons necessary to reconfigure the webserver board.

To save a new network or SNMP configuration press SAVE button after the new parameters are set. To apply the new configuration press REBOOT button to restart the webserver board. The RESTART LOG button will restart the FULL mode of webserver Log.

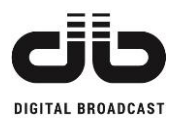

## **8.1.9 MODULATOR UPGRADE PAGE**

If the login has been done it is possible to upgrade the firmware of the unit uploading the file from this page. The upgrade will be automatically done once the file has been uploaded. The upload is done in 2 steps:

- The software is uploaded into the web server board (web module) and stored in it
- The software is passed from the web module to the microprocessor of the unit

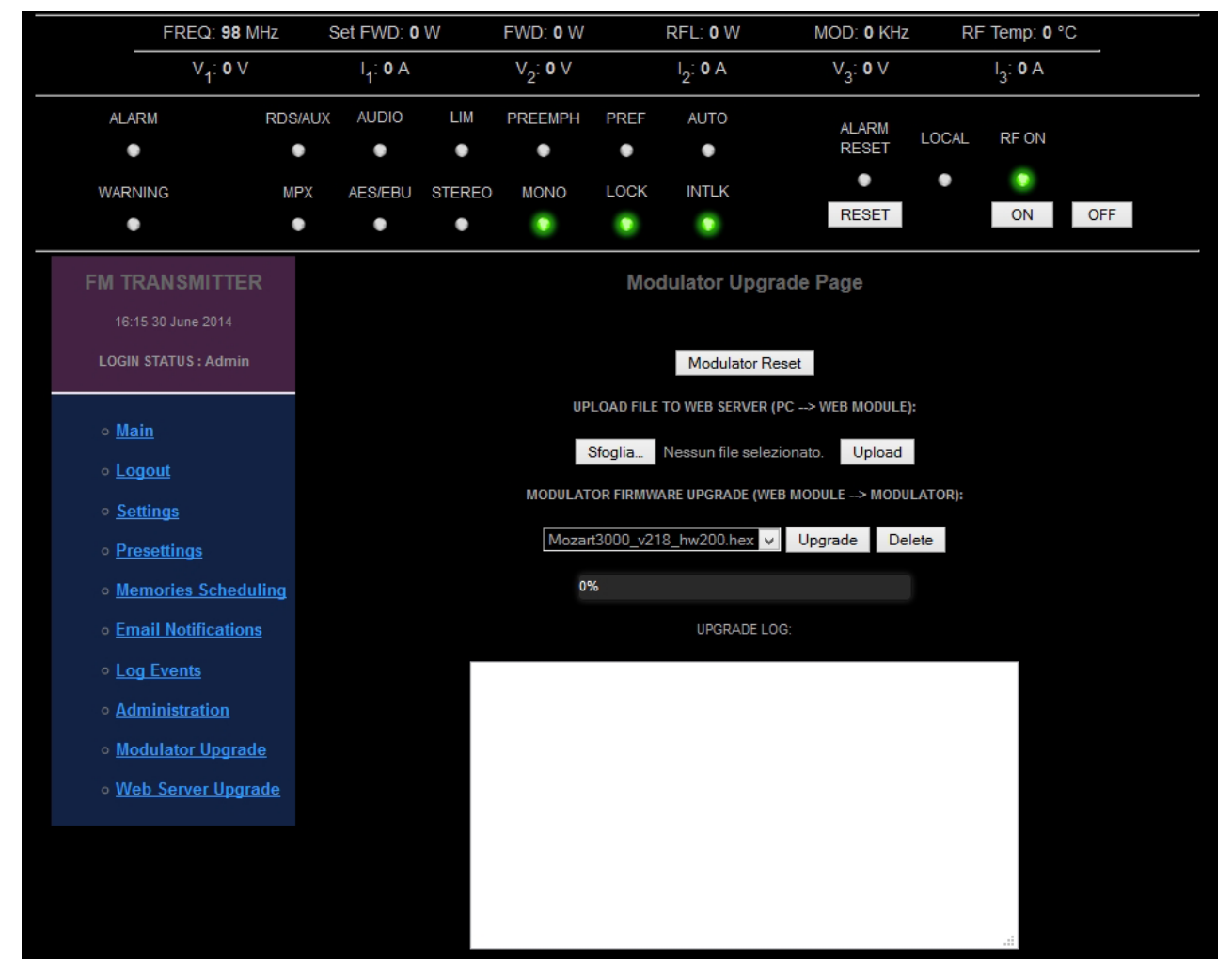

Fig. 8.14 – Webserver Modulator Upgrade page

To upgrade the modulator refer to the "Upgrading modulator firmware" paragraph.

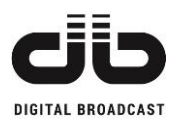

## **8.1.10WEBSERVER UPGRADE PAGE**

If the login has been done it will be possible to upgrade the firmware of the webserver board uploading the file from this page. The upgrade will be automatically done once the file has been uploaded. The upgrade will be automatically done once the file has been uploaded. The upload is done in 2 steps:

- The software is uploaded into the webserver board (web module) and stored in it
- The software is applied to the web server

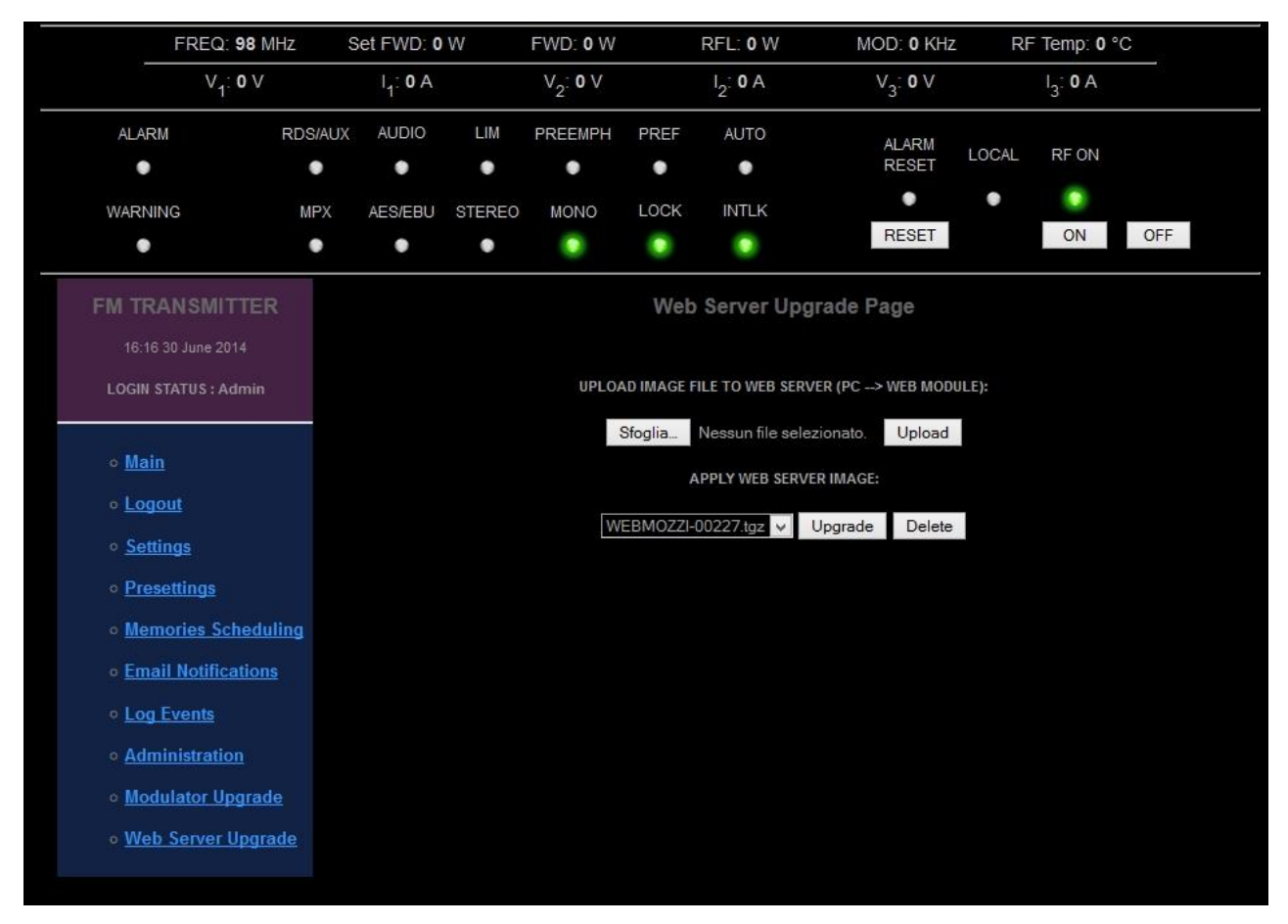

Fig. 8.15 – Webserver Upgrade page

To upgrade the webserver board refer to the "Upgrading webserver board firmware" paragraph.

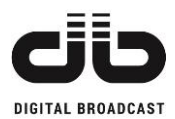

## **8.2 UPGRADING PROCEDURES**

## **8.2.1 UPGRADING THE MODULATOR FIRMWARE**

The modulator firmware upgrade is available only with the webserver board installed. The copies of modulator firmwares are always stored in the webserver board so it is possible the downgrade in case of failed upgrading attempts.

To start the procedure please follow these points:

1. Power on the unit maintaining pressed the OK key to start the unit in bootloader mode.

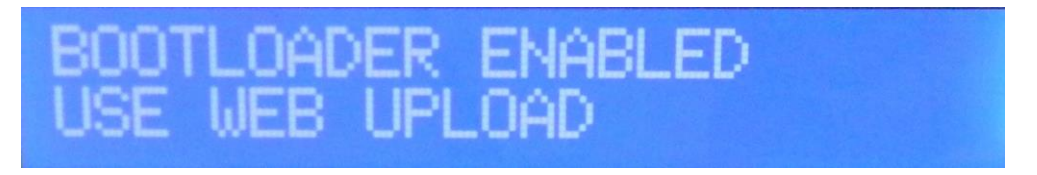

Fig. 8.16 – Start in bootloader mode

- 2. Connect a PC to the unit using a crossover LAN cable. Open a browser and type the IP address of the unit. Usually the boot time of webserver loading is 1 minute, after that the webpage will be active.
- 3. Login as administrator.
- 4. Go to the "Modulator Upgrade" menu and press the "Sfoglia" button to select the new firmware.

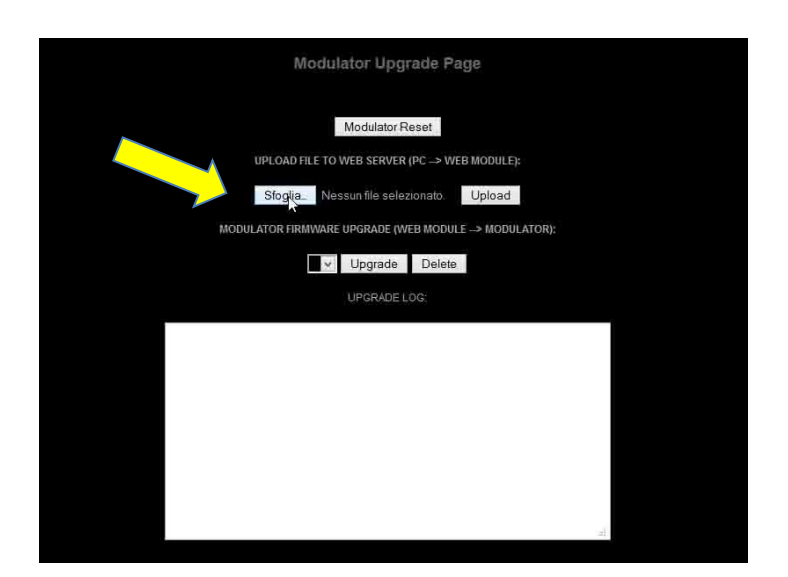

Fig. 8.17 – Modulator Upgrade page

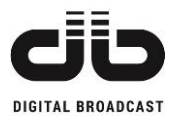

5. Select the latest firmware *.hex* file and click "OPEN" (The file below is just an example, please use the firmware provided by DB Elettronica).

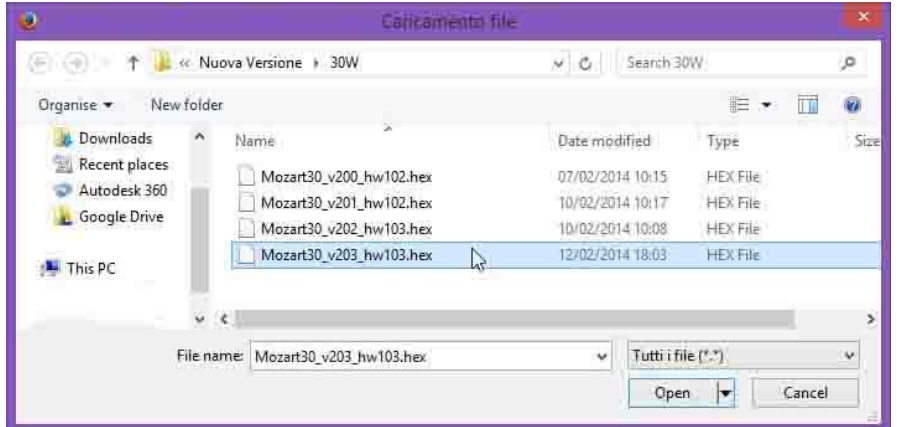

Fig. 8.18 – New firmware selection

6. Click on "Upload" button and confirm the operation pressing "OK" button on the popup window.

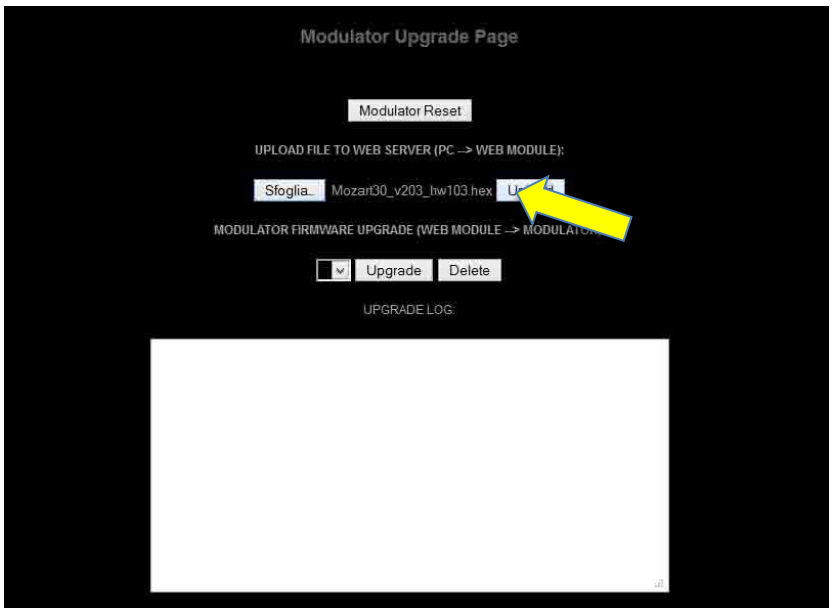

Fig. 8.19 – Upload the new firmware

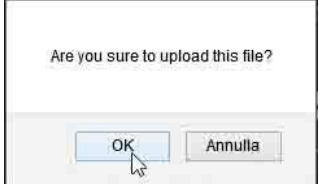

Fig. 8.20 – Confirm the upload

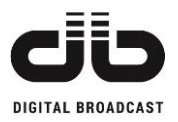

7. The new firmware will be added on the list. Select it from the list and click on "Upgrade" button.

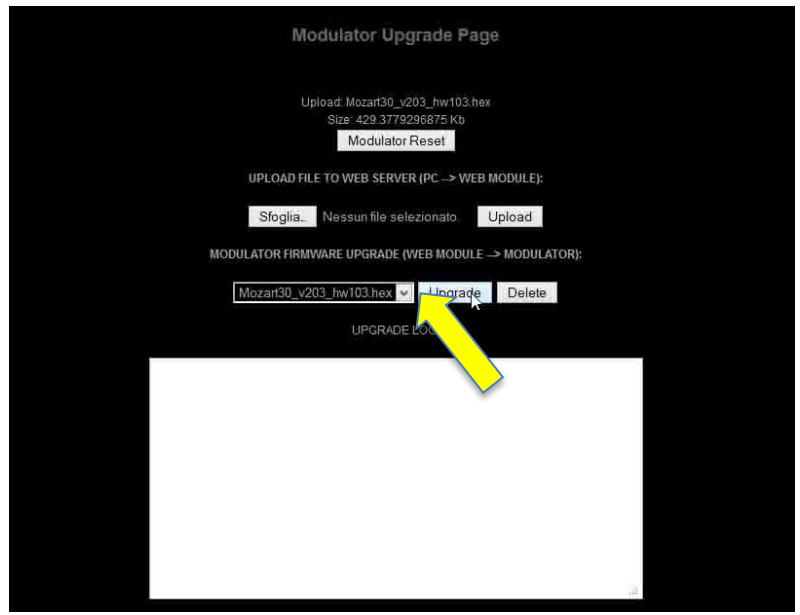

Fig. 8.21 – Upgrade to the new firmware

8. The procedure starts erasing the flash, on the display of the transmitter the text "ERASE FLASH" will show on.

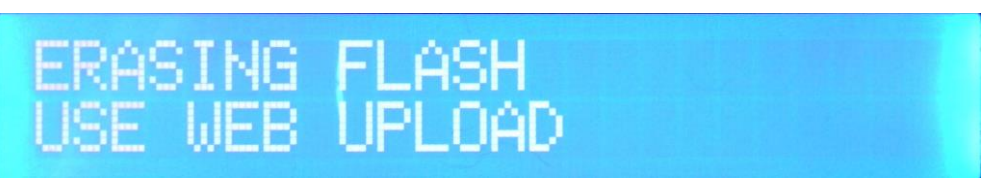

Fig. 8.22 – Erase the flash before the upgrade

9. During the firmware upgrade on the display of the transmitter the text "upgrading …" will show on.

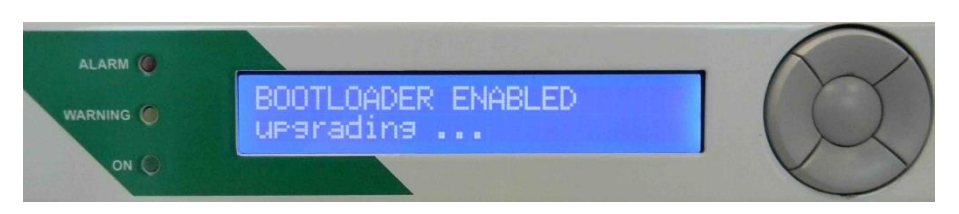

Fig. 8.23 – Upgrade in working

10. The Control Board will be upgraded with the new firmware. The operation process will take about 5 minutes. When the process is finished the text "END" will be shown at the end of the log report.

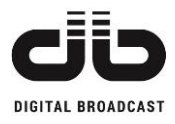

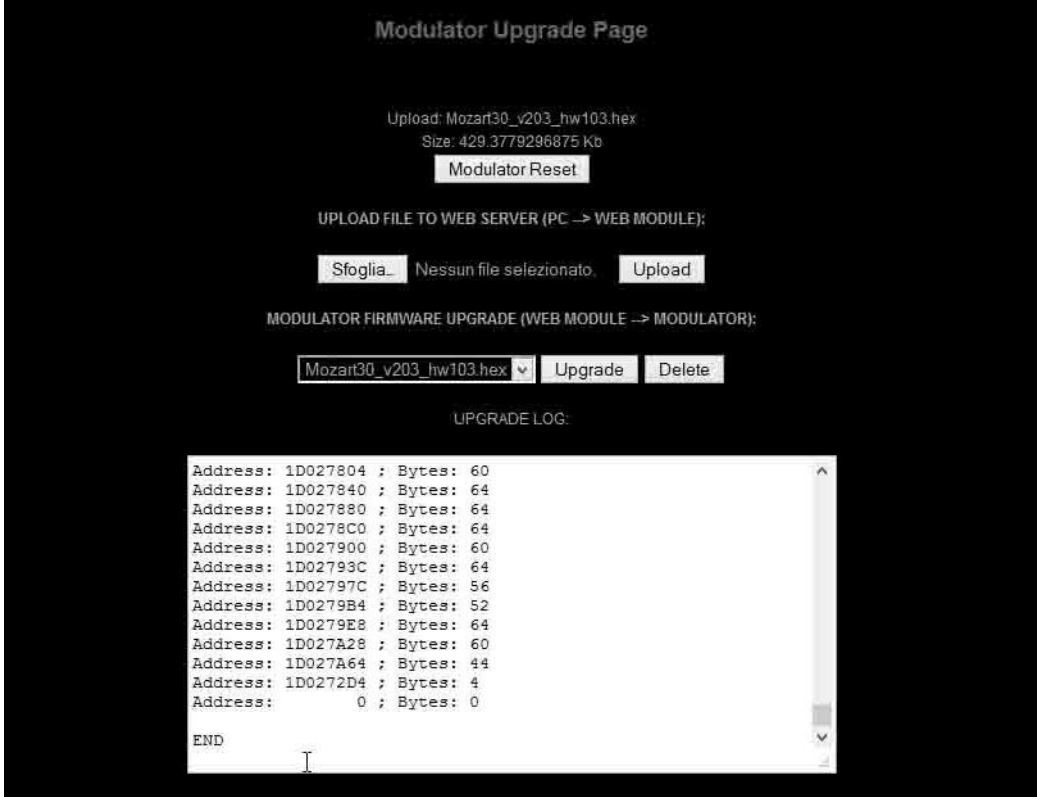

Fig. 8.24 – Upgrade complete

When the upgrade is complete, the transmitter will be restarted automatically. In case of procedure failed, power off the unit, wait some seconds and power on the unit. Now retry the upgrade procedure again.

In case of new upgrading failed contact the assistance.

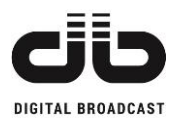

## **8.2.2 UPGRADING THE WEBSERVER BOARD FIRMWARE**

To upgrade the webserver board please follow the next steps:

- 1. Connect a PC to the unit transmitter using a crossover LAN cable. Open a browser and type the IP Address of transmitter.
- 2. Login as administrator.
- 3. Go to the "Webserver Upgrade" menu and click on "Sfoglia" button.

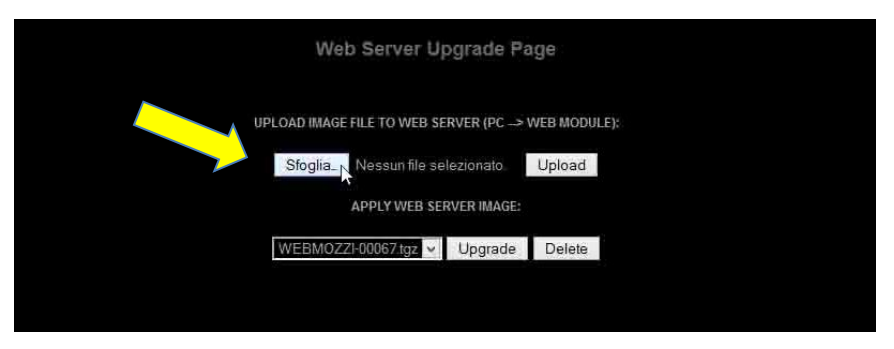

Fig. 8.25 – Webserver Upgrade page

4. Select the latest firmware .tgz file and click "OPEN". (The file below is just an example, please use the firmware provided by DB Elettronica).

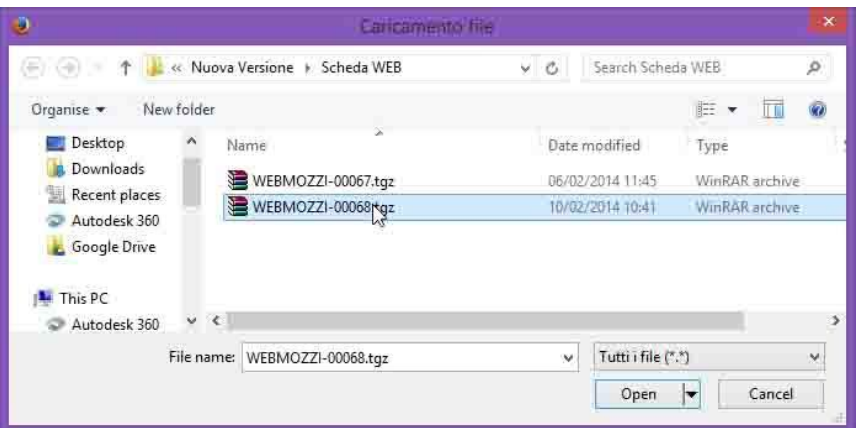

Fig. 8.26 – Select the new webserver board firmware

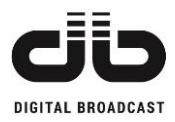

5. Click on "Upload" button and confirm the operation pressing "OK" button.

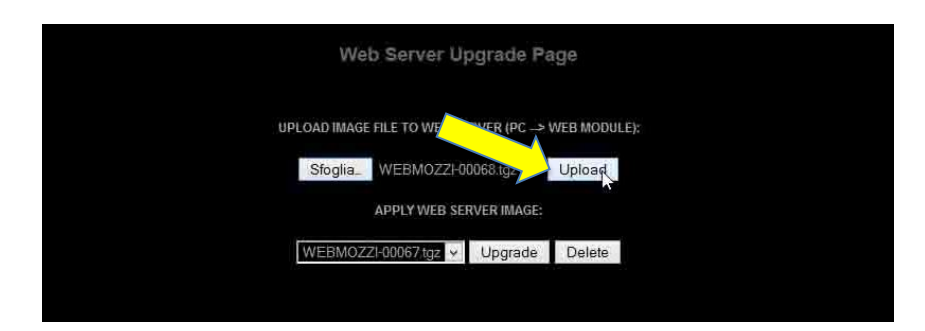

Fig. 8.27 – Upload the firmware to webserver

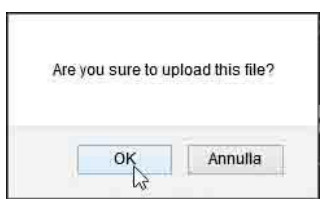

Fig. 8.28 – Confirm the uploading

6. The following screen will be shown on while the process is running.

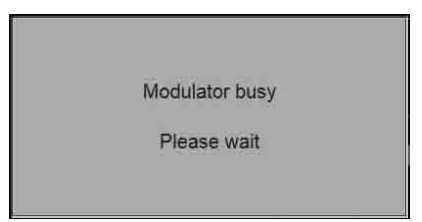

Fig. 8.29 – Busy state during upload procedure

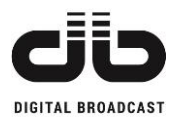

7. The new firmware will be added on the list. Select it and click on "Upgrade" button.

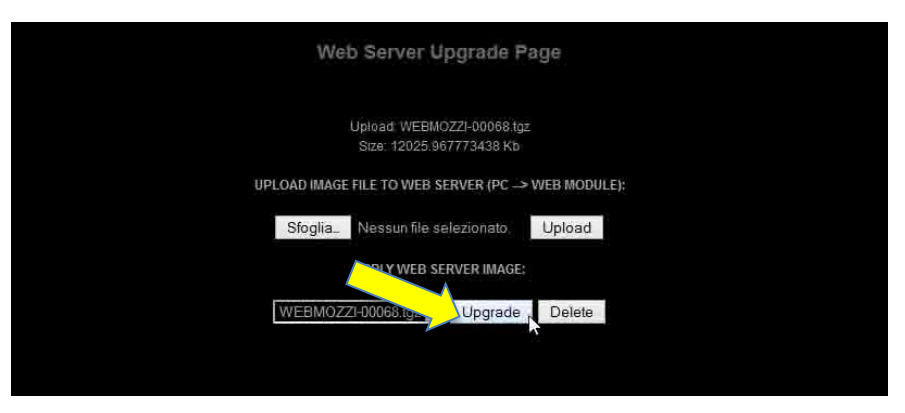

Fig. 8.30 – New firmware ready to upgrade

8. Select "OK" to confirm the operation and "OK" after the message was read.

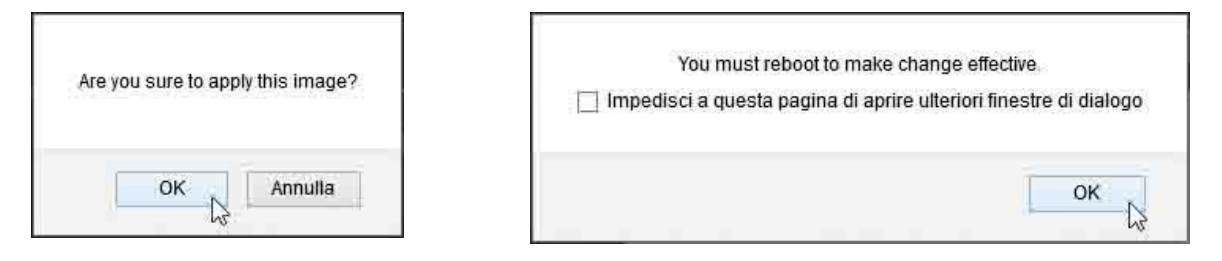

Fig. 8.31 – Confirmations to upgrade

9. Wait until the following screen will disappear

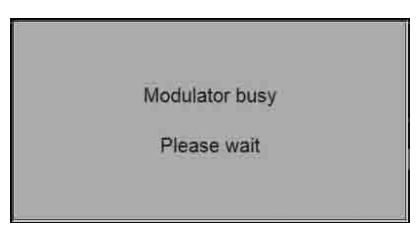

Fig. 8.32 – Upgrade in working

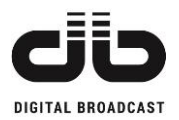

10. The webserver is ready to be upgraded. Go to "Administration" menu and click on the "REBOOT" button. Confirm the operation pressing "OK" button. The webserver will be restarted with the new firmware.

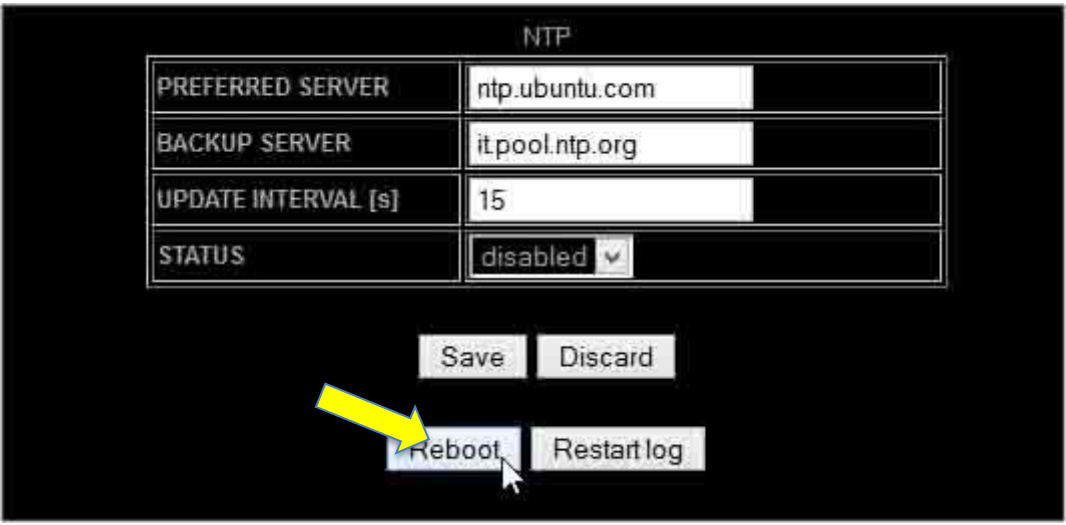

Fig. 8.33 – Reboot the webserver

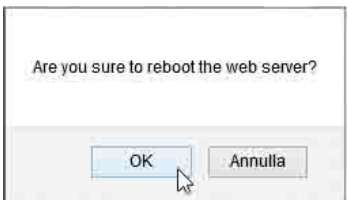

Fig. 8.34 – Confirm the reboot

11. Wait until the process is finished. The operation process will take about 90 seconds.

Reboot in progress, please wait.

Web Server ready in 87 seconds

Fig. 8.35 – Wait until the reboot is completed

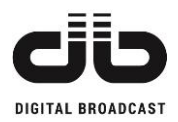

## **8.3 SNMP PROTOCOL**

SNMP (Simple Network Management Protocol) is used for monitoring and controlling a wide variety of different units in a network.

A description of the unit - the MIB (Management Information Base) - must be loaded in the central unit ("manager") from which the unit is monitored.

A monitored unit contains a program ("agent") which can answer queries from the manager and execute commands. Furthermore, the agent may of its own accord generate a message ("trap" or "inform") and send it to the manager. In this way, the central unit can be informed of a fault.

The commands are accepted by the unit only in remote mode and if the community strings are correctly set for both read and write operations.

The community read/write strings have to be set both to the agent and manager units. In the webpage can be set in the Administration menu.

## **8.3.1 MANAGEMENT INFORMATION BASE MIB**

The MIB required for monitoring and controlling the unit can be requested to assistance. Select and load the file **SINGLE-TRANSMITTER-MIB** in the MIB browser of unit manager. The supported protocol is SNMPv2c.

> SNMP MIBs MIB Tree iso.org.dod.internet.private.enterprises.DBElettronica.FM.SingleTransmitter General Exciter Amplifier NotificationsEnable 中 Notifications

Fig. 8.36 – Single Transmitter MIB Tree

\* For 30/50W exciter version a decimal number is present, for example a read value of 105 is 10.5W \*\* For 30/50W exciter version a decimal number is present, for example a set value of 105 is 10.5W \*\*\* The read frequency has two decimal numbers

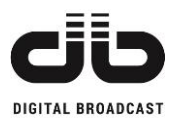

## **8.3.2 GENERAL FOLDER**

The general folder includes the variables state of the transmitter.

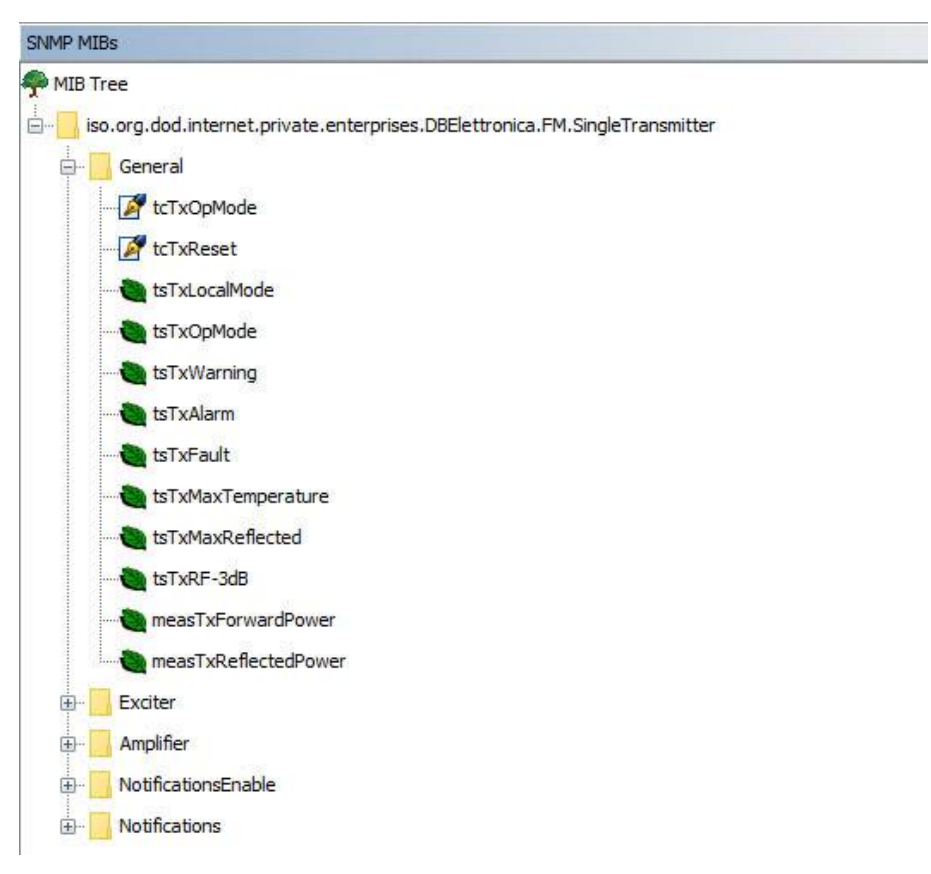

Fig. 8.37 – Single Transmitter MIB – General folder

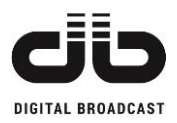

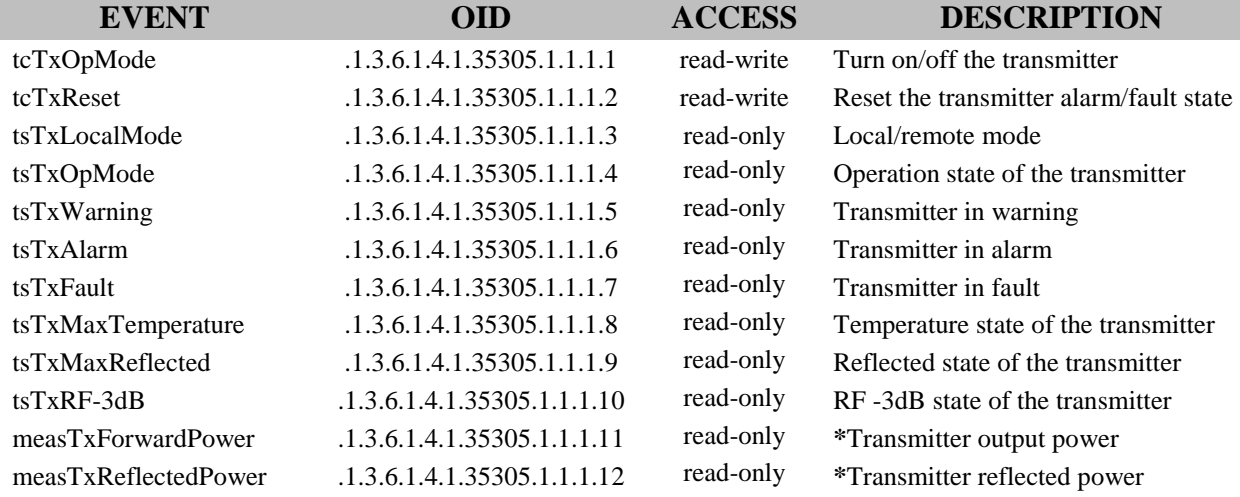

Table 8.1 – General OID available

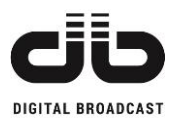

## **8.3.3 EXCITER FOLDER**

The exciter folder includes the variables state of the exciter.

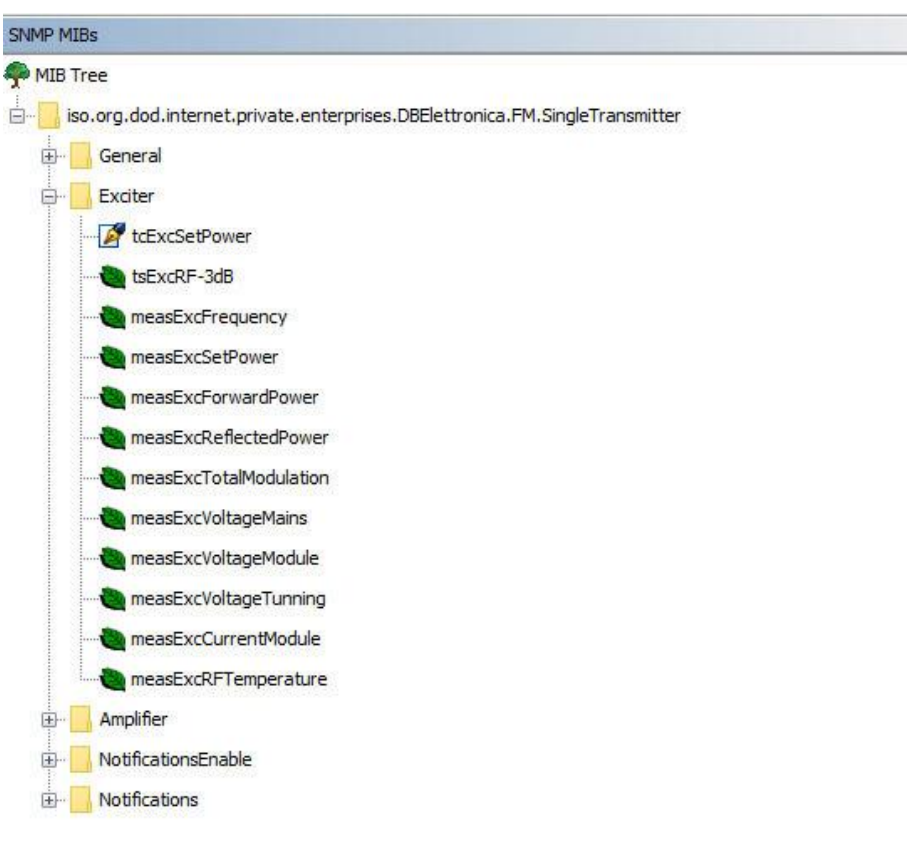

Fig. 8.38 – Single Transmitter MIB – Exciter folder

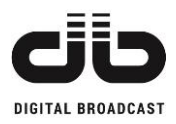

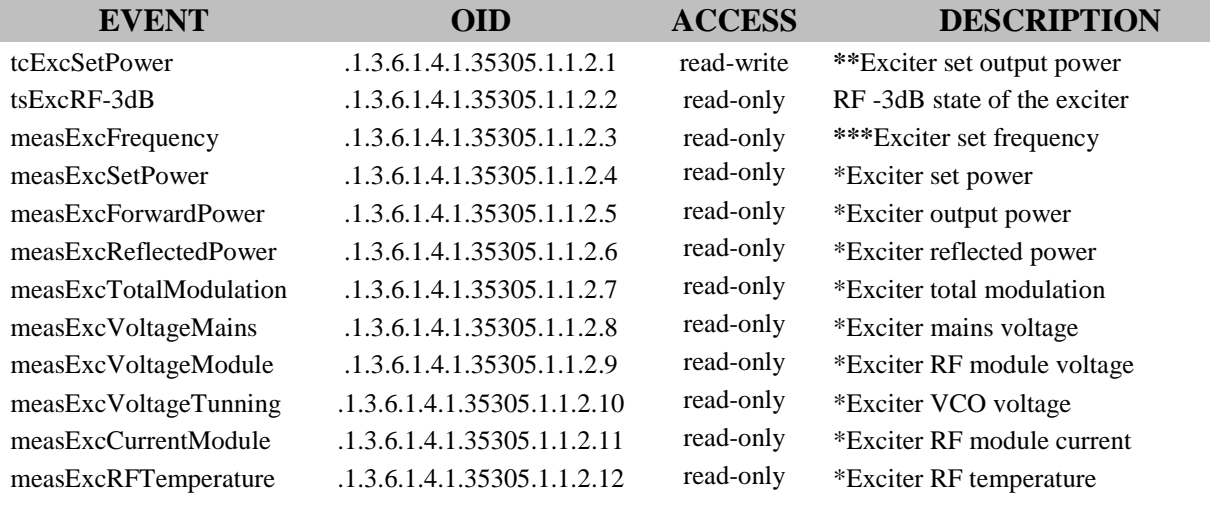

Table 8.2 – Exciter OID available

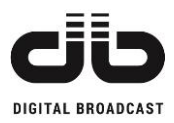

## **8.3.4 AMPLIFIER FOLDER**

The amplifier folder includes the variables state of the amplifier.

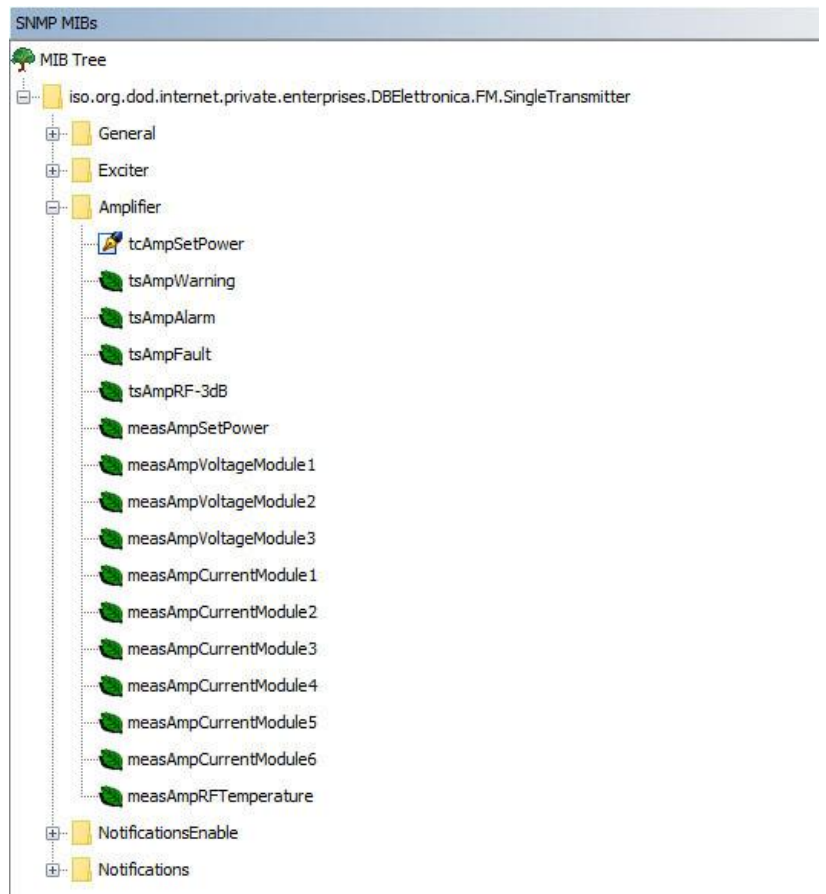

Fig. 8.39 – Single Transmitter MIB – Amplifier folder

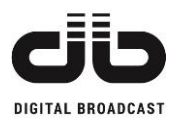

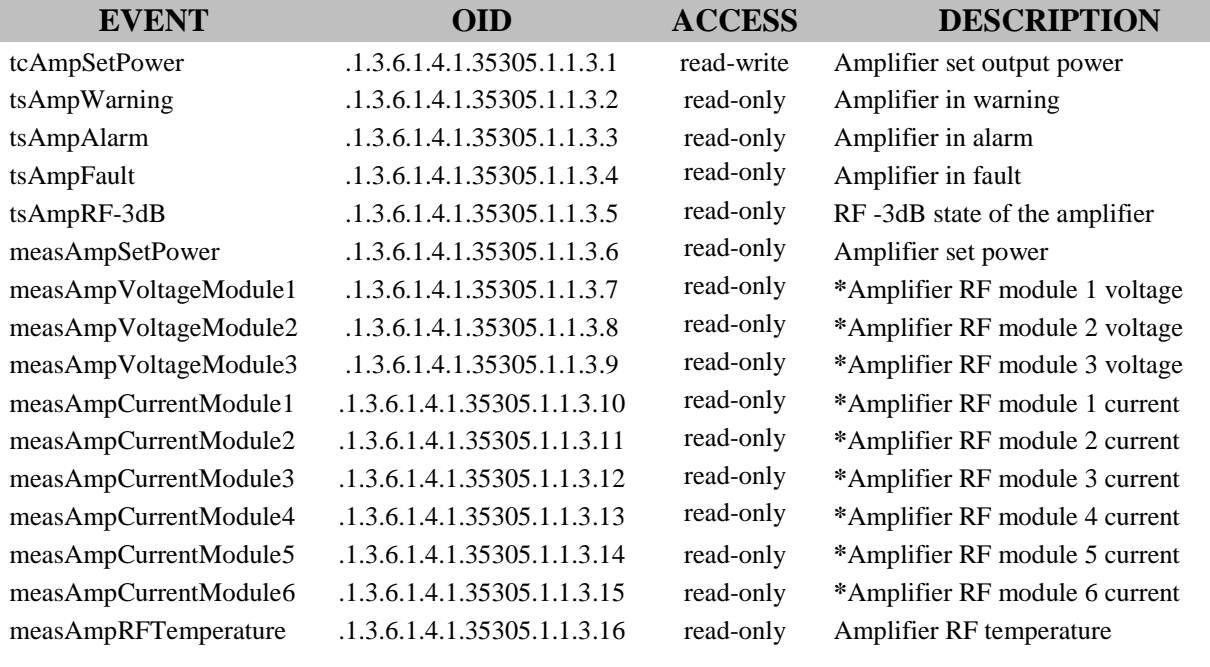

Table 8.3 – Amplifier OID available

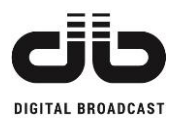

## **8.3.5 NOTIFICATIONS ENABLE FOLDER**

The notifications enable folder includes the event control of the transmitter. The messages trap/inform have to be enable to be sent and can be enable singly.

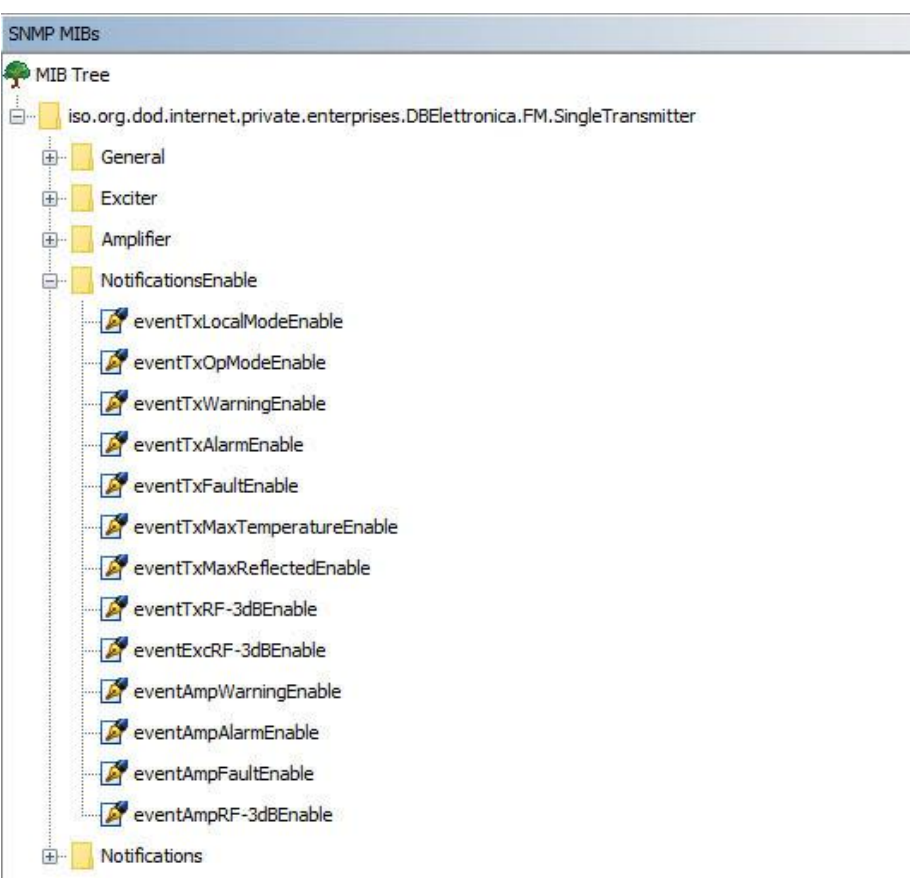

Fig. 8.40 – Single Transmitter MIB – Notification enable folder

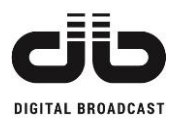

I

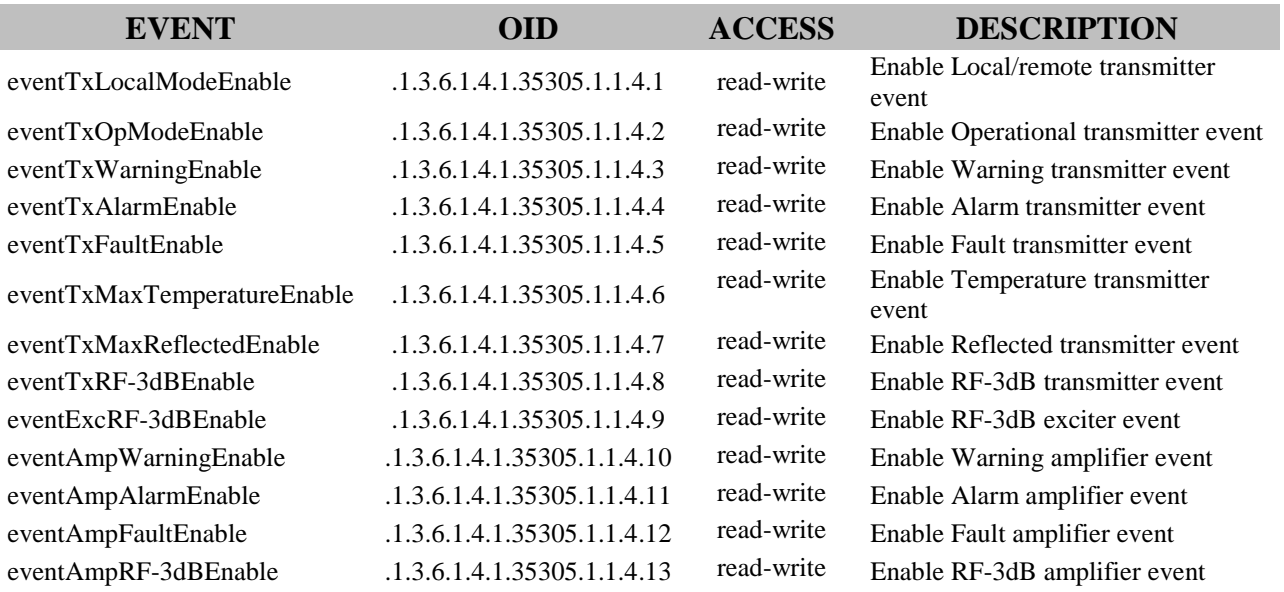

Table 8.4 – Notifications Enable OID available

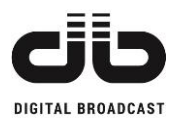

## **8.3.6 NOTIFICATIONS FOLDER**

The notifications folder includes the event state of the transmitter. The events can generate a trap or inform (depending on user configuration).

| <b>SNMP MIBs</b> |                                                                             |
|------------------|-----------------------------------------------------------------------------|
| MIB Tree<br>L.   |                                                                             |
| Ė-               | iso.org.dod.internet.private.enterprises.DBElettronica.FM.SingleTransmitter |
| Ė                | General                                                                     |
| 田                | Exciter                                                                     |
| Ė                | Amplifier                                                                   |
| Ė                | NotificationsEnable                                                         |
| ė-               | Notifications                                                               |
|                  | eventTxLocalMode                                                            |
|                  | eventTxOpMode                                                               |
|                  | eventTxWarning                                                              |
|                  | eventTxAlarm                                                                |
|                  | eventTxFault                                                                |
|                  | eventTxMaxTemperature                                                       |
|                  | eventTxMaxReflected                                                         |
|                  | eventTxRF-3dB                                                               |
|                  | eventExcRF-3dB                                                              |
|                  | eventAmpWarning                                                             |
|                  | eventAmpAlarm                                                               |
|                  | eventAmpFault                                                               |
|                  | eventAmpRF-3dB                                                              |

Fig. 8.41 – Single Transmitter MIB – Notification folder
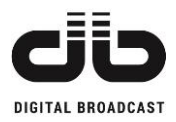

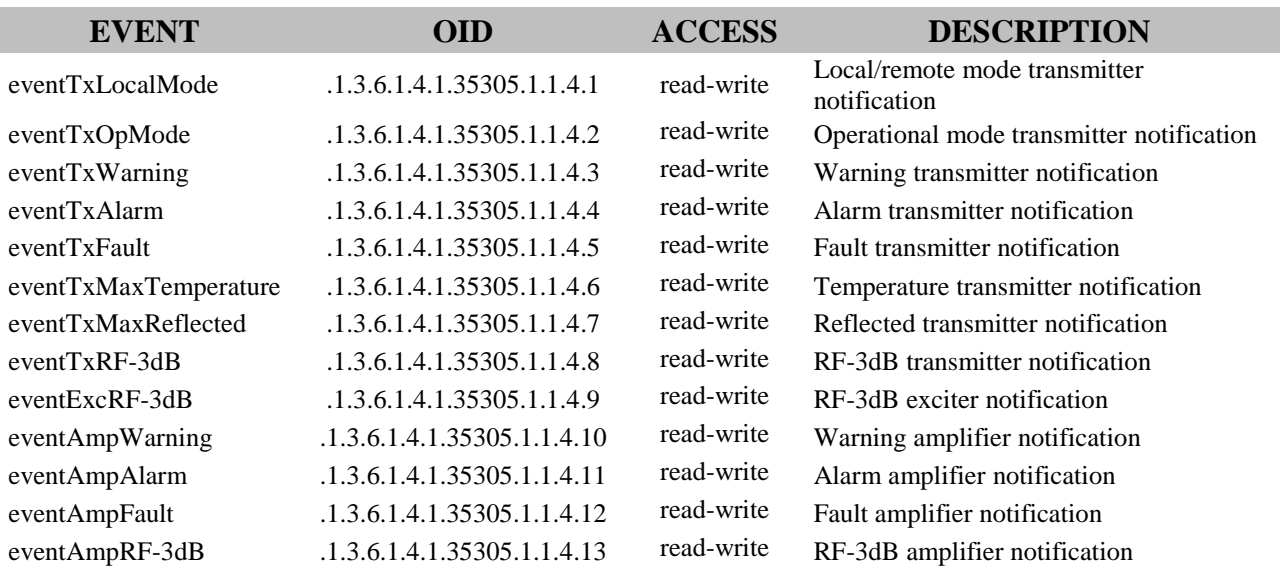

Table 8.5 – Notifications OID available

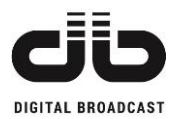

### **8.3.7 MESSAGE TRAP AND INFORM CONFIGURATION**

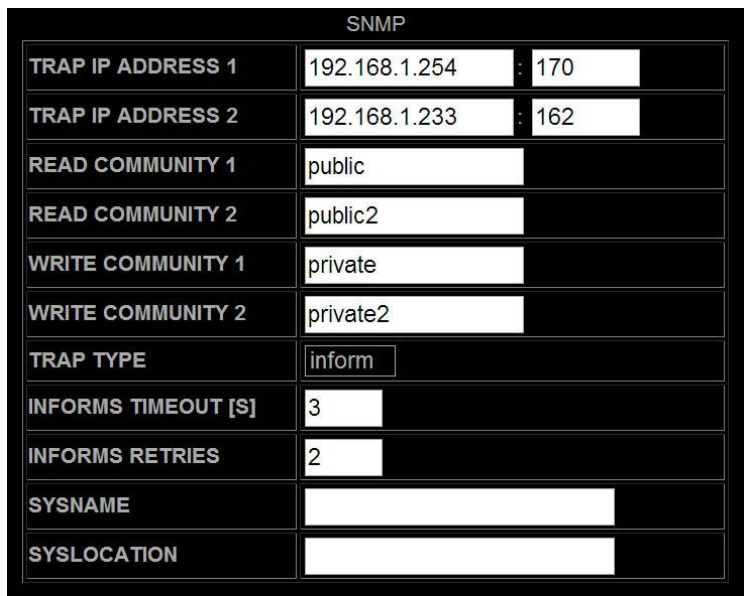

The Traps/Informs can be configured in the webpage on Administration menu.

Fig. 8.42 - Traps and Informs configuration

The trap/inform messages can be sent to 2 different IP address set in TRAP IP ADDRESS box with the relative port.

In the TRAP TYPE box select the message type desired, trap or inform. If inform is selected, the timeout the agent waits (if no answer from the manager) before re-send the inform message can be set in the INFORMS TIMEOUT box, the number of inform retransmission can be set in INFORMS RETRIES box.

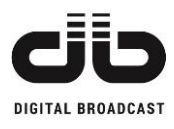

### **9 TOP VIEWS**

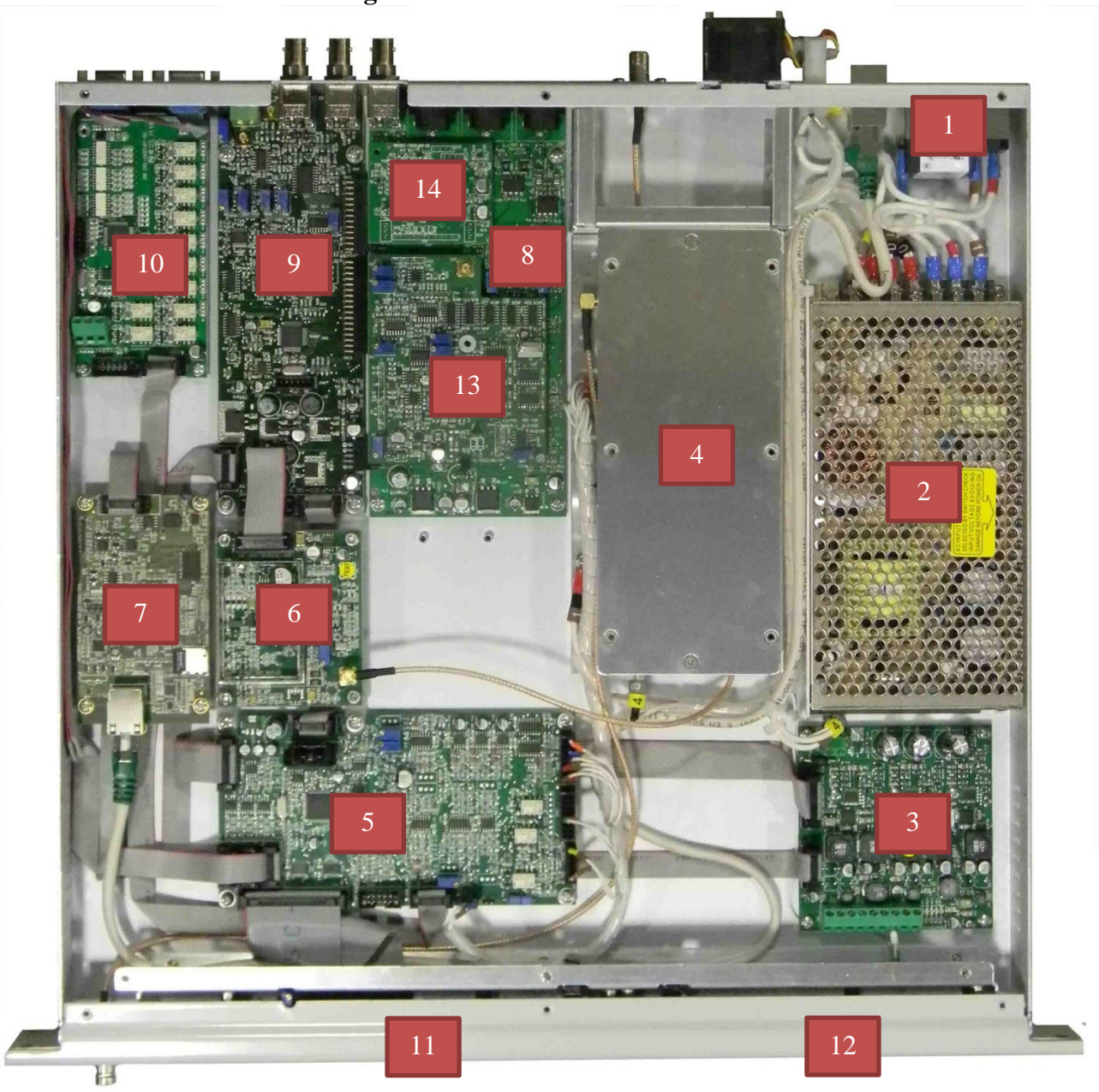

**Fig. 9.1 – MOZART 30 TOP VIEW**

- 1. AC Mains input
- 2. RS-150 AC/DC power supply
- 3. DC/DC converter
- 4. AMP30 RF module
- 5. Control board
- 6. PLL-VCO board
- 7. Web Server board
- 8. Left & Right audio board
- 9. MPX audio board
- 10. Remote I/O board
- 11. LCD Display board
- 12. Buttons & led board
- 13. Coder stereo board
- 14. AES/EBU board

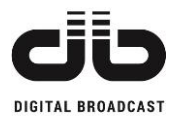

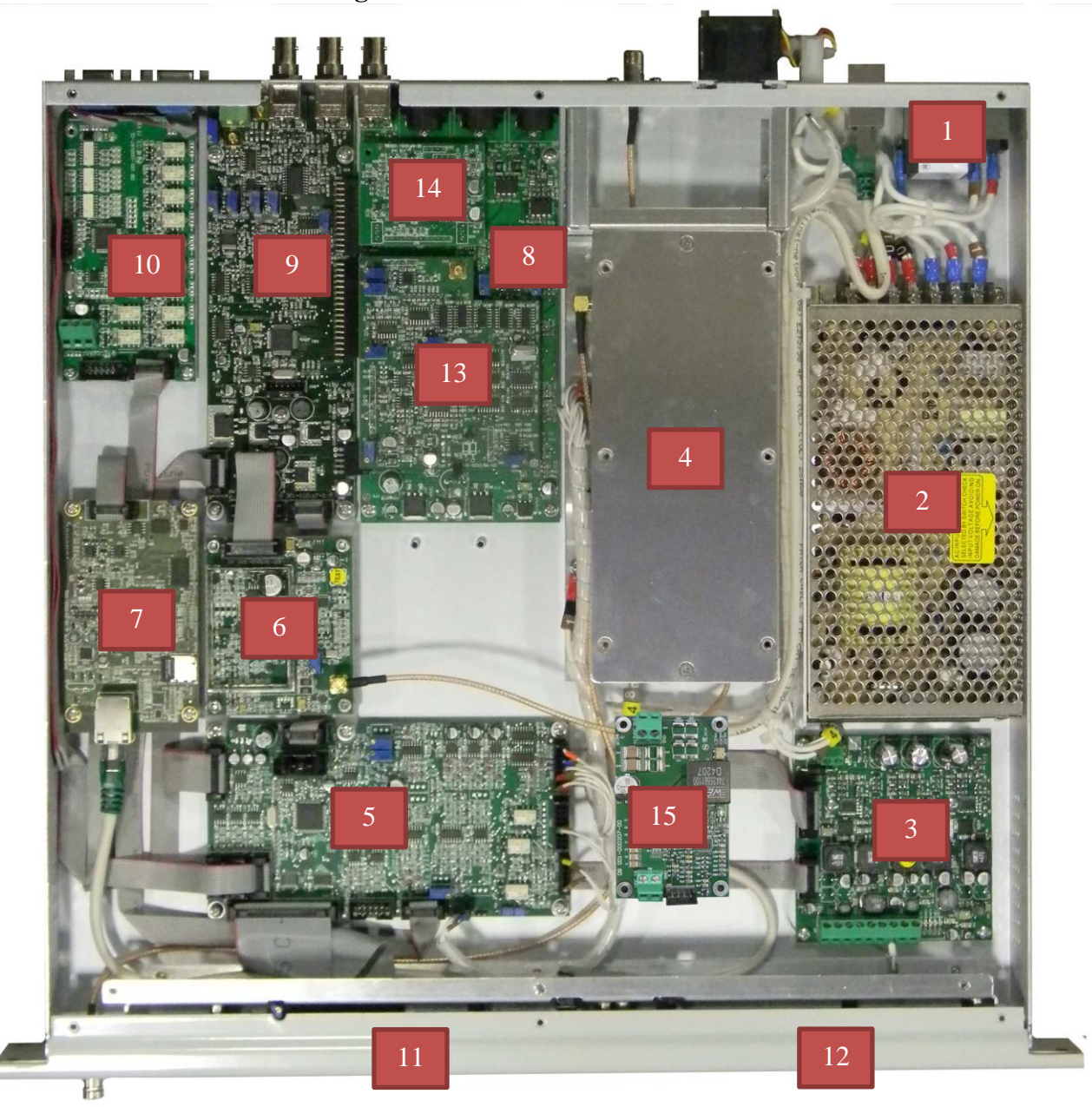

**Fig. 9.2 – MOZART 50 TOP VIEW**

- 1. AC Mains input
- 2. RS-150 AC/DC power supply
- 3. DC/DC converter
- 4. AMP50 RF module
- 5. Control board
- 6. PLL-VCO board
- 7. Web Server board
- 8. Left & Right audio board
- 9. MPX audio board
- 10. Remote I/O board
- 11. LCD Display board
- 12. Buttons & led board
- 13. Coder stereo board
- 14. AES/EBU board
- 15. DC/DC Buck converter

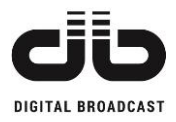

#### **Fig. 9.3 – MOZART 100 TOP VIEW**

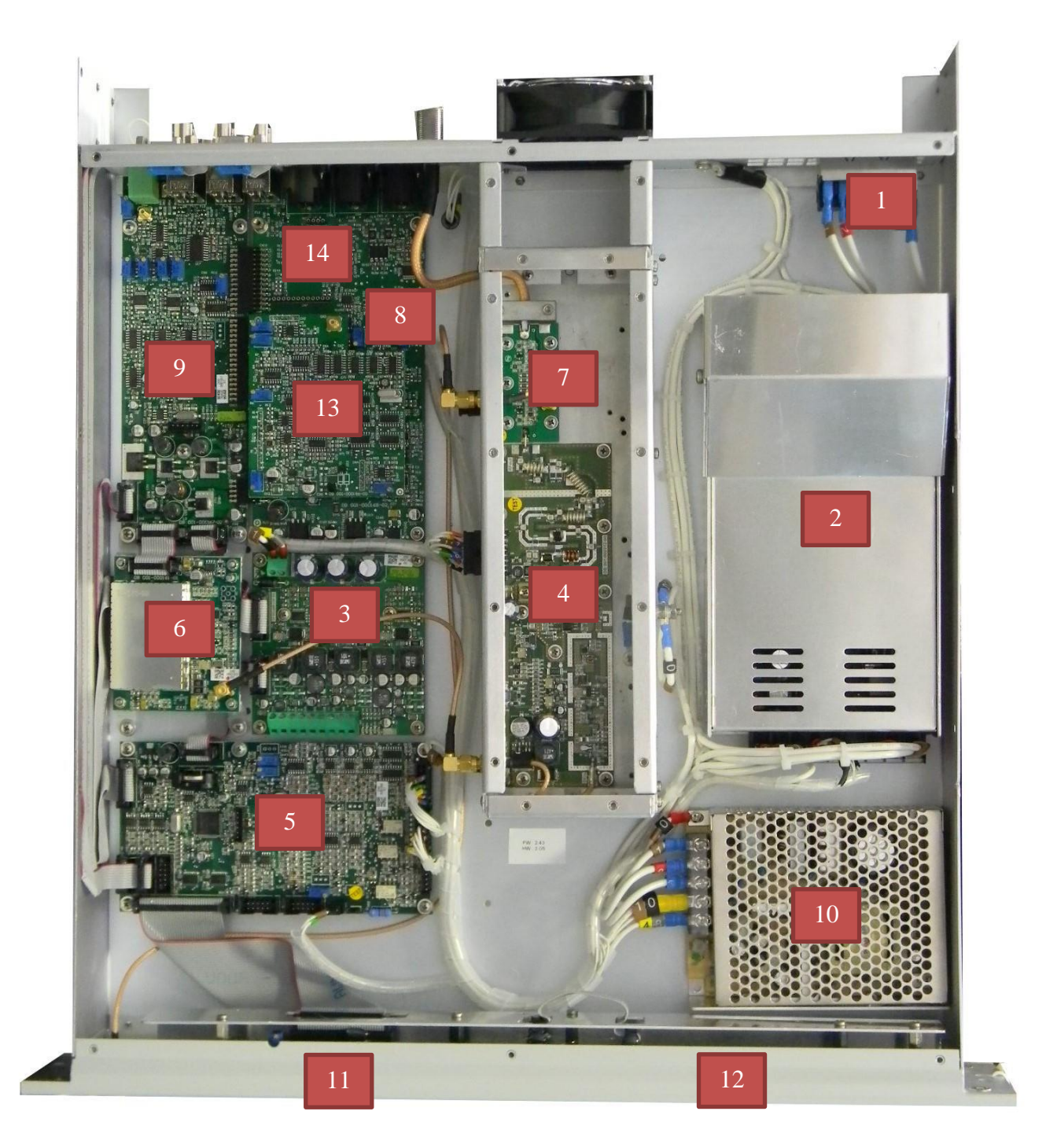

- 1. AC Mains input
- 2. SPV 300-48 AC/DC power supply
- 3. DC-DC converter
- 4. AMP100 RF board
- 5. Control board
- 6. PLL-VCO board
- 7. Output filter board
- 8. Left & Right audio board
- 9. MPX audio board
- 10. RS 100-24 AC/DC power supply
- 11. LCD Display board
- 12. Buttons & led board
- 13. Coder stereo board
- 14. AES/EBU board

*Available options Remote I/O board and Webserver board* 

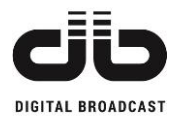

#### **Fig. 9.4 – MOZART 300 TOP VIEW**

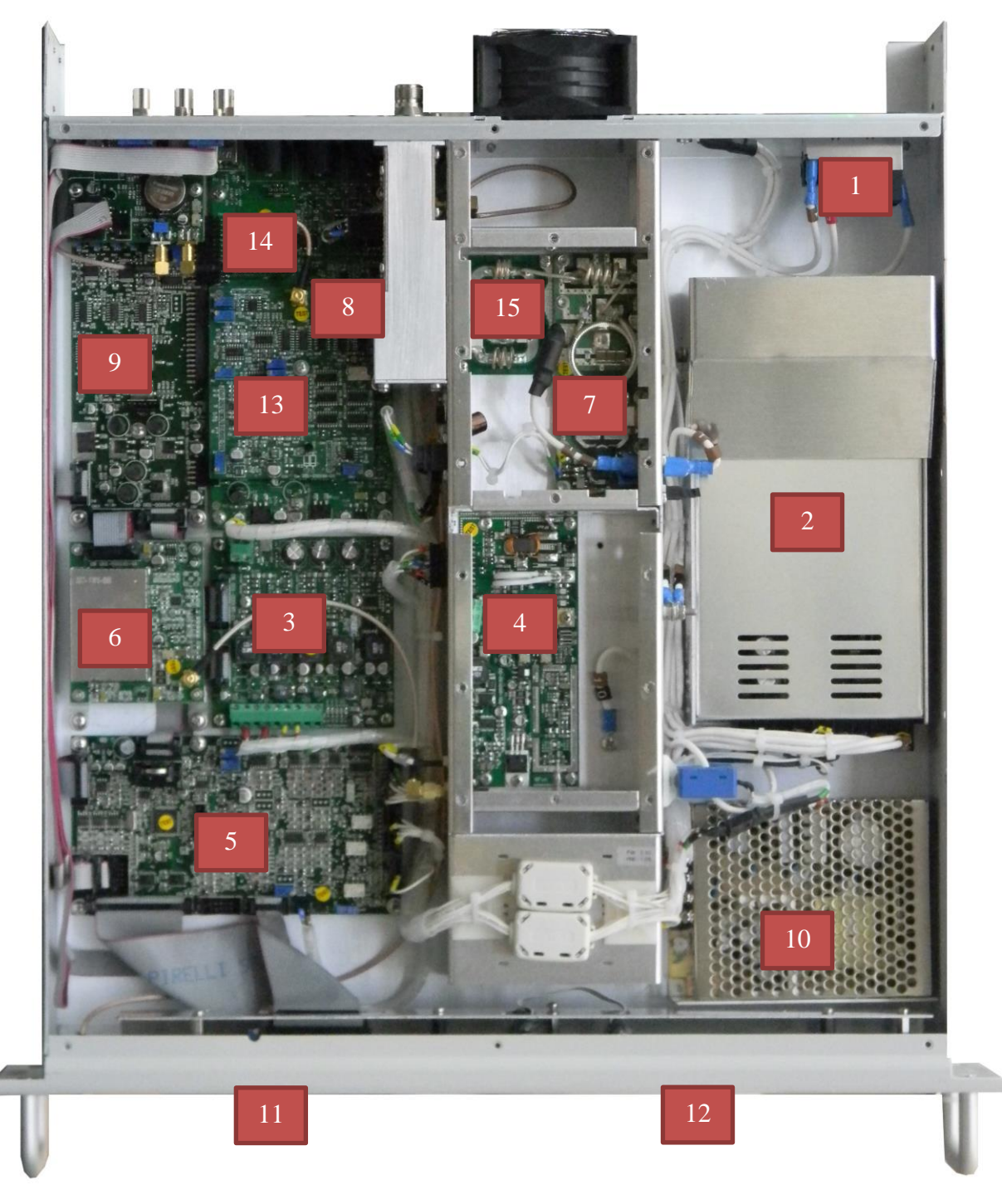

- 1. AC Mains input
- 2. RSP 750-48 AC/DC power supply
- 3. DC-DC converter
- 4. AMP30 RF board
- 5. Control Board
- 6. PLL-VCO board
- 7. AMP RF board
- 8. Left & Right audio board
- 9. MPX audio board
- 10. RS 100-24 AC/DC power supply
- 11. LCD Display board
- 12. Buttons & led board
- 13. Coder stereo board
- 14. AES/EBU board
- 15. Output filter

*Available options Remote I/O board and Webserver board* 

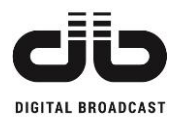

#### F**ig. 9.5 – MOZART 500 TOP VIEW**

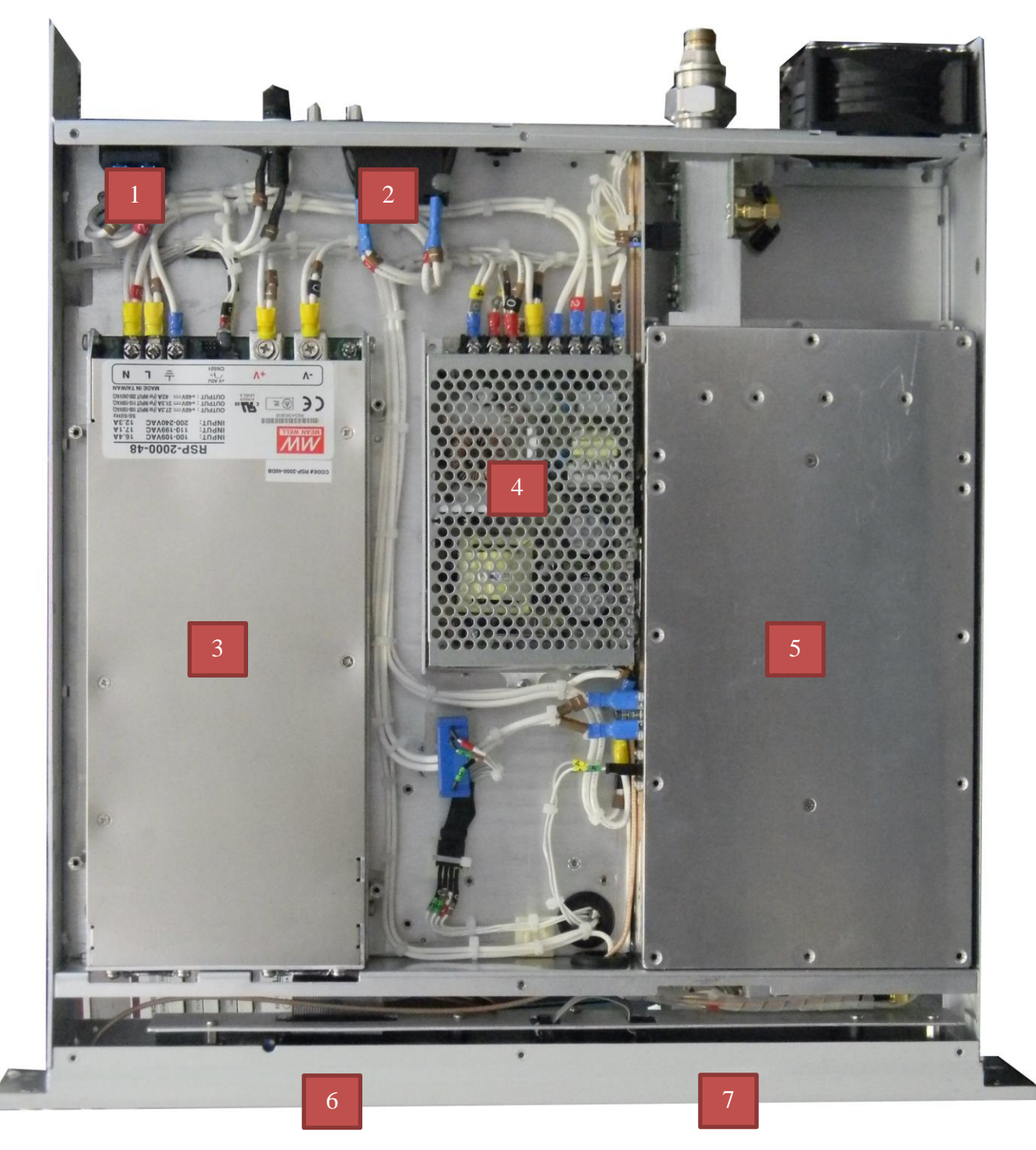

- 1. AC Mains input
- 2. Mains switch
- 3. RSP 2000-48 AC/DC power supply
- 4. RS 100-24 AC/DC power supply
- 5. AMP RF module
- 6. LCD Display board
- 7. Buttons & led board

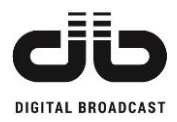

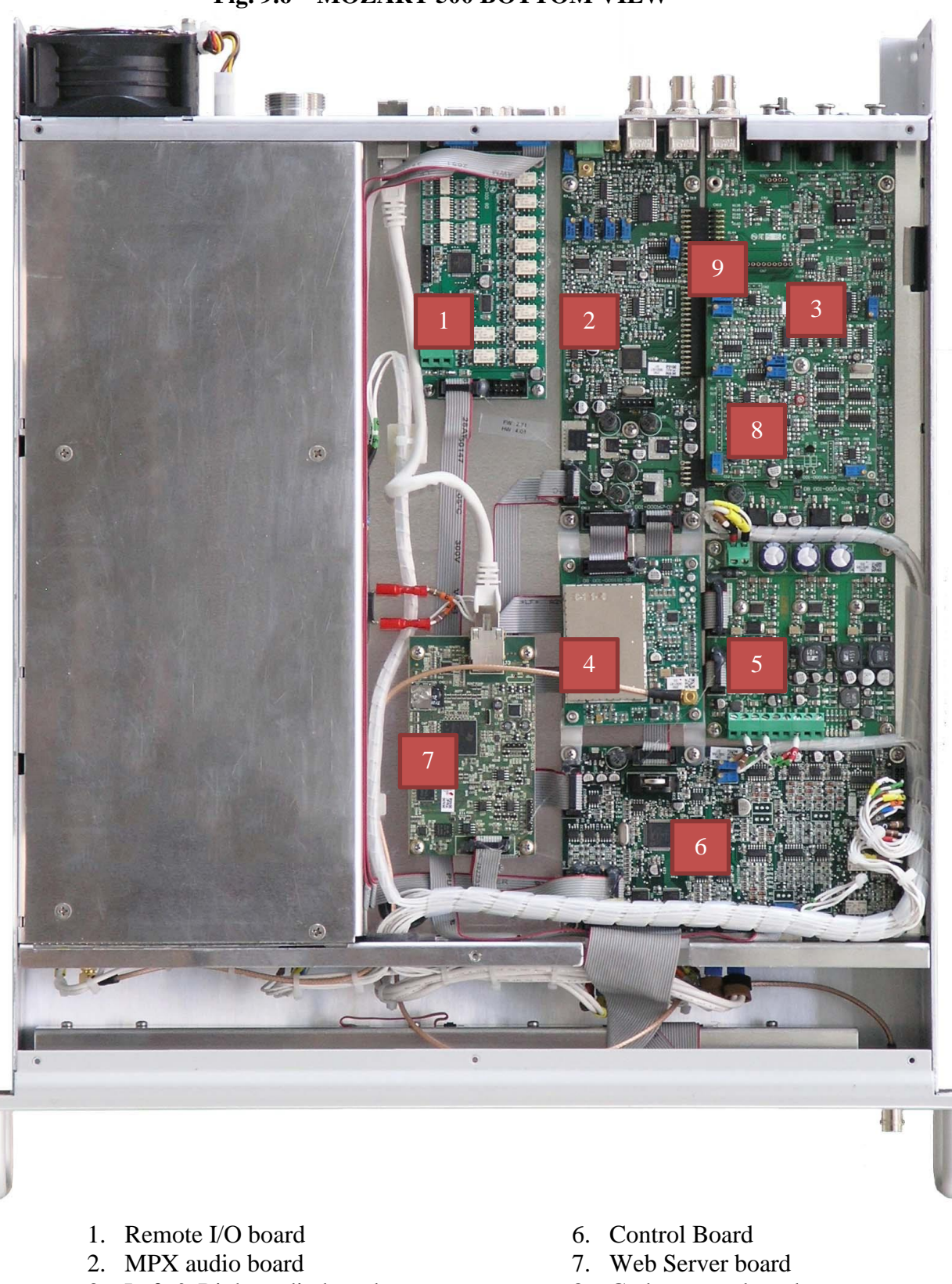

**Fig. 9.6 – MOZART 500 BOTTOM VIEW**

- 3. Left & Right audio board
- 4. PLL-VCO board
- 5. DC/DC converter
- 8. Coder stereo board
- 9. AES/EBU board

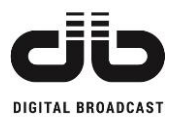

## **10APPENDIX 1: EXTERNAL REFERENCE**

In case of connection of an external reference to the unit, remove the top cover of the transmitter and remove the jumper on the PLL VCO board indicated in the photo here below. In this way the internal reference will be disabled and the unit will work only using the external reference.

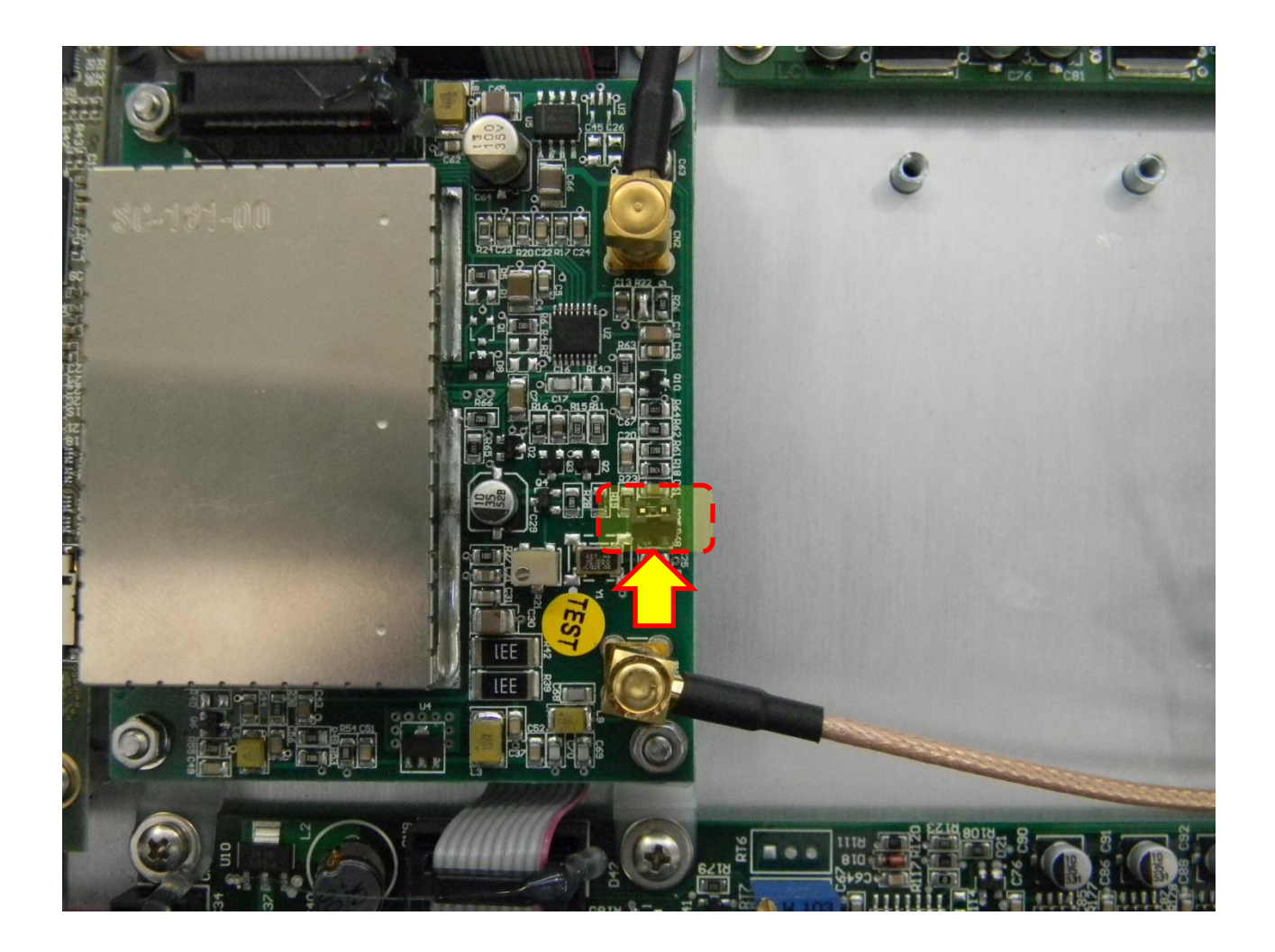

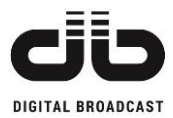

# **11APPENDIX 2: STEREO OPTION INSTALLATION**

In case of installation of the stereo option after receiving the unit, the board that will be sent you is the one here below:

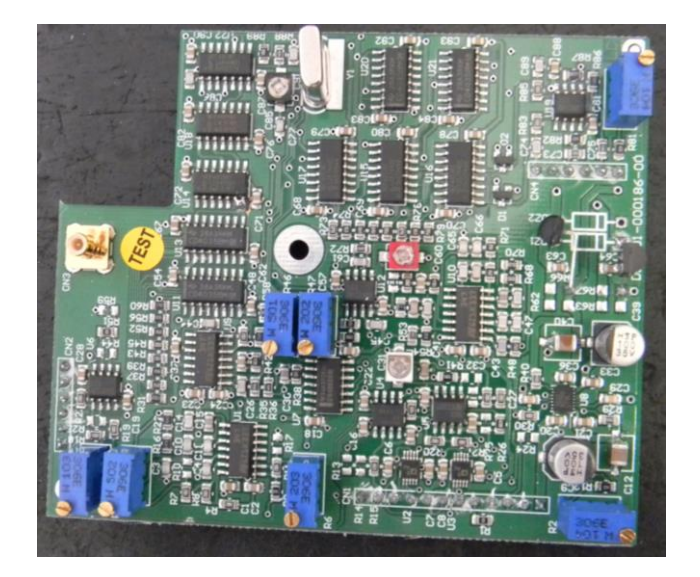

- 1. With the equipment switched off, remove the cover of the side where the main audio board is installed (in the 30/50W transmitter it's the top side, in the other models it's the bottom side).
- 2. Position the stereo board on the top of the Left & Right audio board as showed in the photos here below, taking care that the pins are correctly positioned in the connectors

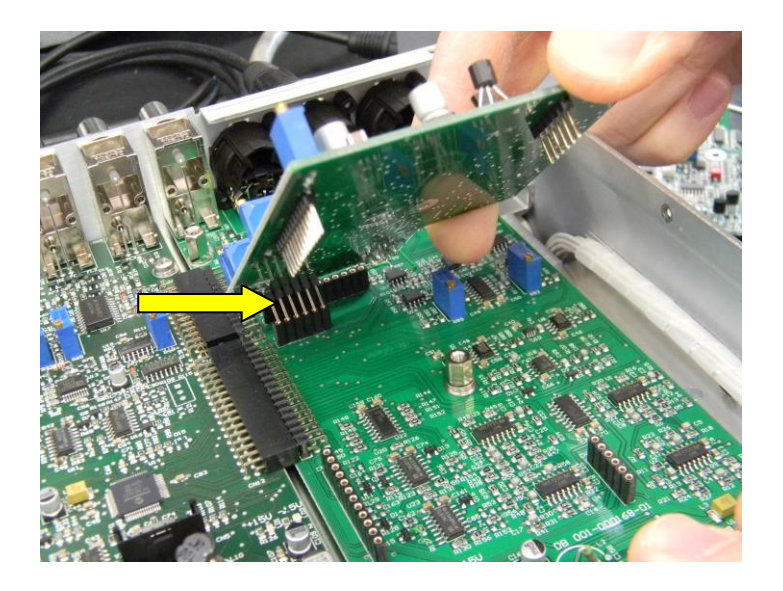

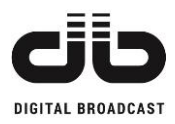

3. Press it to fix the board on the Left & Right audio board

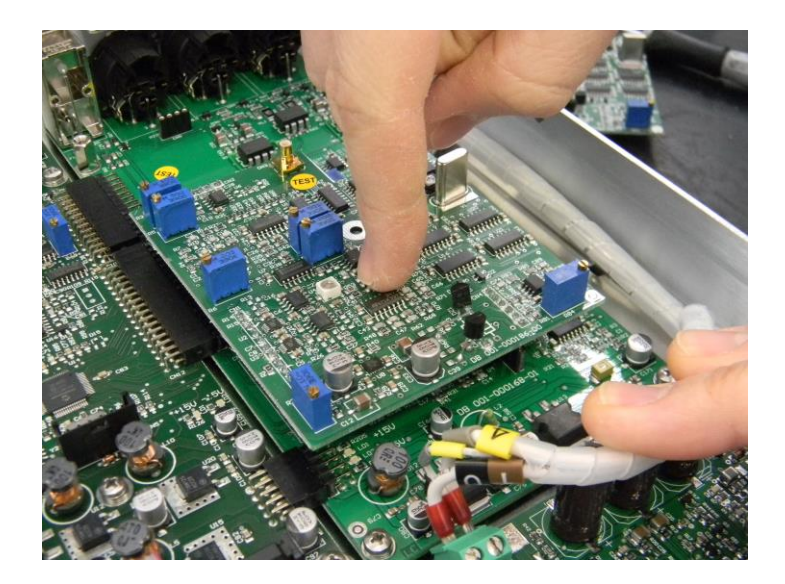

4. Fix the board with the screw on the center

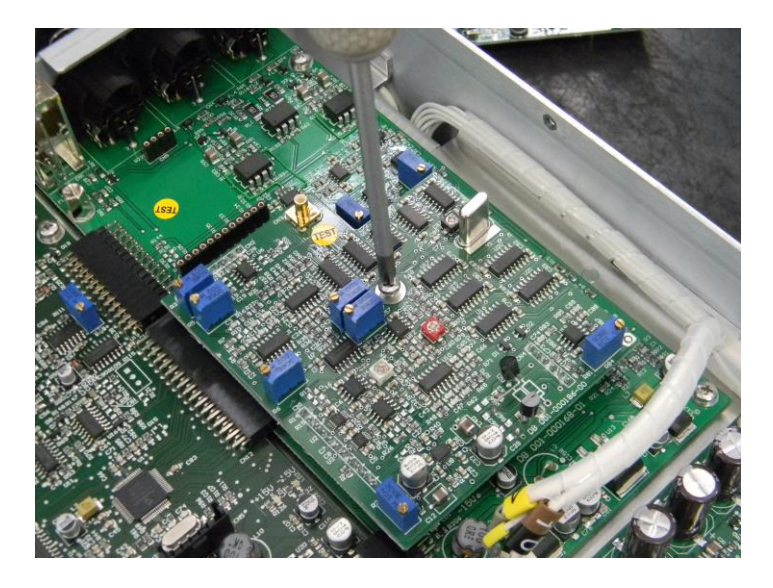

The software recognizes automatically the presence of the board, so fix from the front panel menu all the parameters related to the stereo signal as for your necessity.

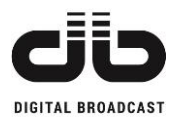

## **12APPENDIX 3: WEB OPTION INSTALLATION IN MOZART 30/50**

To fix the web board on the Mozart transmitters in the chassis with 1U height follow the instructions here below:

1. Position the Web server board near to the PLL & VCO board and fix it with the screws to the metallic box.

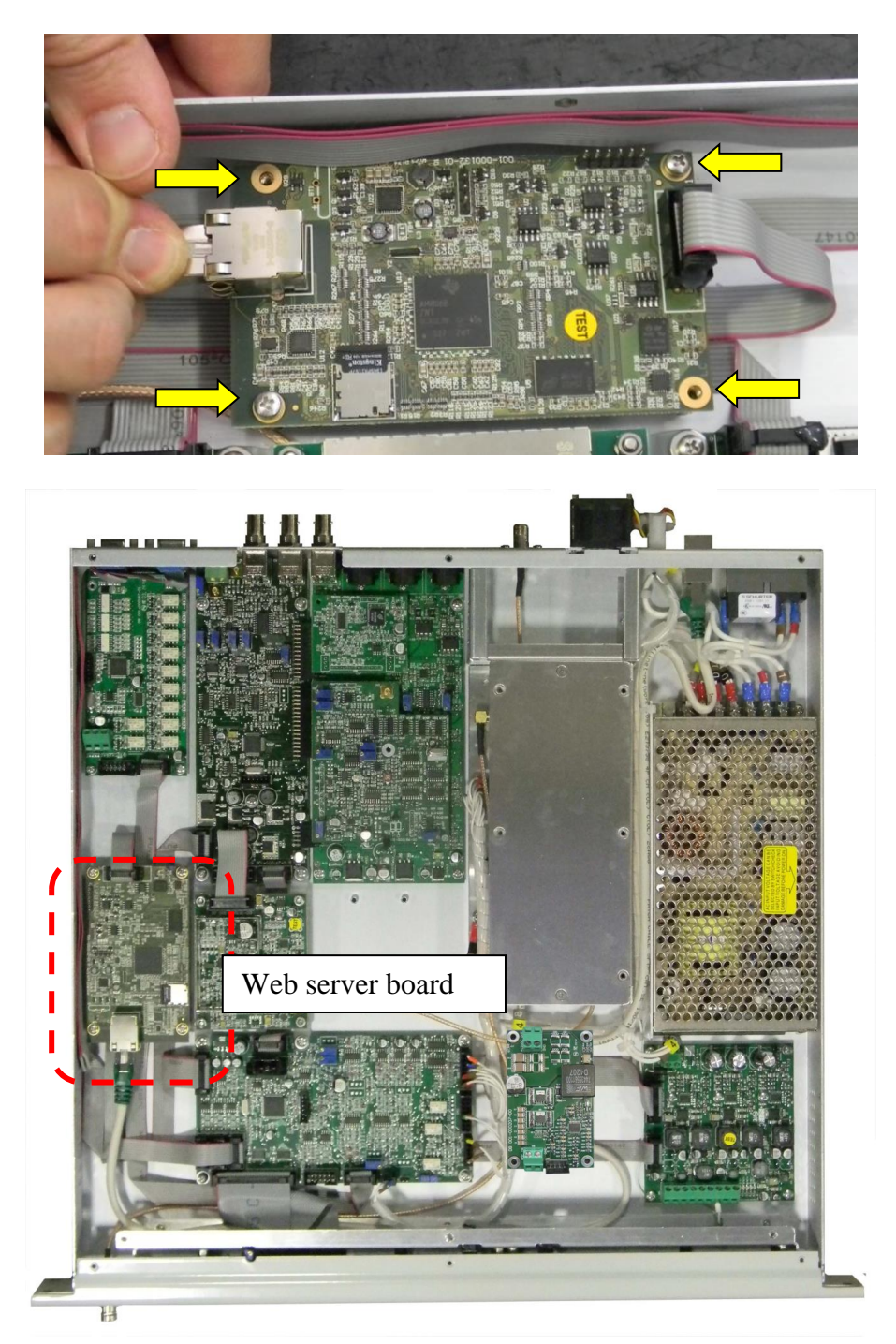

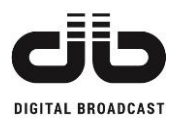

• Open the rear panel hole for the LAN port and fix the LAN connector we gave you.

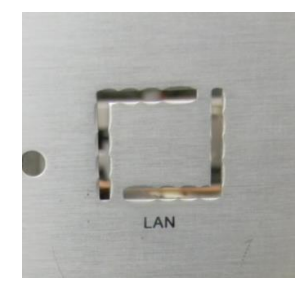

• Connect the LAN cable between the WEB board and the rear panel to the LAN connector just fixed:

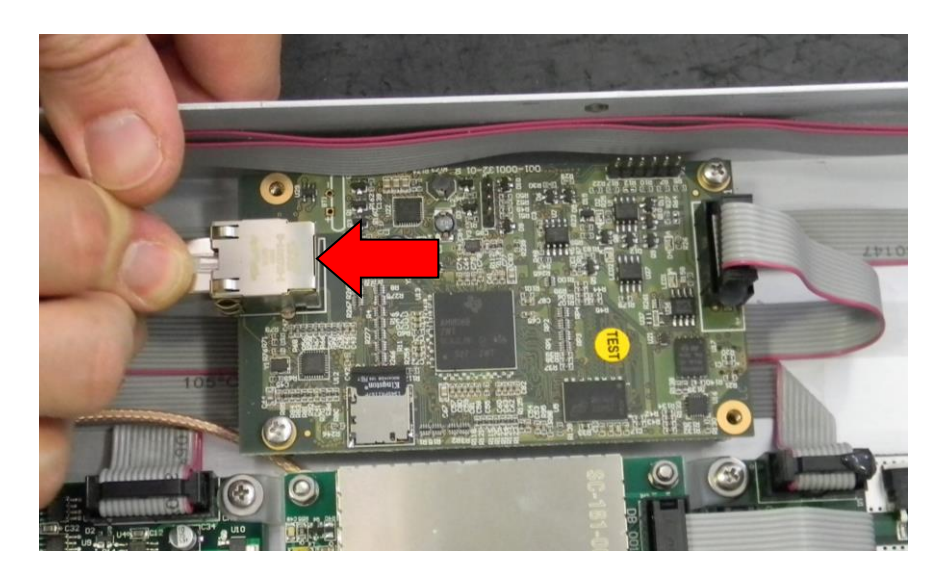

• Connect the flat cable between the WEB board and the control board in the position indicated here below:

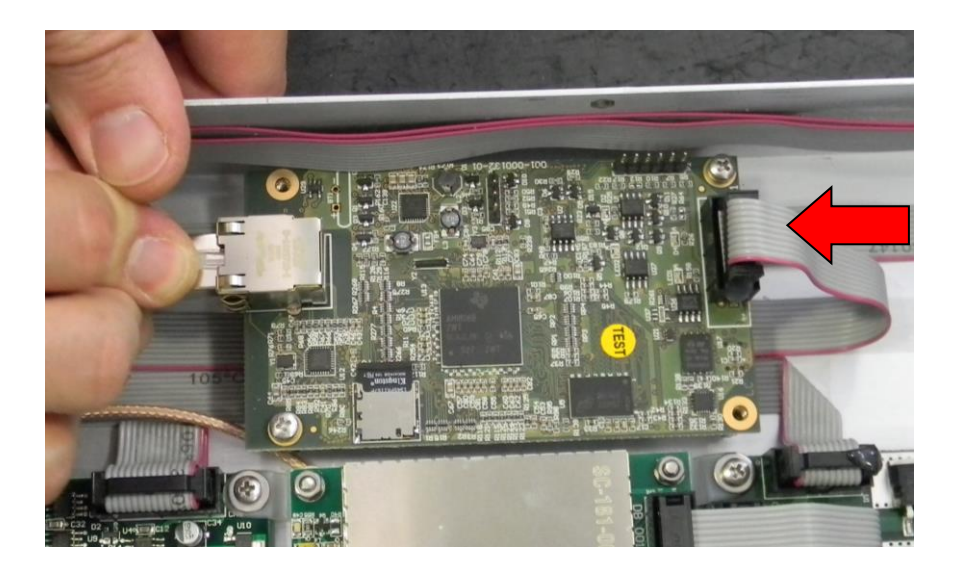

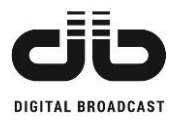

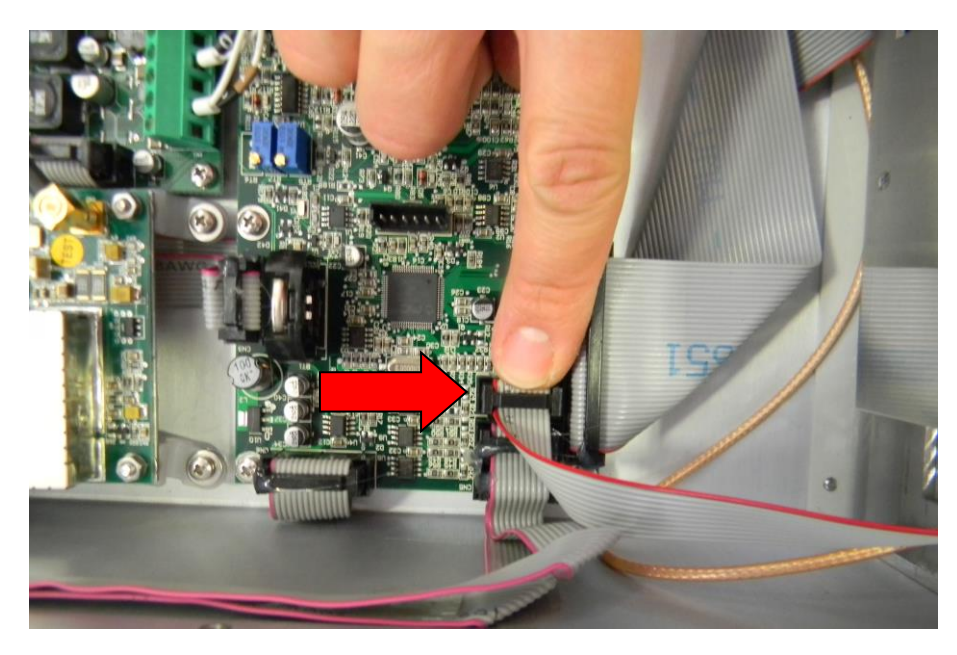

The installation is complete.

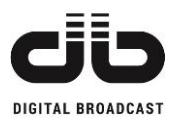

### **13APPENDIX 4: WEB OPTION INSTALLATION IN MOZART 100/300/500**

To fix the web board on the Mozart 100/300/500 transmitters follow the instructions here below:

• If you have the Left&Right board installed in the transmitter, place a spacer on the position indicated in the photo in order to fix the new metallic plate on it (or in the same position over the stereo coder board if present)

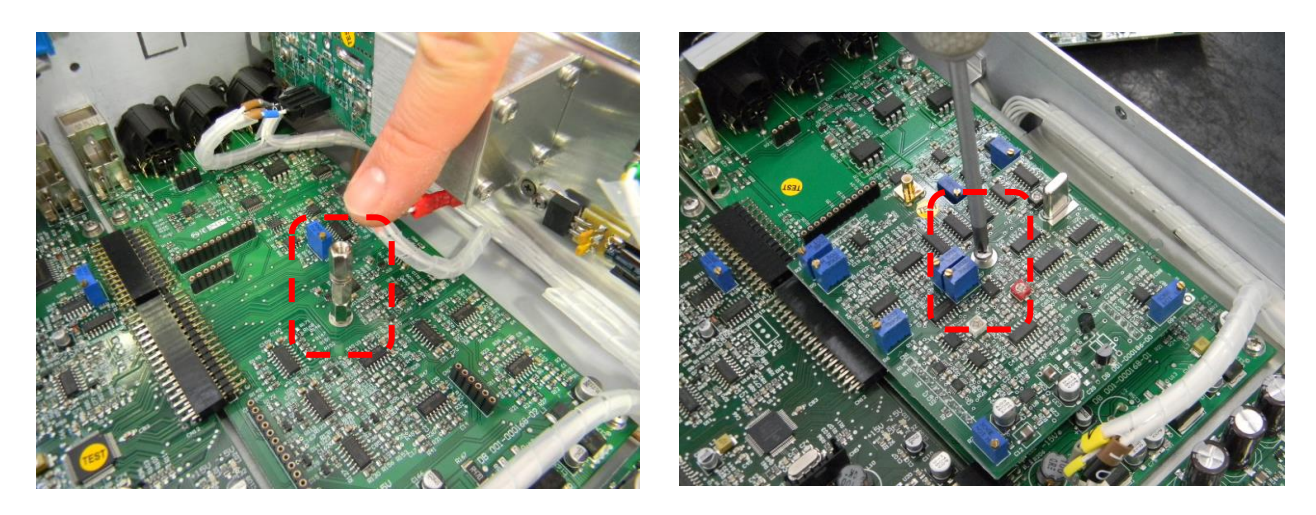

If you don't have such board, the metallic plate will be fixed only on the rear panel of the Mozart transmitter.

• Open the rear panel hole for the LAN port

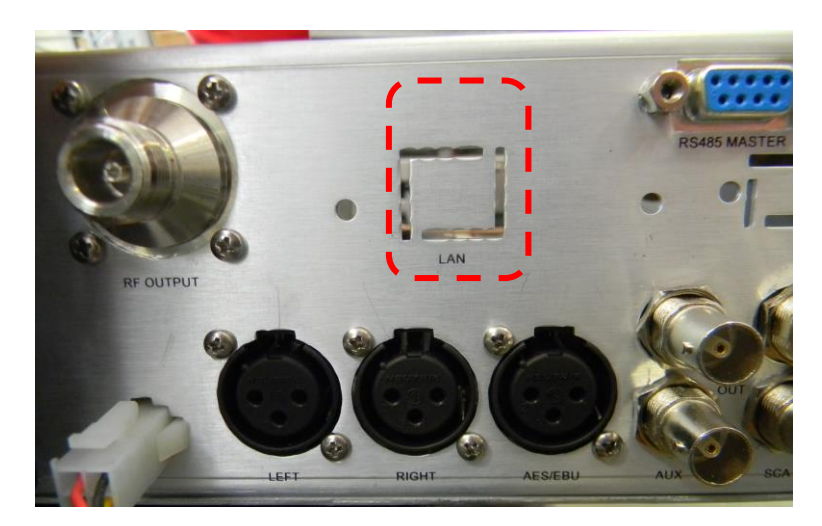

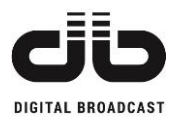

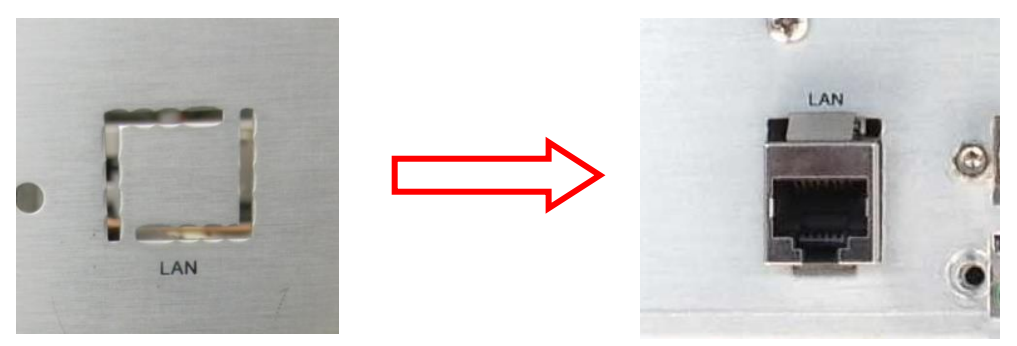

• Fix the WEB board on the metallic plate and fix them on the rear panel with the screws

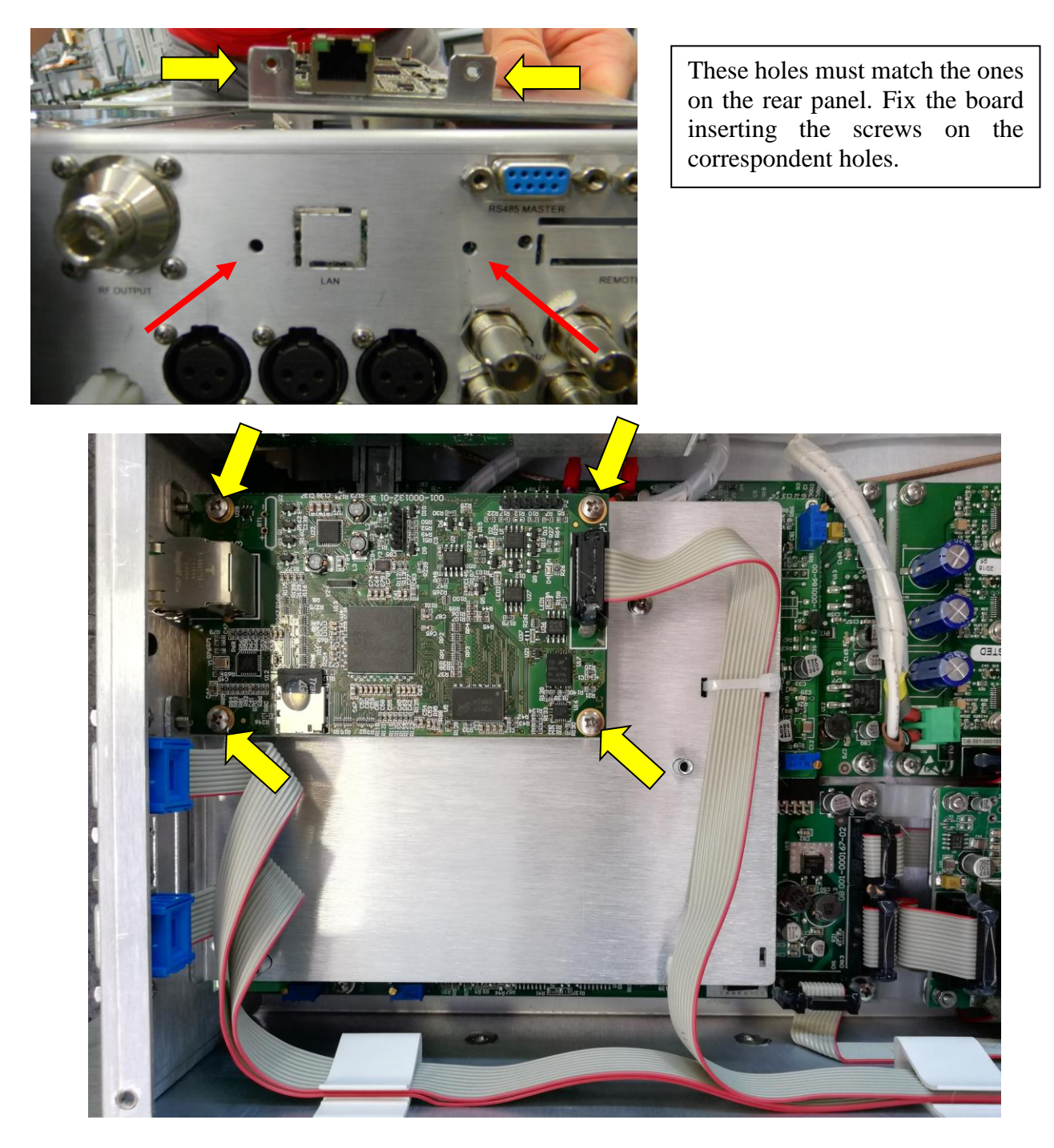

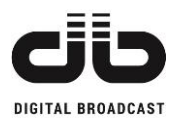

• Connect the flat cable between the WEB board and the control board in the position indicated here below:

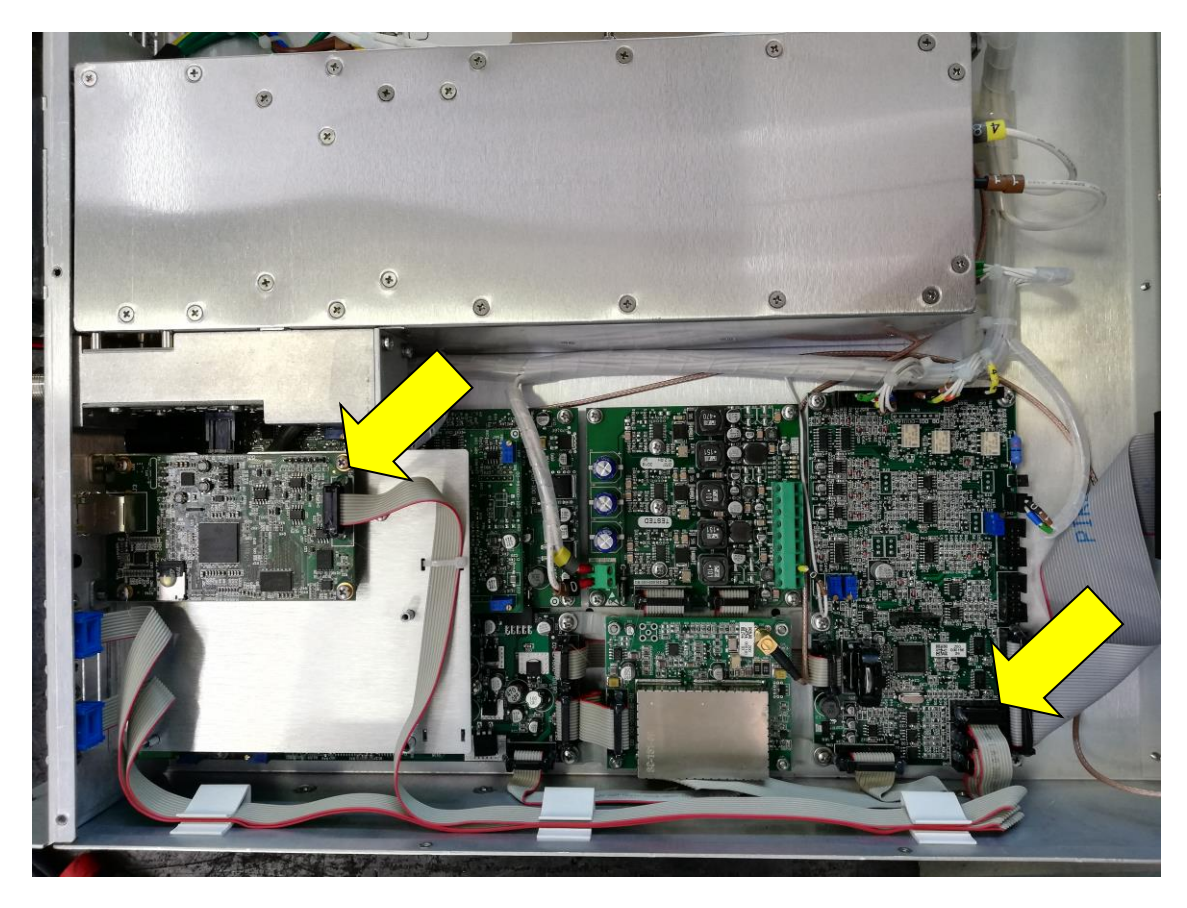

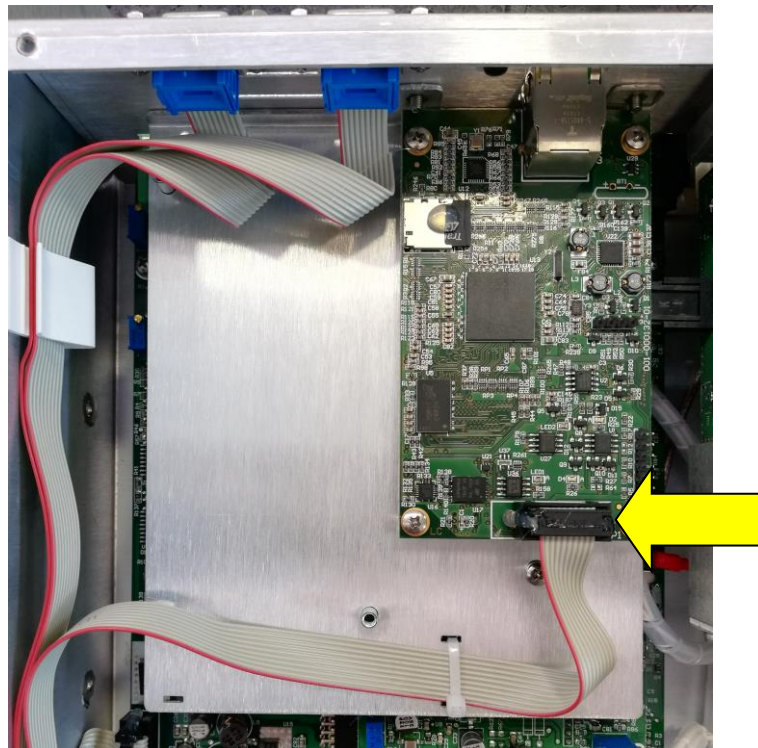

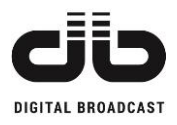

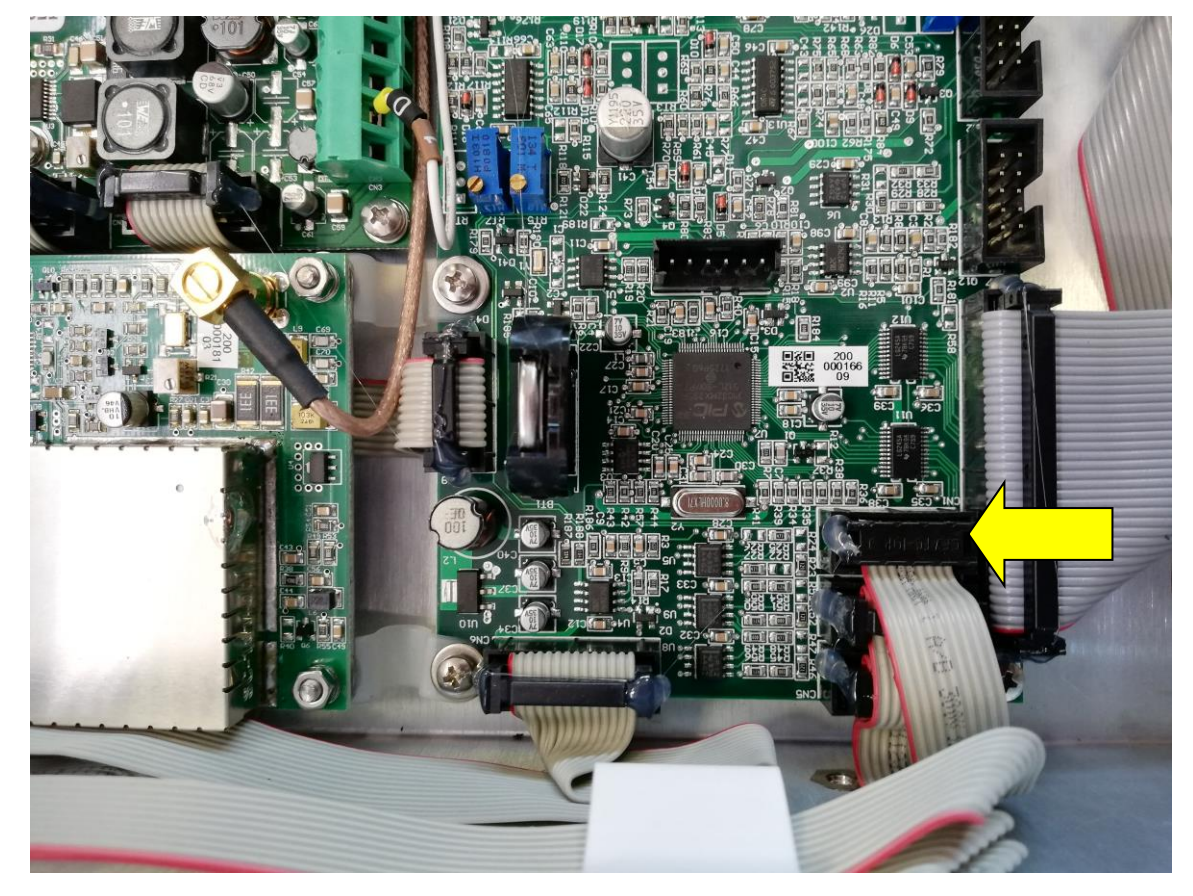

The installation is complete.